# Transaction Desk

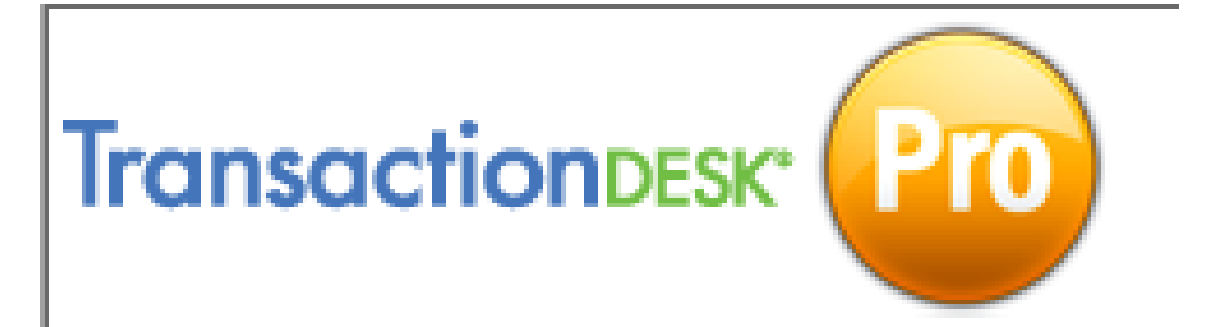

Instructor: Susan Barnette

# Pre-Flight System Check

### Pre-Flight System Check

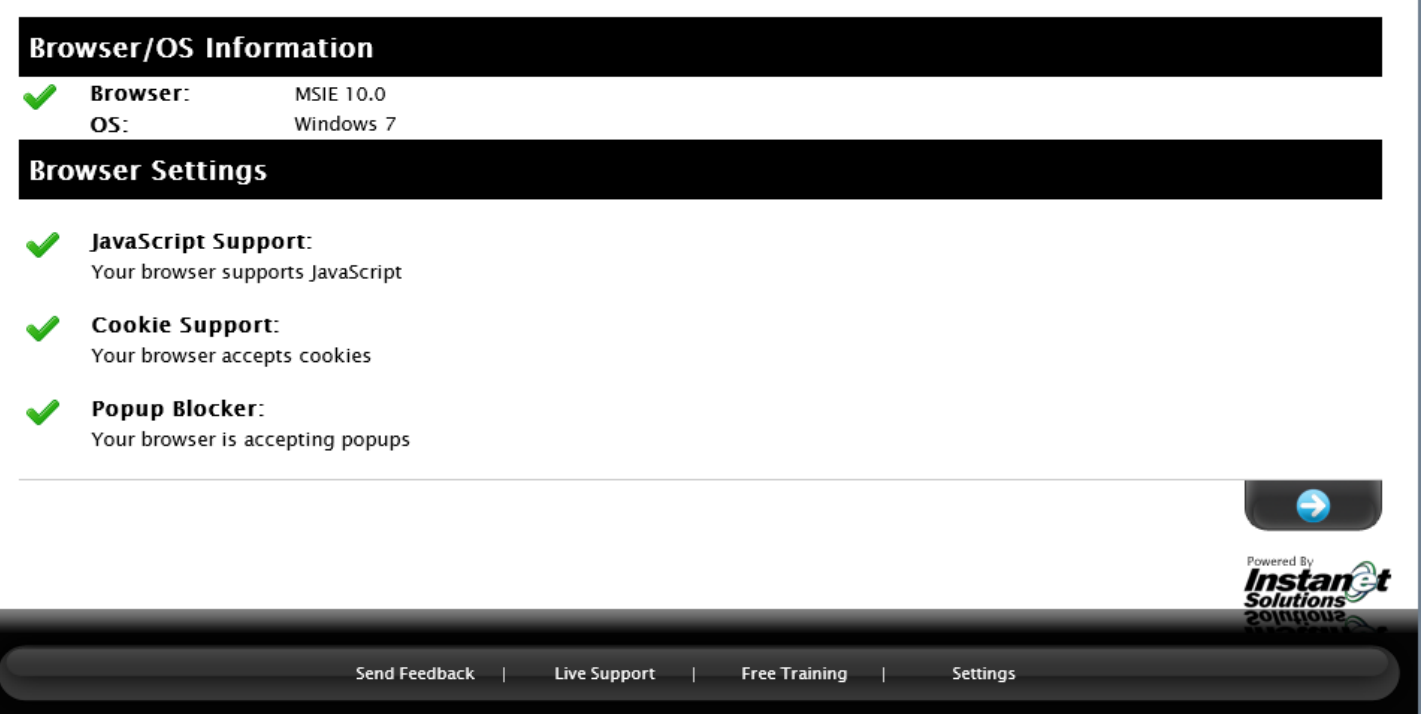

### **Welcome to Transaction Desk**

#### **Appointments, Events & Tasks**

Appointments, Events and Tasks allows you to easily keep track of important dates and deadlines. Users can create individual Tasks and appointments or they can have them auto-generated when they start a new Transaction.

#### **Audit Trails and Logging**

The TransactionDesk service comes complete with full auditing capabilities. The auditing portion of the service covers access to the service, call logs, activity logs, incoming and outgoing fax and email logs. All of the edits and modifications made to each and every contract and form within the TransactionDesk is stored so a complete revision history is available if needed.

**Auto-populate Contracts:** Any contract or form can be auto-populated from MLS listing data, tax-roll data and/or previously populated transactions and forms. Negotiate On-line - Forms can be sent between parties and interactively negotiated and tracked on-line. A full audit trail of all changes and modifications are kept for each contract and form created in the service.

#### **Calendars**

The Calendar feature allows you to view your appointments, events & tasks in a calendar format. Any event, task or transaction activity is viewable in your own personal calendar. Users have the ability to share Calendars so they can be viewed by other TransactionDesk users in their work group, brokers or even clients. Calendars can be displayed in a number of different views from daily, weekly, monthly, 3 month and yearly views.

**Clause Database:** The clause database allows you to store information for commonly-used clauses and stipulations. The clauses can then be used in other TransactionDesk areas.

#### **Contacts Database**

The Contacts database allows you to store information for commonly-used parties such as agents, brokers and lawyers. This contact information can then be used to auto-populate transactions, contracts and forms. Contact Databases can even be shared between other TransactionDesk users within your office.

#### **Digital Signature Capabilities**

Signings is a part of the TransactionDesk service that allows users to securely manage the signing of documents by remote parties, while optionally providing the verifiable security of USPS Electronic Postmark® (USPS EPM®).

The USPS Electronic Postmark® (USPS EPM®) is a web-based security service that enables users to verify authenticity, provide tamper detection, and date and timestamp electronic documents and files. Evidence of content authenticity is stored in the USPS EPM repository for seven years to ensure trusted non-repudiation of content.

A Signing is a step-by-step procedure used to securely acquire signatures or alterations on any document in your account. All of the documents signed are protected form being altered by the US Postal Service Enforcement Branch. Users can feel secure in that all of the documents signed and secured within the TransactionDesk Service using the USPS EPM are protected by the following Federal Statutes:

- 1. 18 U.S.C. 1343 Wire Fraud.
- 2. 18 U.S.C. 2701 Electronic Communications Privacy Act (ECPA).
- 3. 18 U.S.C. 2510 Regarding electronic communications.

4. 18 U.S.C. 1028, Fraud and related activity in connection with identification and information.

Documents can be signed with either a digital certificate or by using the internet document faxing capabilities from within the Forms portion of the service.

**Digital Signatures:** Contracts and forms can be digitally signed, authenticated and protected by the US Postal Service's Electronic Postmark technology.

#### **Dynamic Contract Management**

Contracts and Forms provided by your real estate board/association/MLS can be dynamically created, modified and saved within your TransactionDesk account. Any contract or form can then be viewed, faxed or emailed by anyone you share them with. All contracts and forms created with the TransactionDesk service are in standard Adobe PDF format. Users are not required to download 3rd party proprietary software to view and edit forms.

**Email Forms:** Forms can be emailed in read-only or editable formats. As soon as the recipient receives a contract emailed through the TransactionDesk service the owner is sent an email notifying them the time and date that the contract was opened, any modifications made and even if the contract was printed. Users maintain full control of contracts sent abroad.

**Email Reminders:** TransactionDesk can also notify you by email of upcoming events or scheduled due dates.

**Internet Faxing:** Contracts can be sent via internet fax to clients for signing then digitally signed and distributed to both parties when approved. Users need not have a fax built into their computer as all documents are sent and received via the TransactionDesk internet fax service.

**Multiple Fonts, color, sizes:** Users have the ability to select from 14 different fonts, 10 colors and 8 font sizes when filling in and completing their contracts. Users are even able to use an auto-size feature that will shrink longer sentences to fit within the text input area on a contract.

**Off-line Archiving:** Forms can be archived and stored off-line and even imported into the CD-ROM based distributed version of the Forms software.

**Popup Reminders:** TransactionDesk can popup a reminder on screen of upcoming events or scheduled due dates.

**Quick Start Groups:** The Quick-Start groups are designed to allow you to insert multiple forms into a transaction with one click, instead of adding the same individual forms to many transactions. Once created, your Quick-Start groups are visible in locations where you will add forms into a transaction.

**Remote Viewing:** Form Access Rights can enable a non-TransactionDesk user to view the form remotely, make changes and save to your TransactionDesk account.

#### **Service Providers Database**

The service providers database allows you to store information for commonly-used parties such as contractors, landscapers and plumbers. This contact information can then be used to auto-populate service request orders. Service Providers databases can even be shared between other TransactionDesk users within your office. You may encounter 'Affiliate' service providers supplied by your real estate board/association/MLS.

#### **Sharing**

Working with Others is the functionality TransactionDesk provides to integrate and share your information

with other users who also have a TransactionDesk account. This allows you to share any aspect of your TransactionDesk account with the people who need it the most. Users have the ability to edit the accessibility and viewing rights on any feature available within the TransactionDesk service.

#### **Synchronize Events, Tasks and Contacts to Microsoft Outlook and Palm devices**

The TransactionDesk service enables users to synchronize transaction data such as calendar events, tasks and contacts directly from their on-line transactions to their local Microsoft Outlook program or to their PDA. Selected event and contact information can even be sent to clients enabling them to track the transaction activity pertaining to their property sale from their own computer or PDA.

#### **Task Templates**

Task Templates are used to allow you to insert multiple tasks into a transaction with one click. The TransactionDesk provides default templates but users have the ability to create and modify their own templates.

#### **Views & Invitations**

The TransactionDesk service allows you to easily share information with Non-TransactionDesk users. Non-TransactionDesk users such as other agents, brokers, transaction coordinators, clients and 3rd party service providers can be given access to different views of the transaction data and associated contracts. Email based invitations are sent to alert external parties that a View has been made available. As external parties access the views, all activity including access time, date, location are recorded and tracked in the transaction audit facility.

**Watermarks:** Users have the ability to embed watermarks directly onto each page of their forms.

#### **Wizards**

The TransactionDesk service comes complete with easy to use Wizards that help expedite the process of starting new transactions, sending contracts for signing via fax and/or email, creating new Activity Plan used to automate the creation of transactions and the required tasks.

### Home Page View

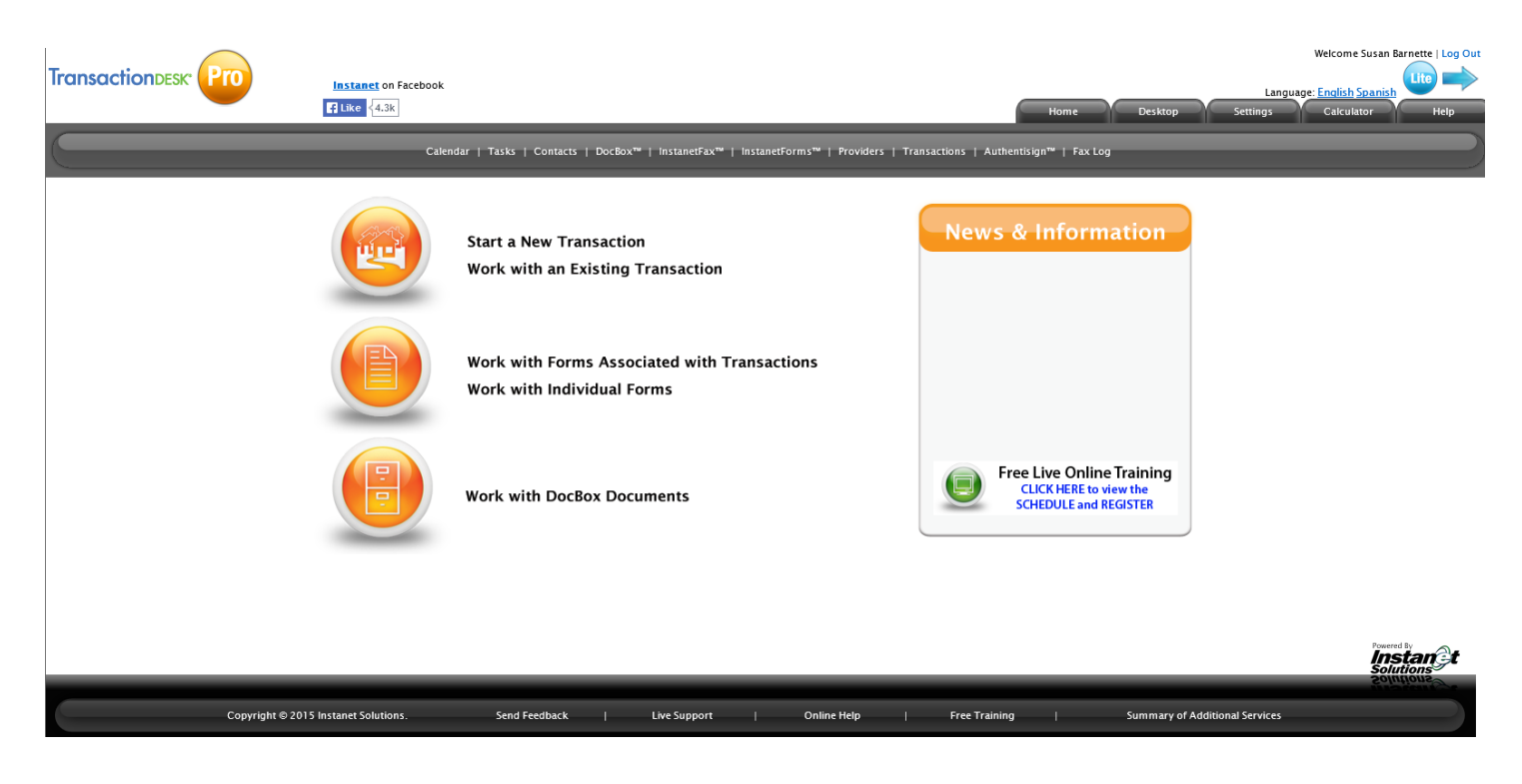

### Desktop View

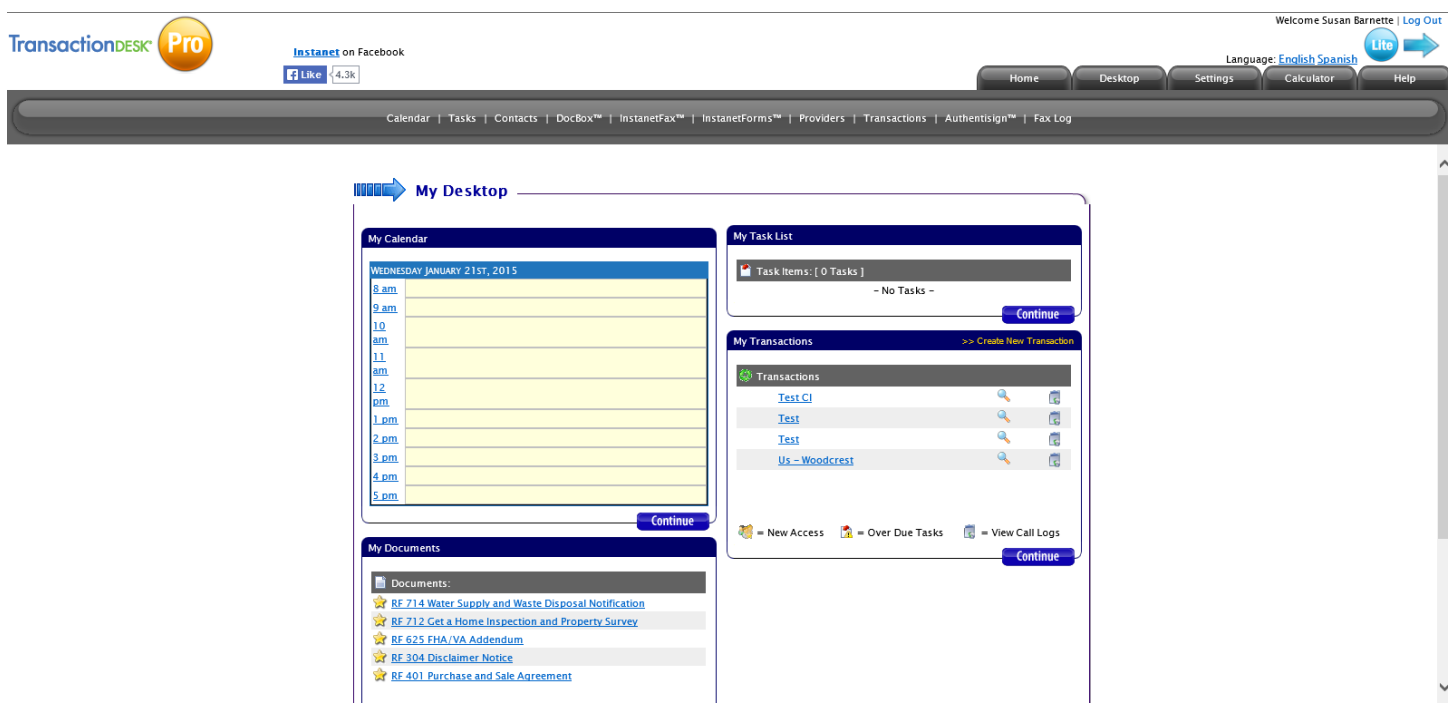

### **Settings Tab**

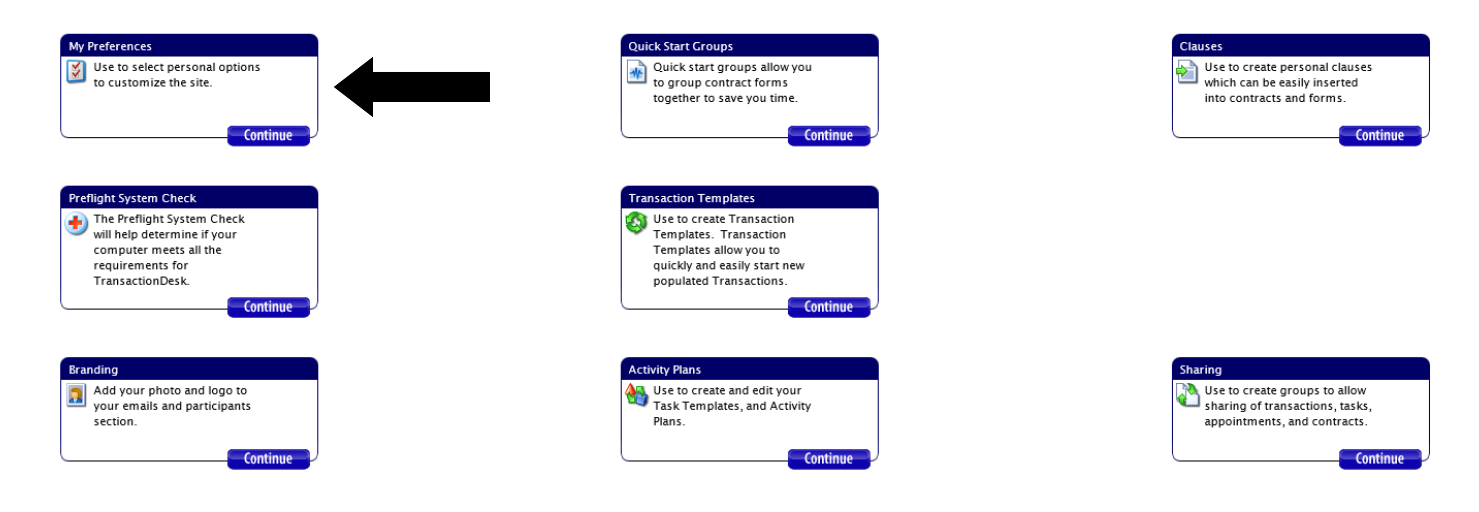

### My Preferences/General Preferences

#### Preference Options

- ъ **General Settings**
- User Information
- ь Password Management
- ⋗ **Transaction Settings**
- Þ **Task Settings**
- ъ Appointment Settings
- ъ Email Signature
- ъ Form Settings
- ⋗ Document Settings
- ъ **Faxing Settings**
- Þ **Contact Settings**
- ъ **Account Activity** Provider/Order ъ
- Settings ъ
- Notification Settings ъ
- Print Driver Settings
- DocBox2Go Settings ъ
- ъ **TopProducer Settings**

#### **General Preferences**

- □ Enable pop-up reminders
- ☑ Enable Easy As 1-2-3 mode
- ☑ Enable Tech tips
- 
- 
- When I log in, I want to go to: The Basic View, the basic TransactionDesk homepage.
- $\bigcirc$  My Desktop, which shows an overview of: Tasks, Appointments, Documents, and Transactions.
- $\bigcirc$  InstanetForms so I can work on forms and contracts.
- $\bigcirc$  The Transaction I last accessed while working in TransactionDesk.

#### **Time Zone**

- (GMT-5) Eastern Standard Time  $\checkmark$
- $\boxdot$  Adjust time for daylight saving changes

Save Settings **Return To Setting:** 

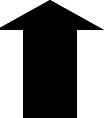

### User Information

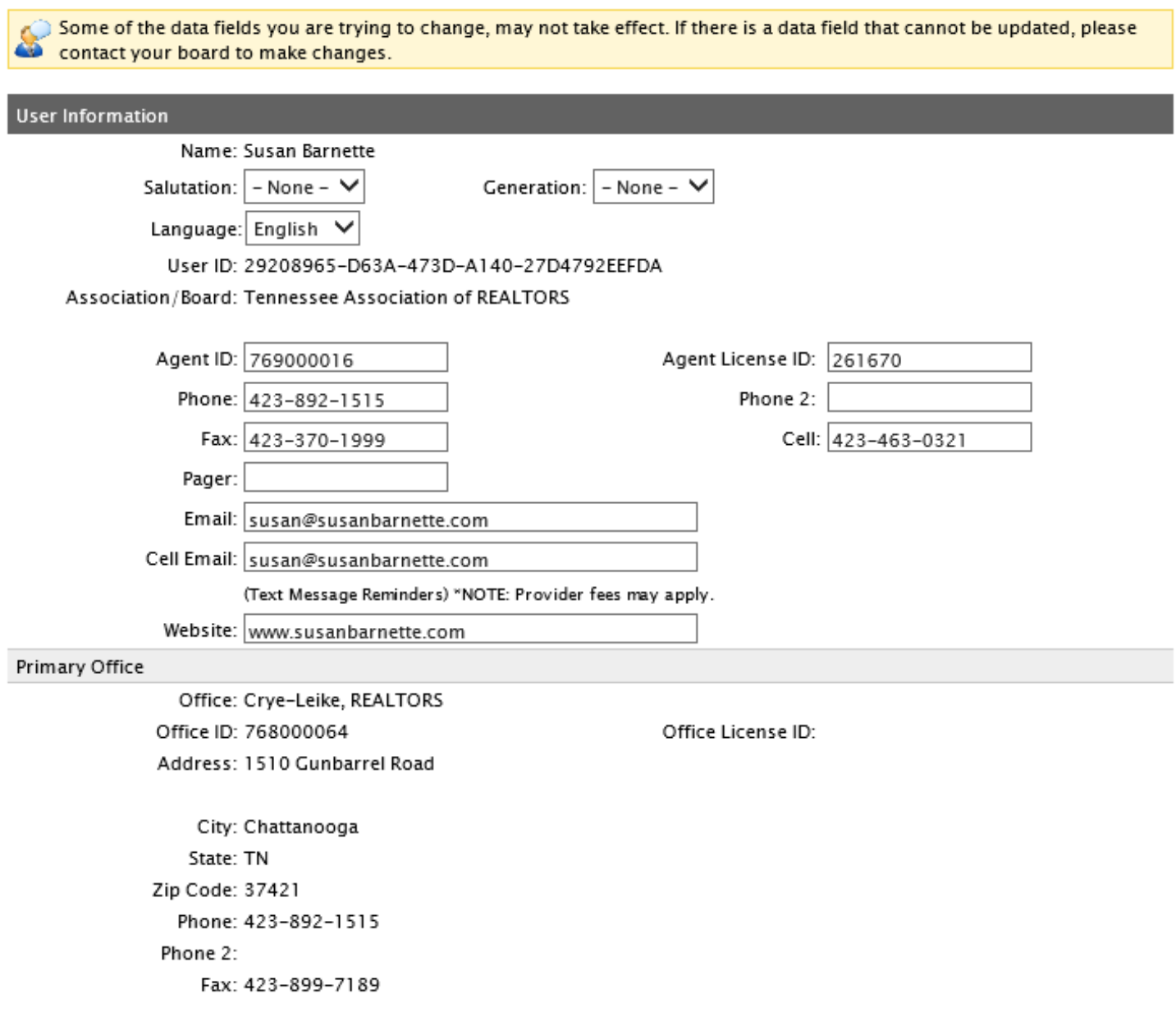

## Transaction Settings

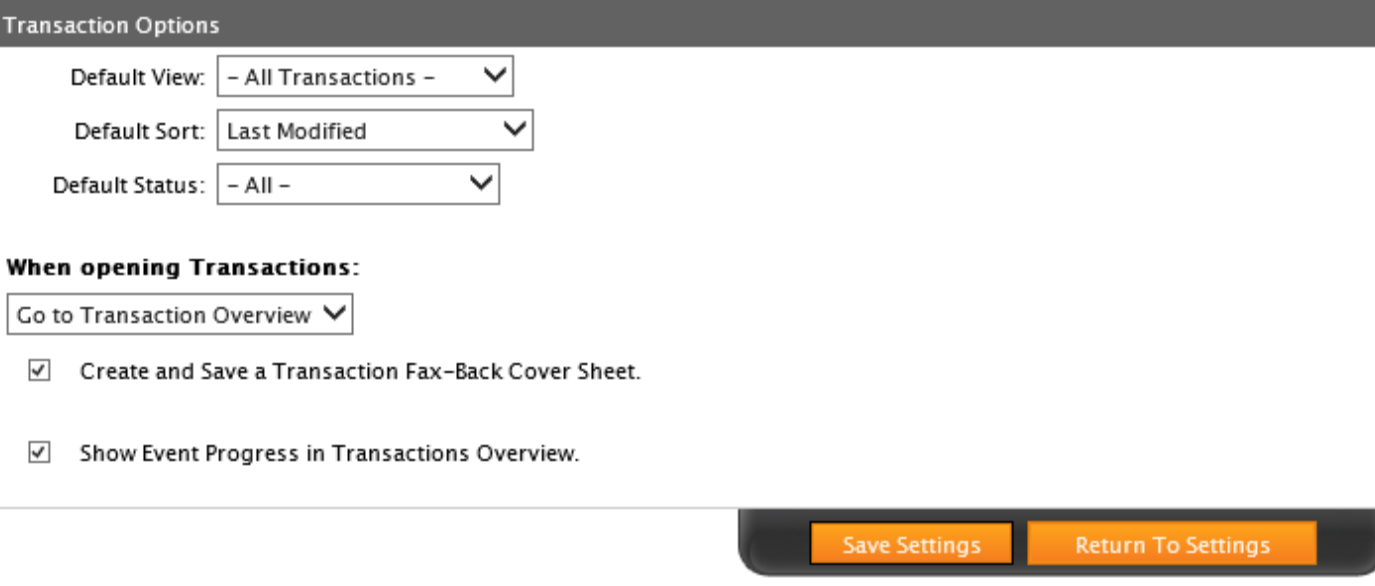

### Transaction Types

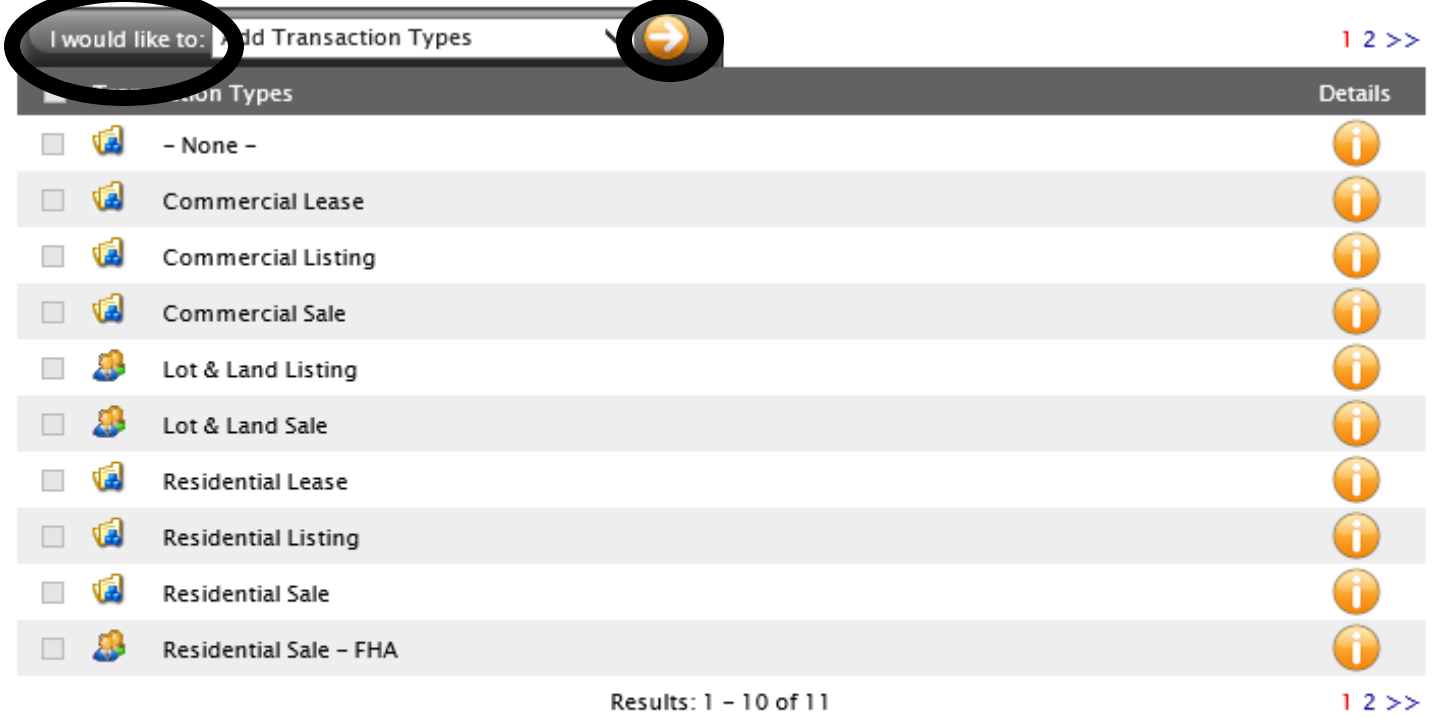

### Adding Transaction Types

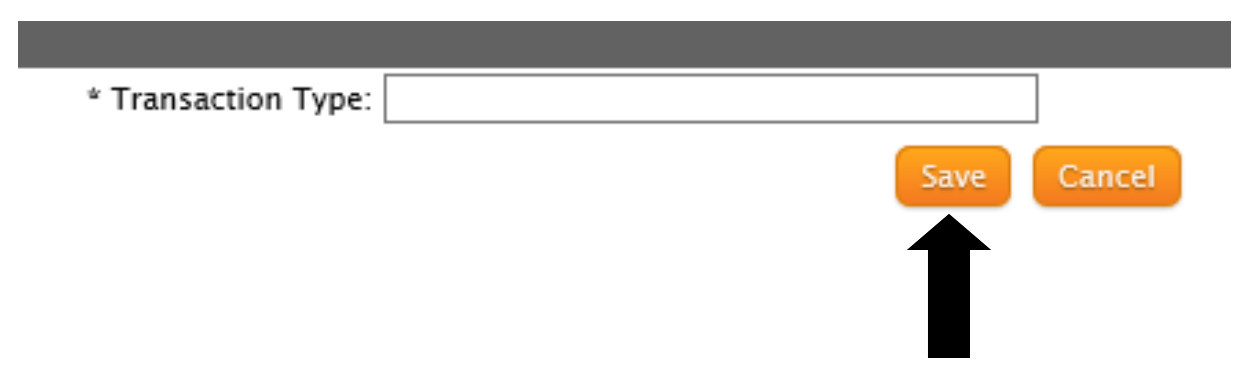

### Contact Types

### Property Types

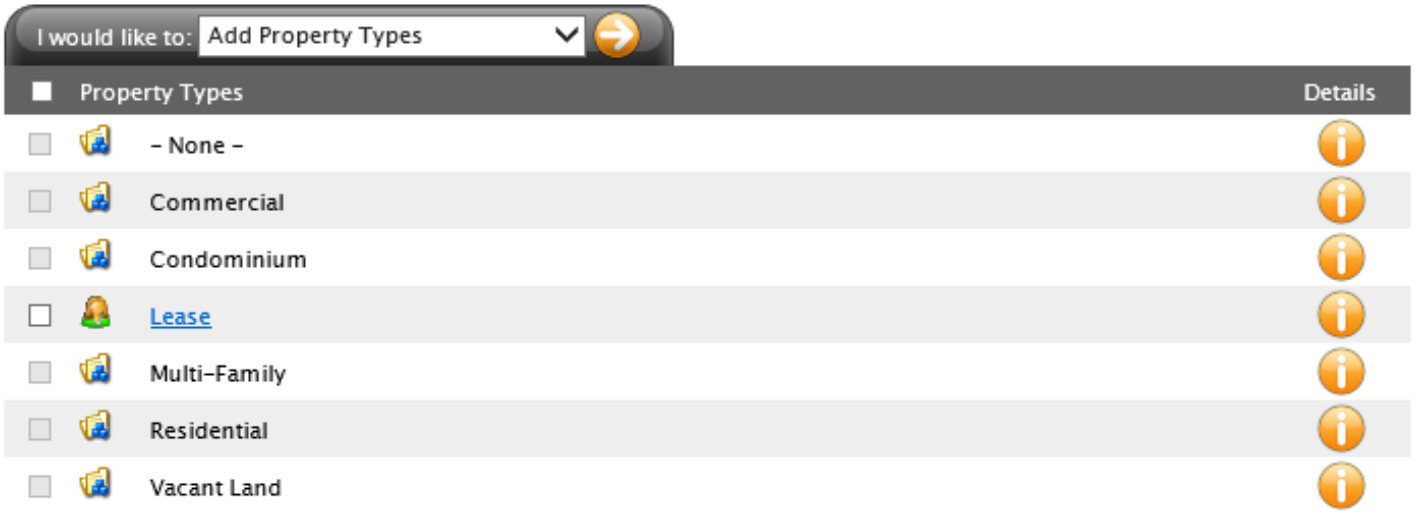

### Transaction Statuses

| I would like to: Add Transaction Status<br>œ<br>$\checkmark$ |                             |                |  |  |
|--------------------------------------------------------------|-----------------------------|----------------|--|--|
|                                                              | <b>Transaction Statuses</b> | <b>Details</b> |  |  |
|                                                              | Active                      |                |  |  |
|                                                              | <b>Val</b> Closed           |                |  |  |
| П                                                            | Closed-File Complete        |                |  |  |
|                                                              | Expired                     |                |  |  |
|                                                              | Open                        |                |  |  |
|                                                              | Pending                     |                |  |  |
|                                                              | Withdrawn                   |                |  |  |

Results: 1 - 7 of 7

### Task Settings

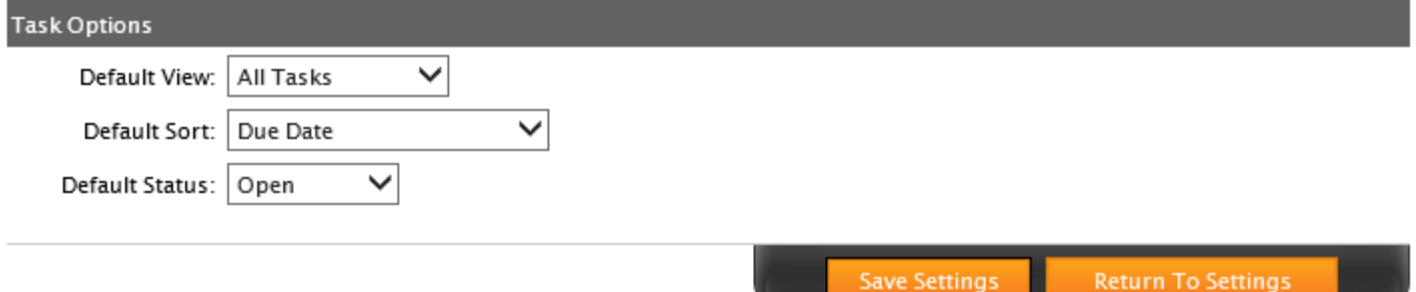

### Task Types

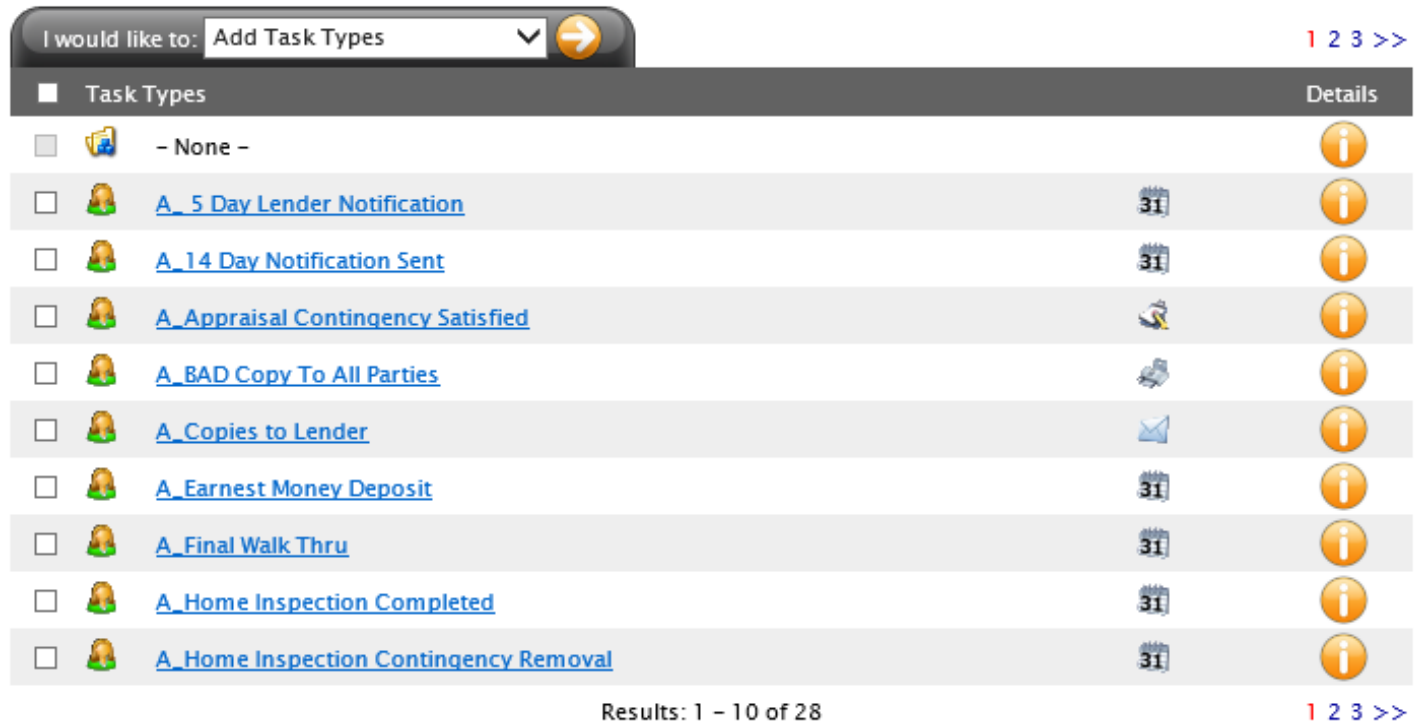

# Appointment Settings

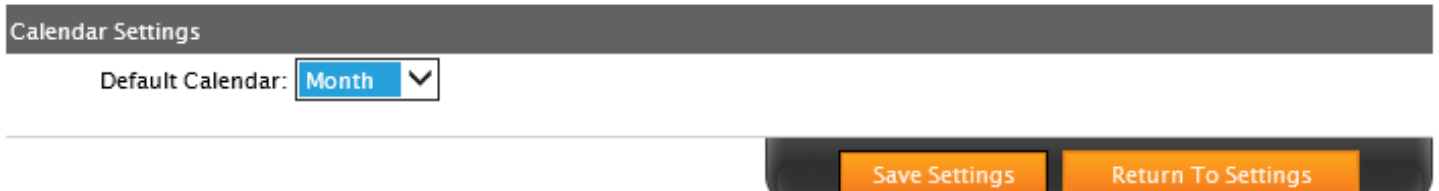

### Appointment Types

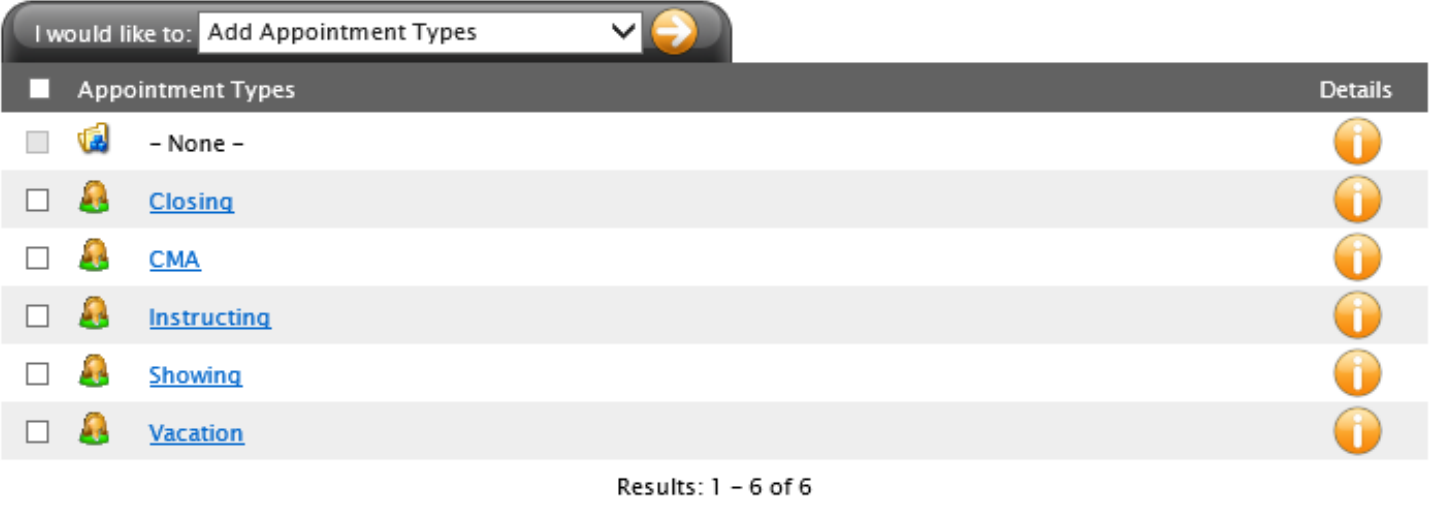

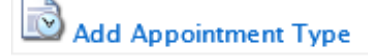

### Email Signature

#### **Email Signature Settings** Signature: Regards, ↗ Susan Barnette, GRI, ABR, CRS, ITI, e-PRO, SFR, BPOR, SRES 2010 TAR REALTOR Educator of the Year Crye-Leike REALTORS 423-892-1515 - Office 423-370-1999 - eFax 423-463-0321 - Cell Licensed in TN & GA Equal housing opportunity

**Save Settings** 

**Return To Settings** 

### Form Settings

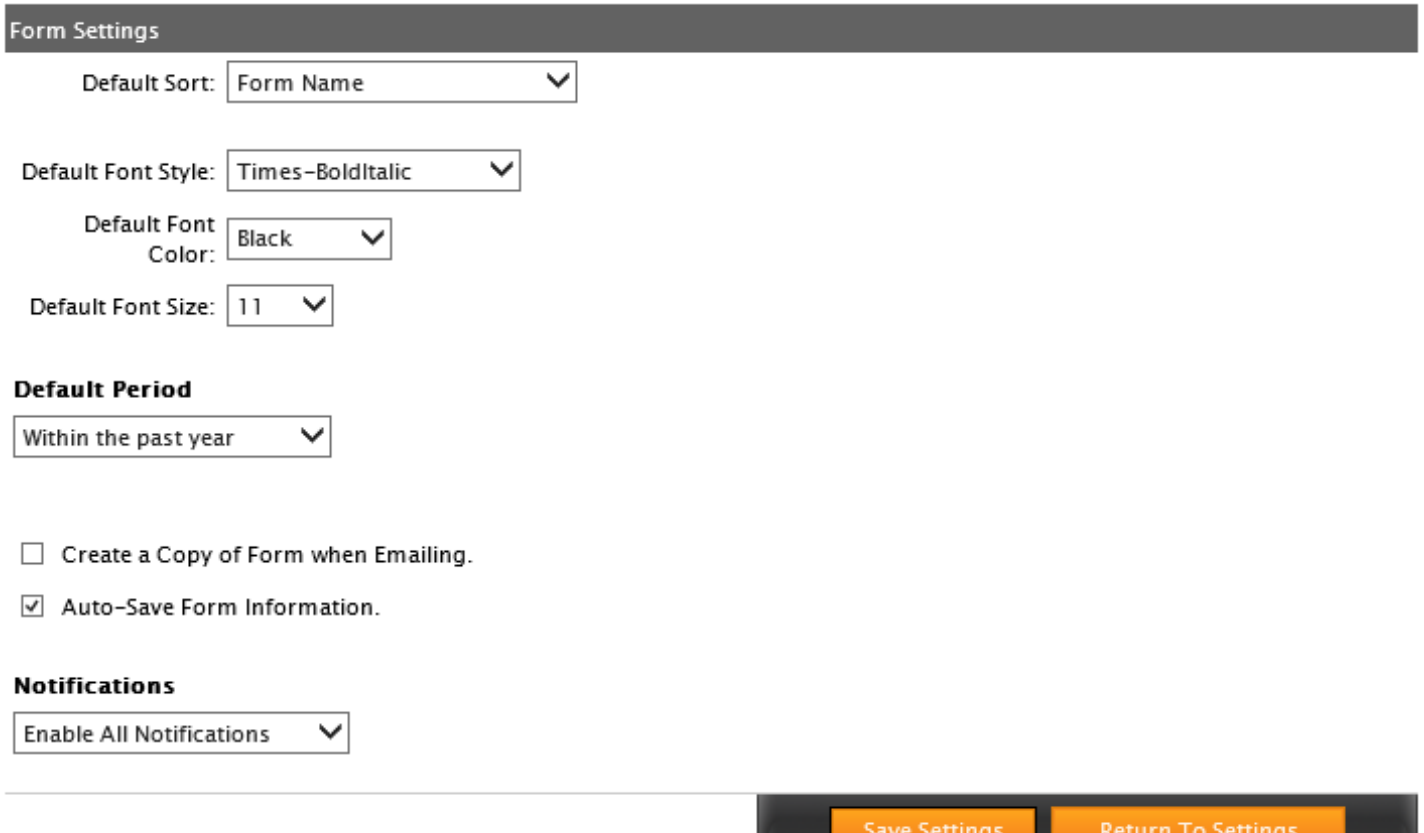

### Document Settings

#### Document Options

☑ Disable auto-timestamping and certification of documents

#### **Storage Space**

Total : Unlimited Used: 72.92 MB Available: Unlimited

### Document Types

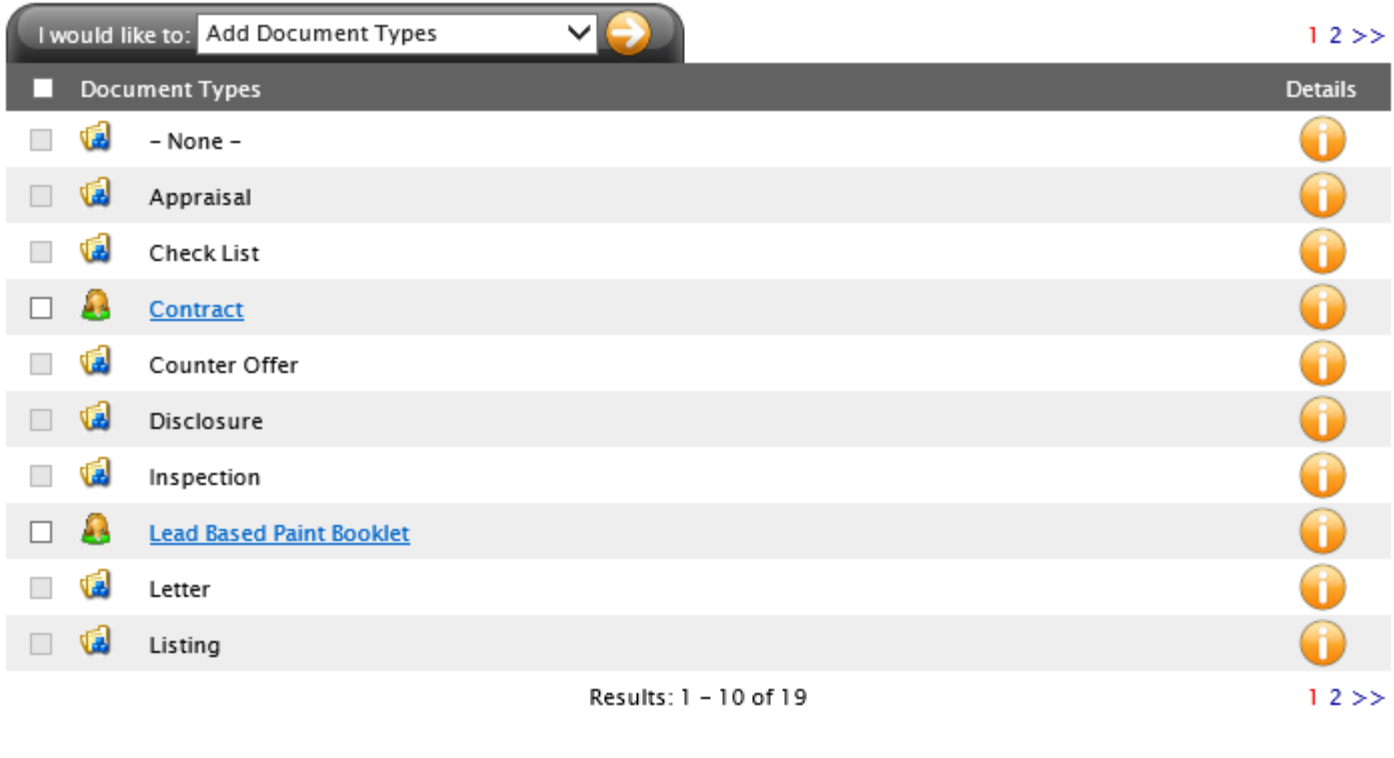

∃ **Add Document Type** 

### Faxing Settings

**Faxing Settings** 

 $\Box$  Hide my phone/fax numbers from cover sheets

#### Fax Back Numbers

Primary: 1-888-895-6514 Secondary: 1-720-836-6424

Click here to purchase your own fax number.

**Save Settings** 

**Return To Settings** 

### Contact Settings

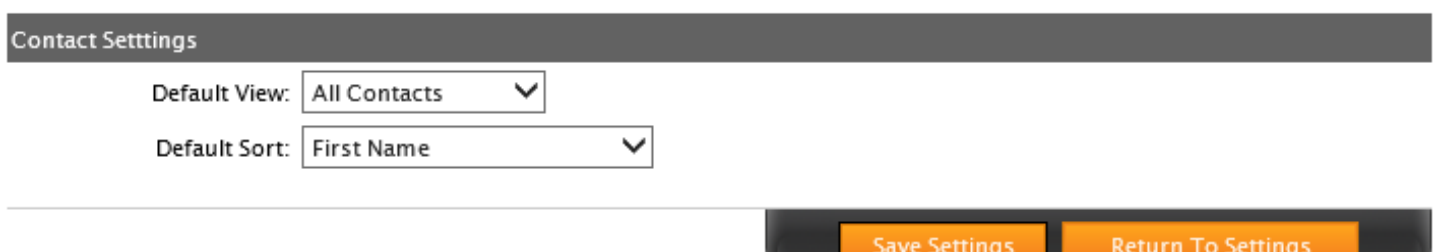

### Contact Types

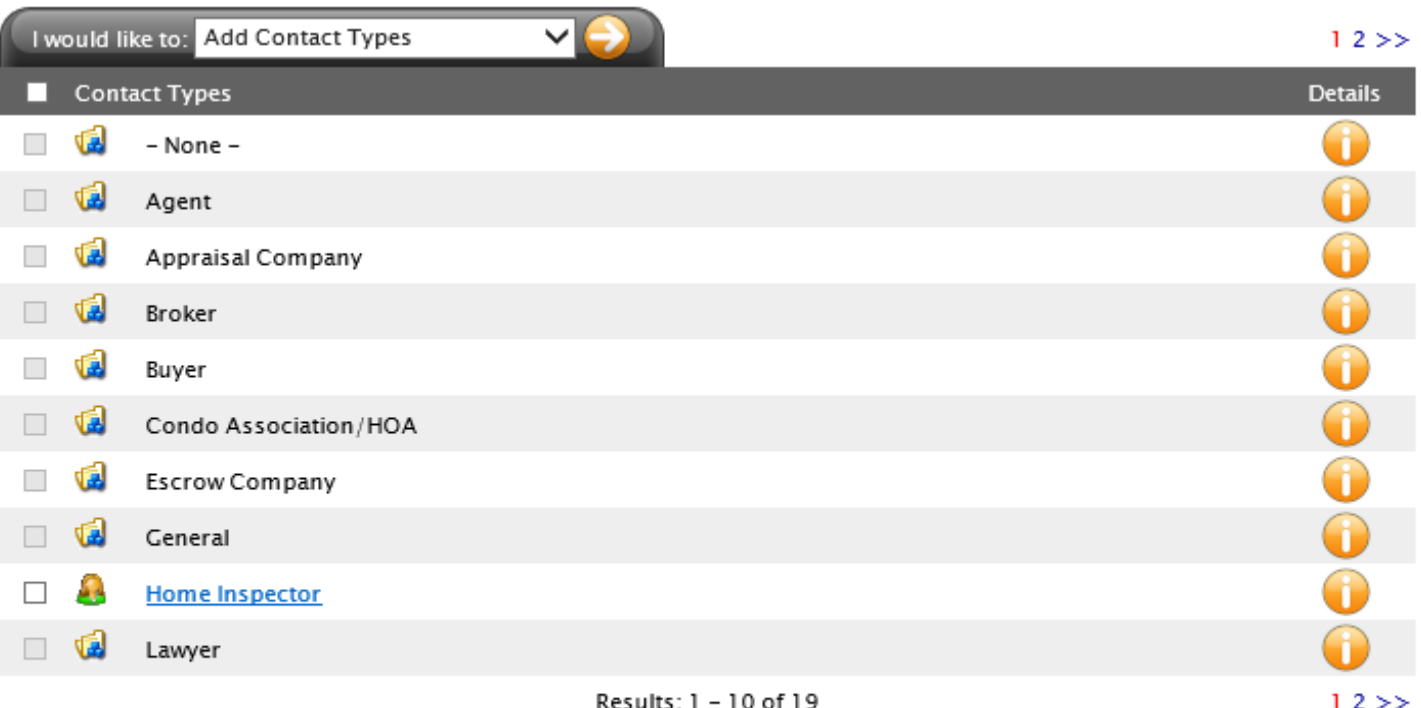

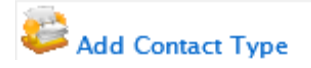

### Account Activity

#### **Account Activity**

 $\bullet$ 

Accounts that are logged in will automatically be logged out after 30 minutes of inactivity.

#### 12345678910 ... 111 >>

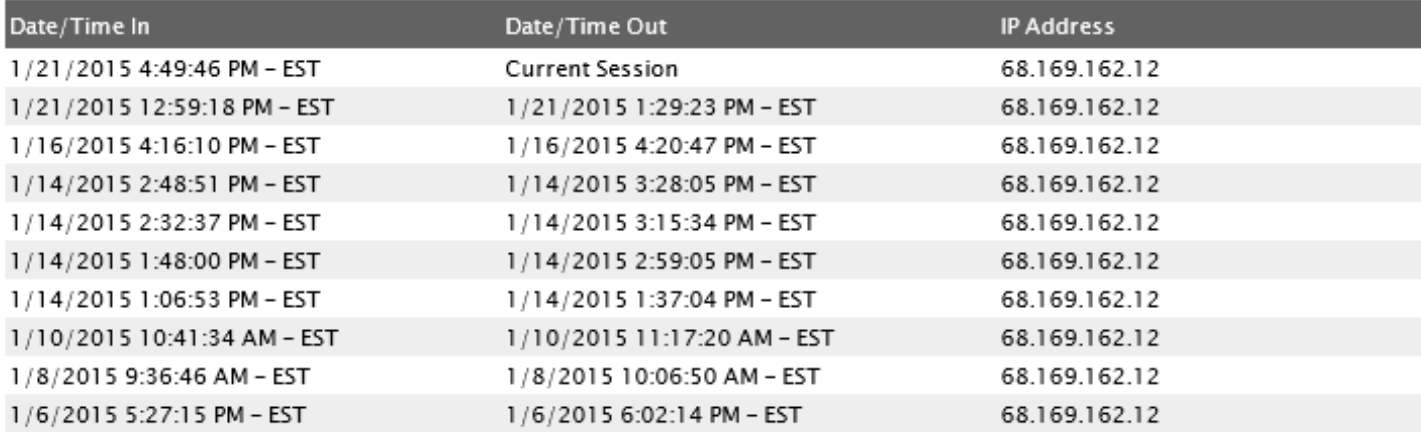

Results: 1 - 10 of 1102

12345678910 ... 111 >>

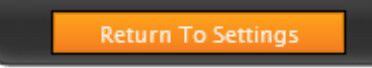

### Provider/Order Settings

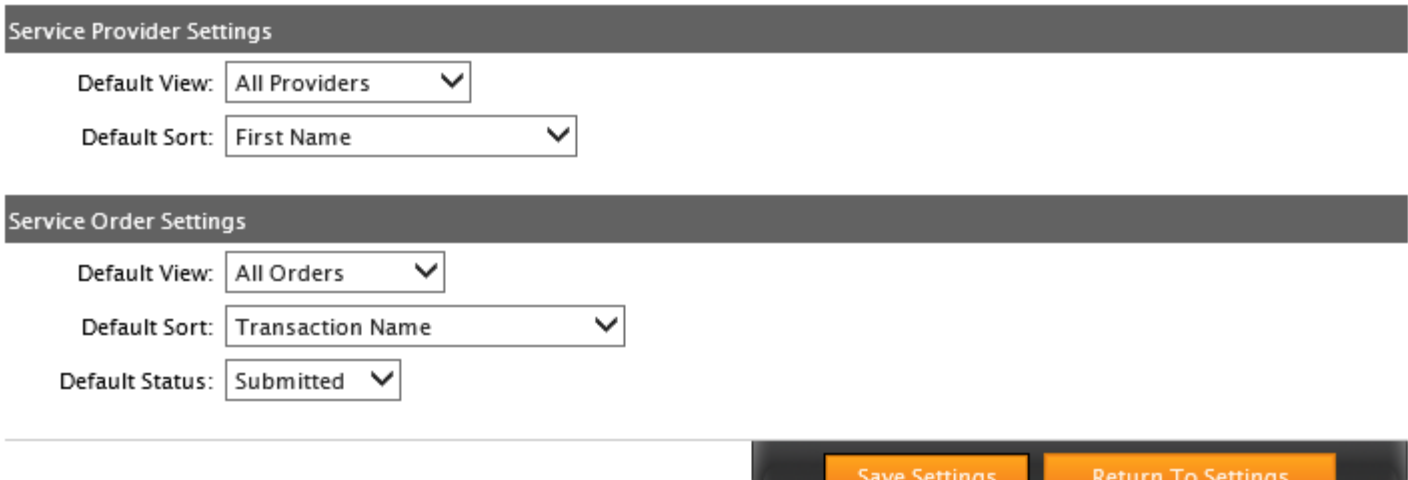

### Provider/Order Settings

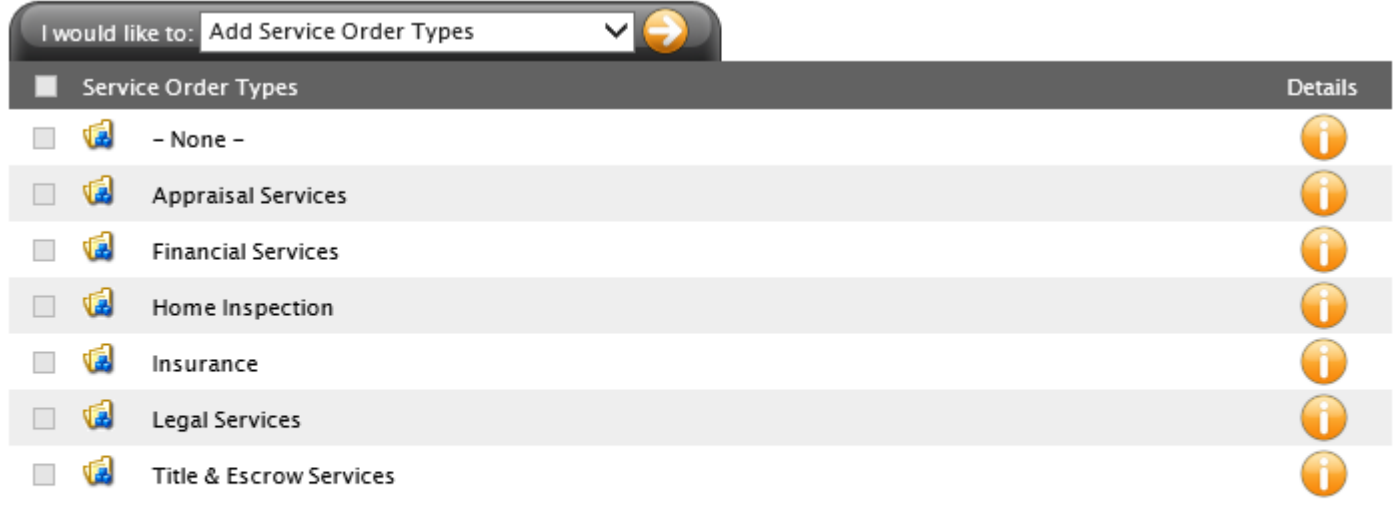

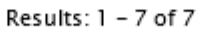

### Service Provider Types

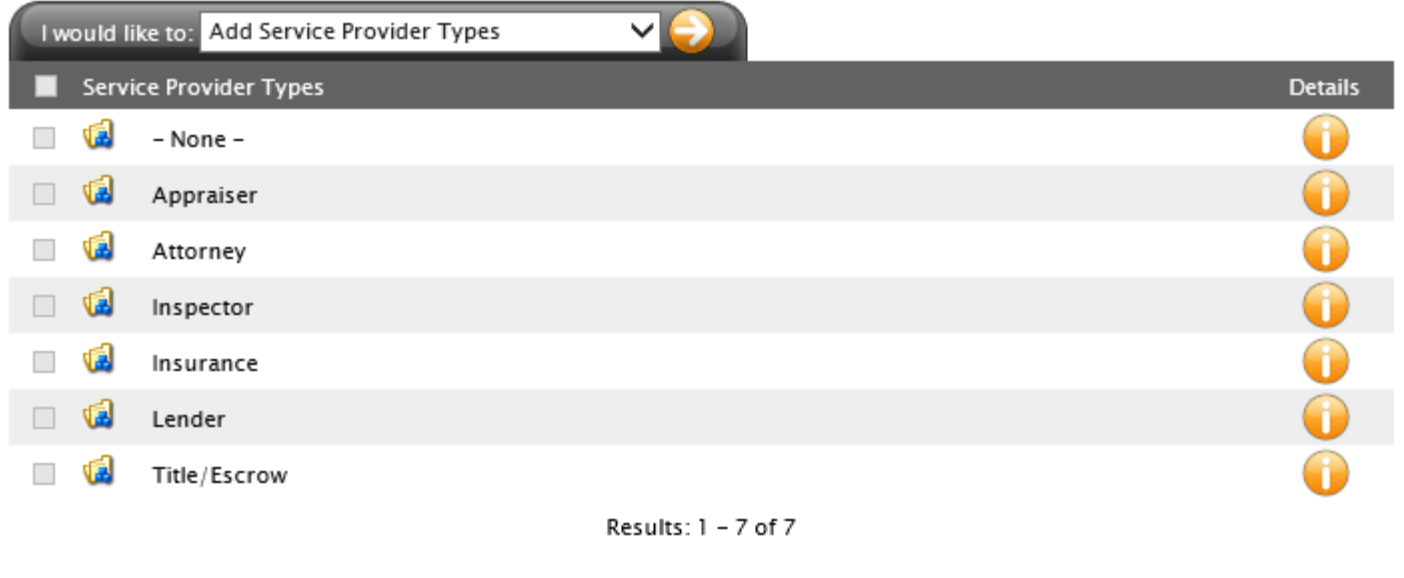

▽€

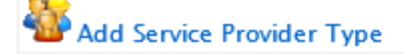

### Notification Settings

**Notification Settings** 

Appointment - Notify Assigned Members

### **Print Driver Settings**

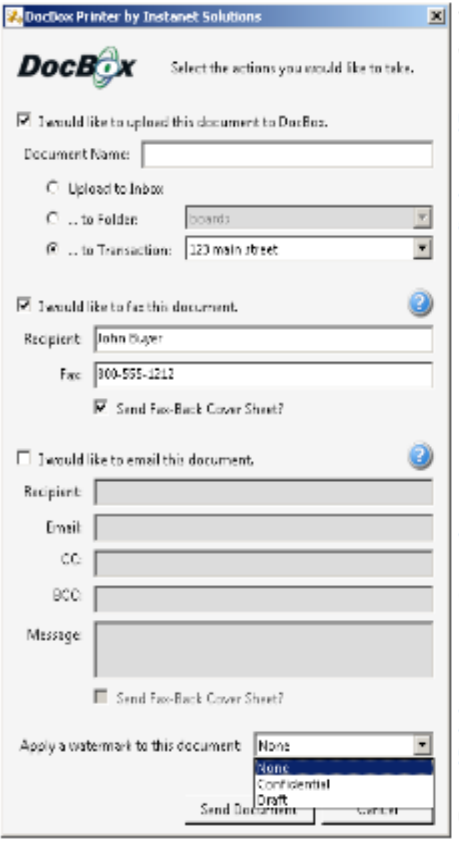

The DocBox Printer allows you to fax, email and/or upload files into DocBox by virtually 'printing' them from any application on your PC by simply clicking on File, Print and selecting the DocBox Printer.

Click here to learn more about the DocBox Printer.

Download and view the user quide here. It will tell you everything you need know to get started.

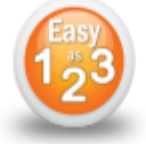

**Getting Started with the DocBox Printer** 

1. Download and Install the DocBox Print Driver. Click here to download the DocBox Print Driver.

2. You will need your User Key. You can copy it from here. User Key: 29208965-D63A-473D-A140-27D4792EEFDA

3. You will also need your DocBox Printer Password. Click here to set your TransactionDesk password or click here to have us send instructions on how to change your password to your email address on record.

Once the DocBox Printer driver is loaded simply 'Select Print' from any windows program and select the 'DocBox Printer from Instanet Solutions' as your printer.

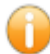

You will have to enter your User Key ONLY on the first use.

To get Live help using the DocBox Printer click here.

### Doc Box To-Go Settings

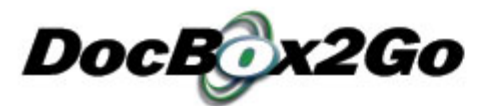

**Access Your Files Anytime, Anywhere!** 

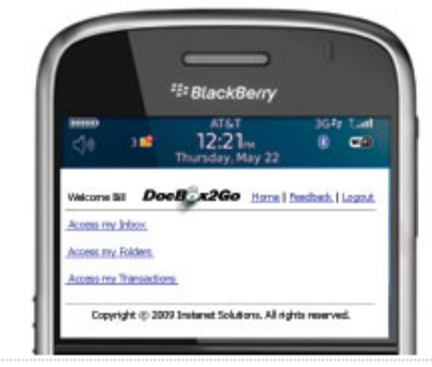

DocBox2Go provides mobile access to your forms, files, transactions and contacts from your Smartphone. Click here to learn more about DocBox2Go.

To access DocBox2Go browse to www.docbox2go.com in your SmartPhone Browser and enter your login information.

Use the following information to access your mobile account:

First Name: Susan Last Name: Barnette Password: Click Here to set your DocBox2Go password or click here to have us send instructions on how to change your password to your email address on record.

To get Live help using DocBox2Go click here.

### **Top Producer Settings**

#### **Top Producer Data Services Setup**

 $\Box$  Yes, I want to enable my TransactionDesk account to access my Top Producer account.

Your Unique Code Key for Top Producer: C75DA14A-FDC0-4FC9-A8A8-FA912DC7F53F

Your Top Producer User Name:

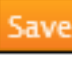

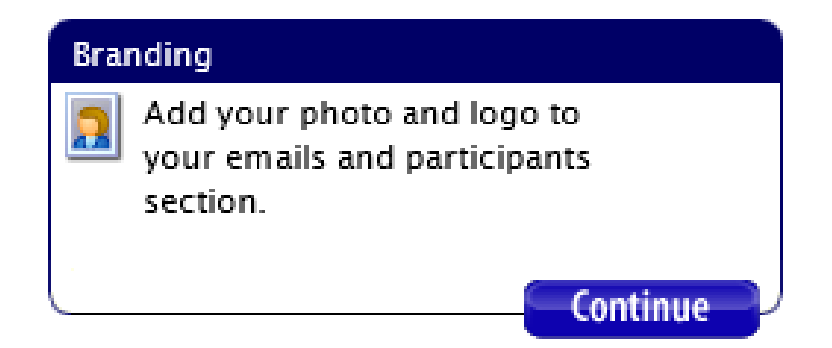

#### Personal photo successfully removed.

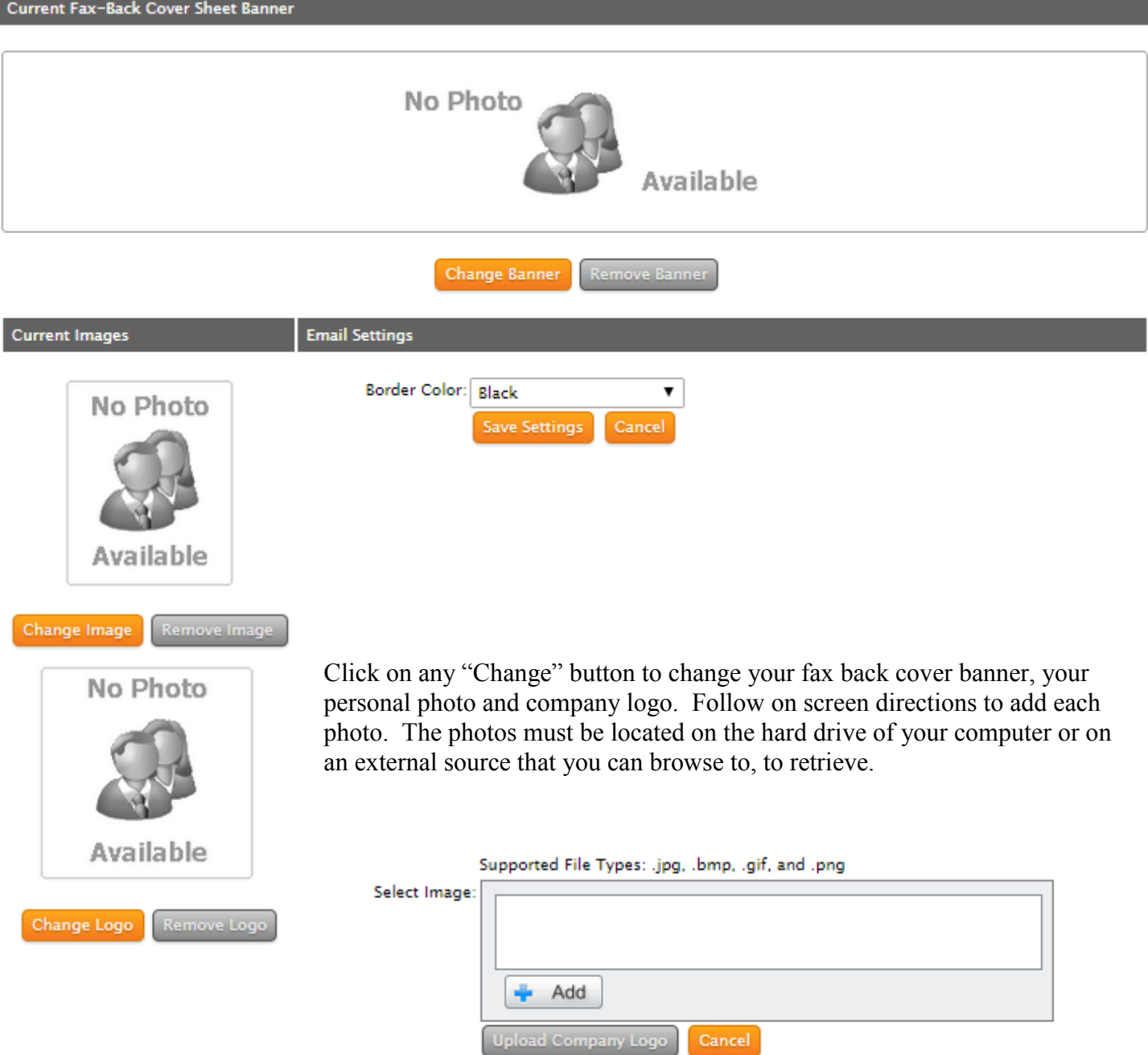

Note: The system will automatically resize all uploaded images to the correct size.

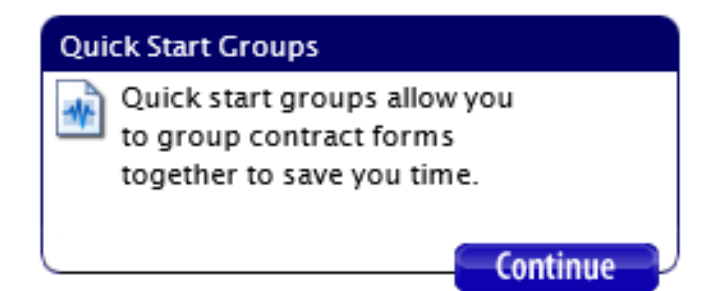

| I would like to: Create a New Quick-Start Group<br>◡<br>CII |            |                                          |                |  |  |
|-------------------------------------------------------------|------------|------------------------------------------|----------------|--|--|
|                                                             |            | My QUICK-Start Groups                    | <b>Details</b> |  |  |
|                                                             |            | <b>A_Land Listing Package</b>            |                |  |  |
|                                                             | فط         | <b>A_Land Sales Package</b>              |                |  |  |
|                                                             | <b>Add</b> | A_New Construction Sales Package - FHA   |                |  |  |
|                                                             | فط         | A_New Construction Sales Package-Non FHA |                |  |  |
|                                                             |            | <b>A_Residential Listing Package</b>     |                |  |  |
|                                                             | فلأ        | A_Sale Package - Non FHA                 |                |  |  |
|                                                             |            | A_Sales Package-FHA                      |                |  |  |
|                                                             |            | <b>GCAR Residential Sale FHA/VA</b>      |                |  |  |

Results: 1 - 8 of 8

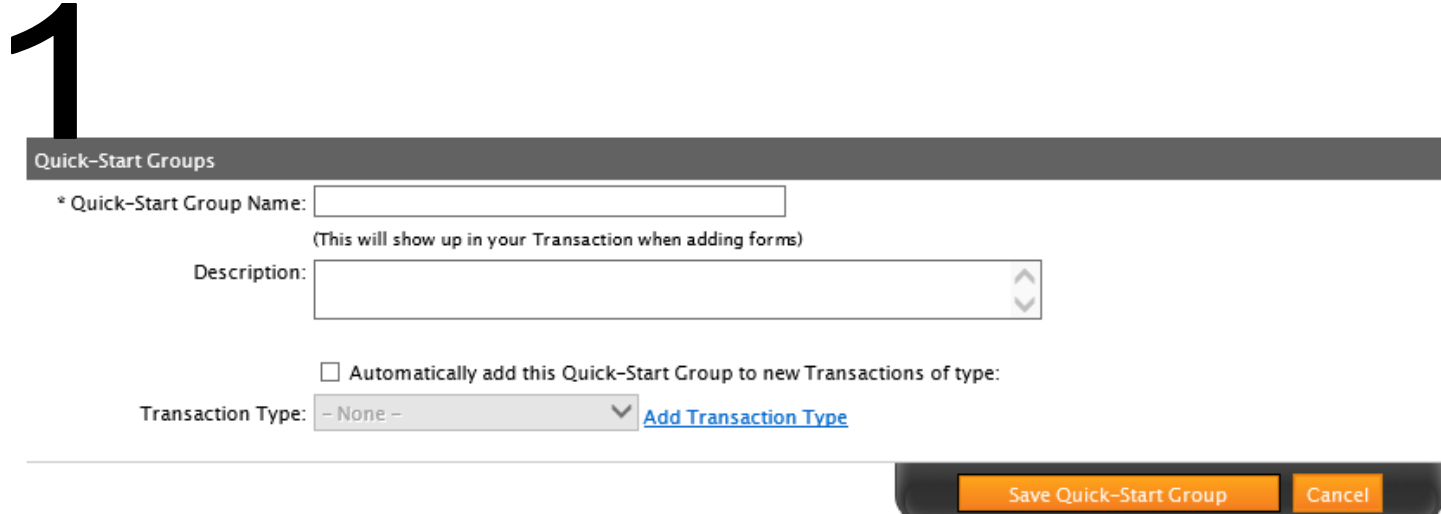

Name the quick start group, check box, select transaction type, click on Save

 $\overline{2}$ 

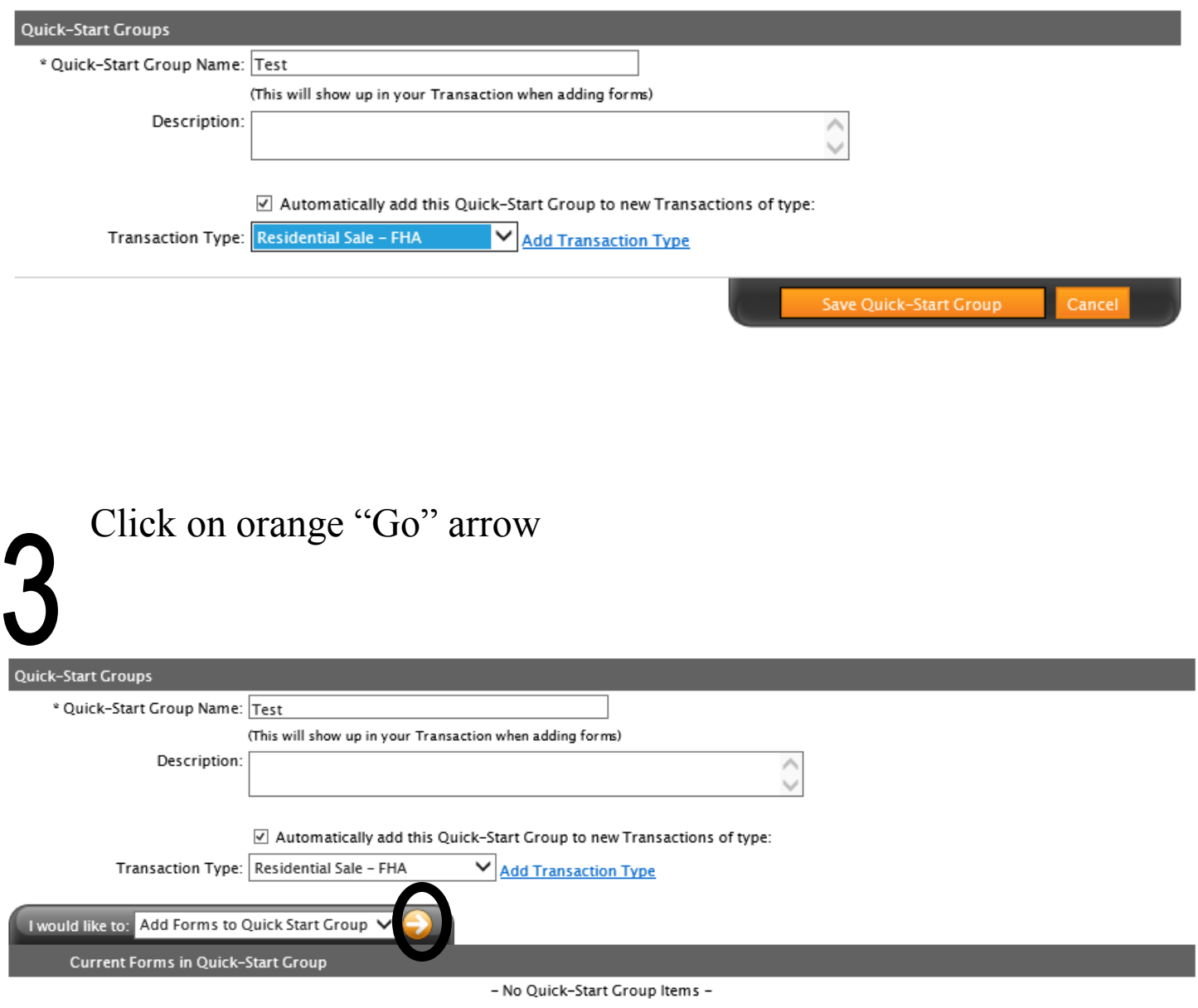

Click on + beside 2015 TAR Residential Forms, select forms you want to add to the quick start folder. If selecting more than one hold the Ctrl key down while selecting, click on Add Selected Forms.

#### **Available Forms**

- □ Jimdividual Forms
	- 1 2015 TAR Commercial Forms
	- 2015 TAR Residential Forms
	- **El C** Fannie Mae Forms

1 G 2015 TAR Residential Forms RF 101 Exclusive Right to Sell Listing Agreement (Designated Agency) RF 102 Exclusive Right to Sell Listing Agreement (Seller Agency) RF 131 Lot/Land Exclusive Right to Sell Listing Agreement (Designated Agency) RF 132 Lot/Land Exclusive Right to Sell Listing Agreement (Seller Agency) RF 141 Exclusive Buyer Representation Agreement (Designated Agency) RF 142 Exclusive Buyer Representation Agreement (Buyer Agency) RF 143 Non-Exclusive Buyer Representation Agreement (Designated Agency) RF 144 Non-Exclusive Buyer Representation Agreement (Buyer Agency) RF 151 Listing/Agency Mutual Release Agreement RF 161 Agreement to Show Property RF 201 Tennessee Residential Property Condition Disclosure RF 202 Tennessee Residential Property Condition Disclosure Update RF 203 Tennessee Residential Property Condition Exemption Notification RF 204 Tennessee Residential Property Condition Disclaimer Statement RE 205 Additional Regulied Residential Disclosures

Check to make sure the forms you want are in the current forms list on the screen, if not click on orange "Go" arrow again and add additional forms. When finished click on Save Quick Start Group

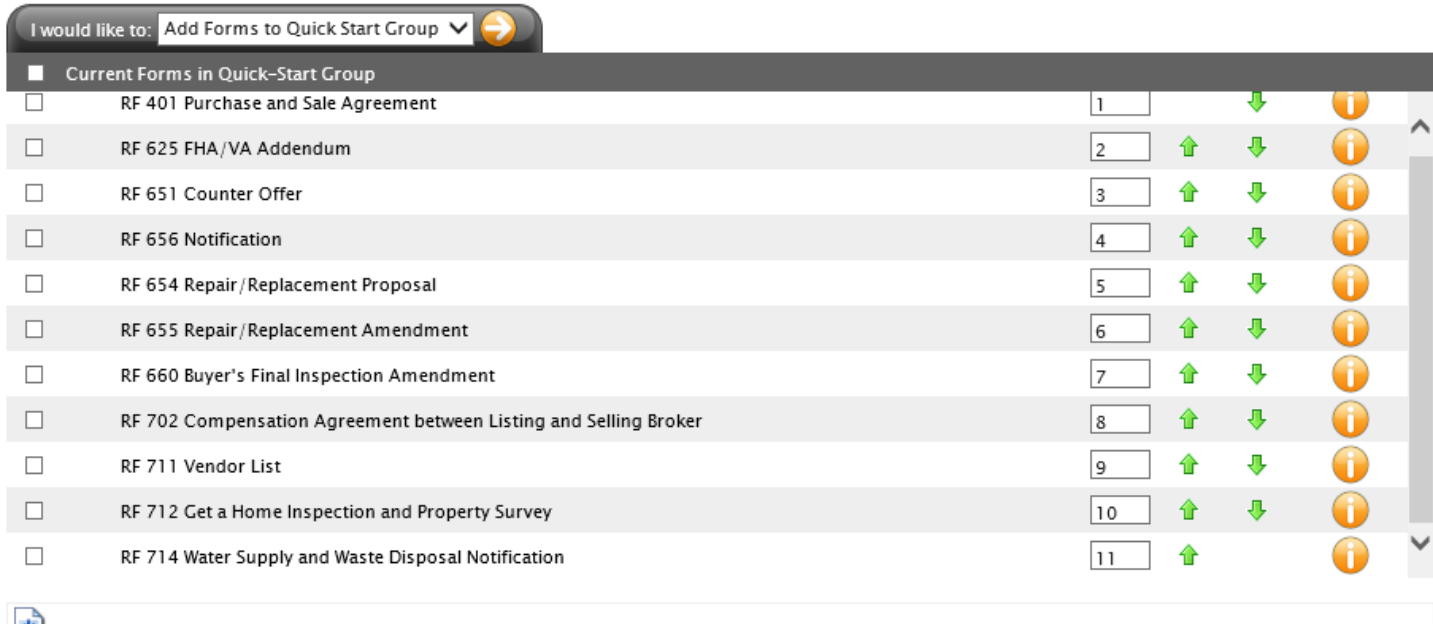

#### Add Quick-Start Group Items

Save Quick-Start Group Canc

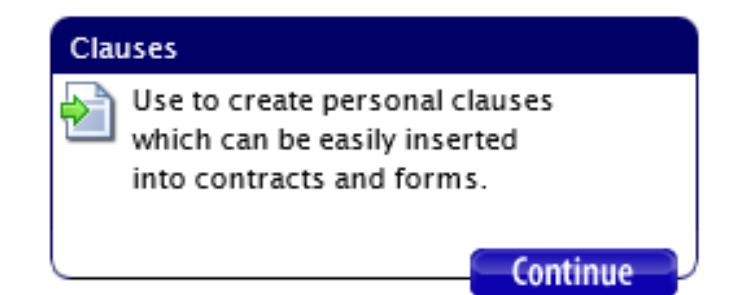

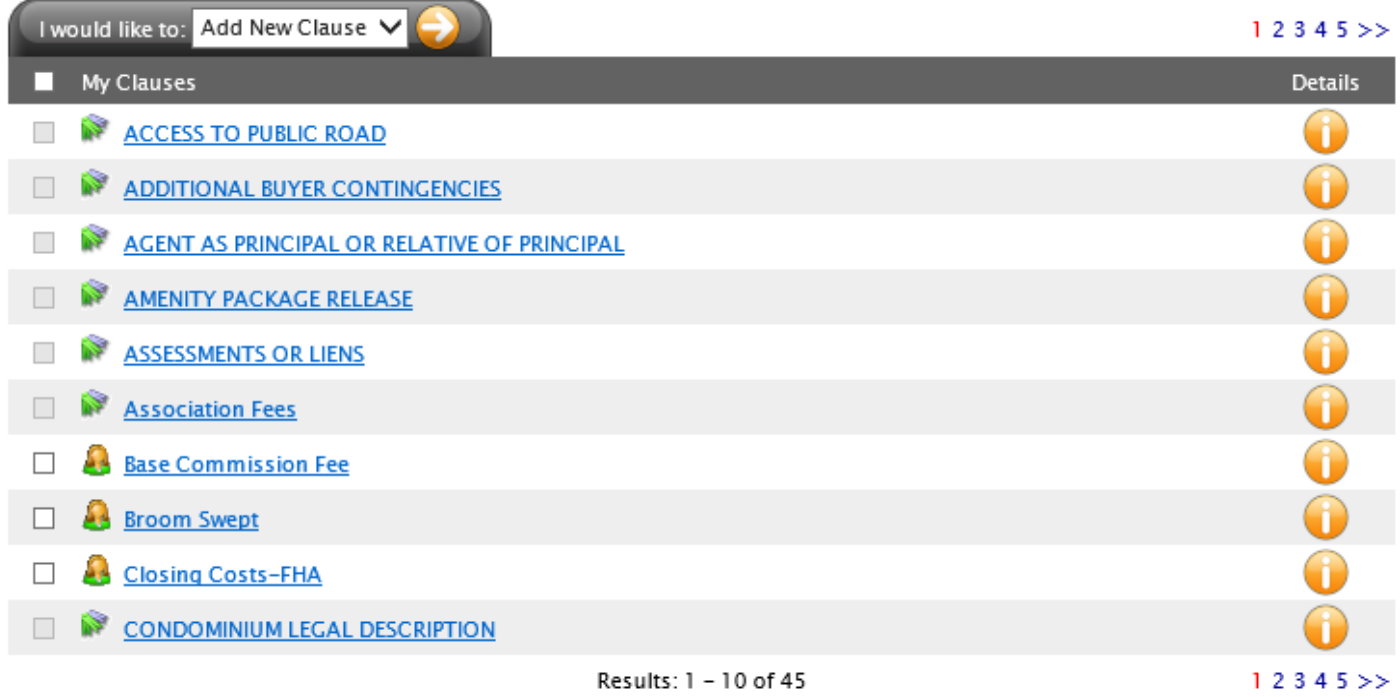

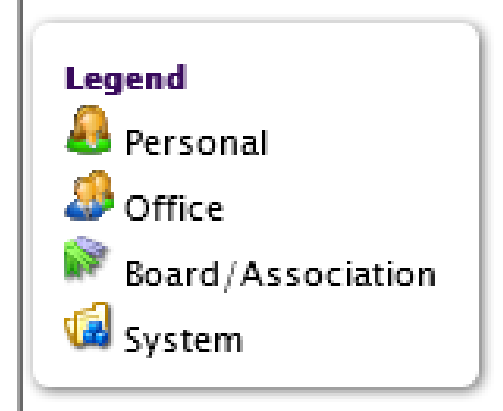

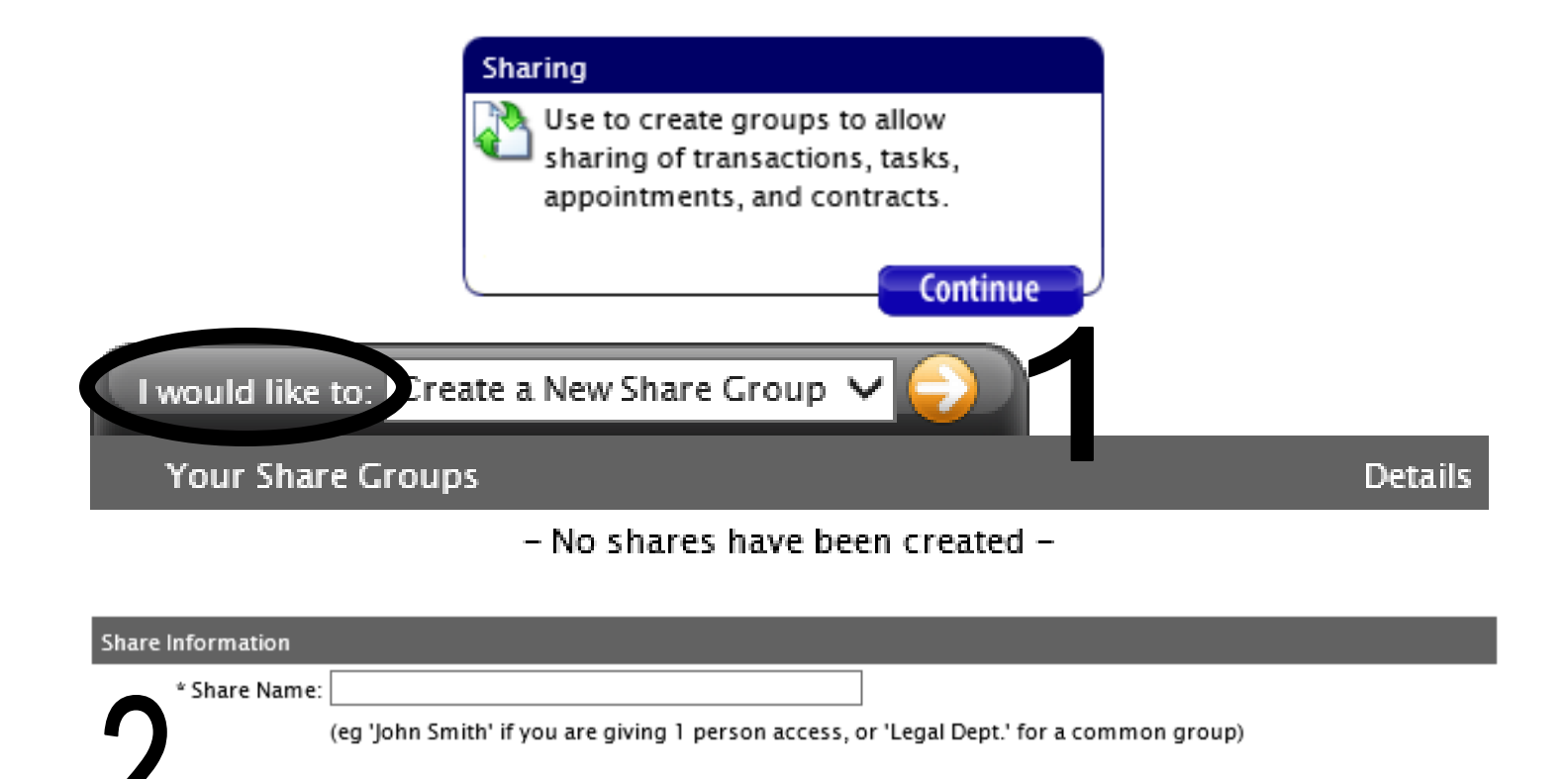

**Create New Share** Cancel

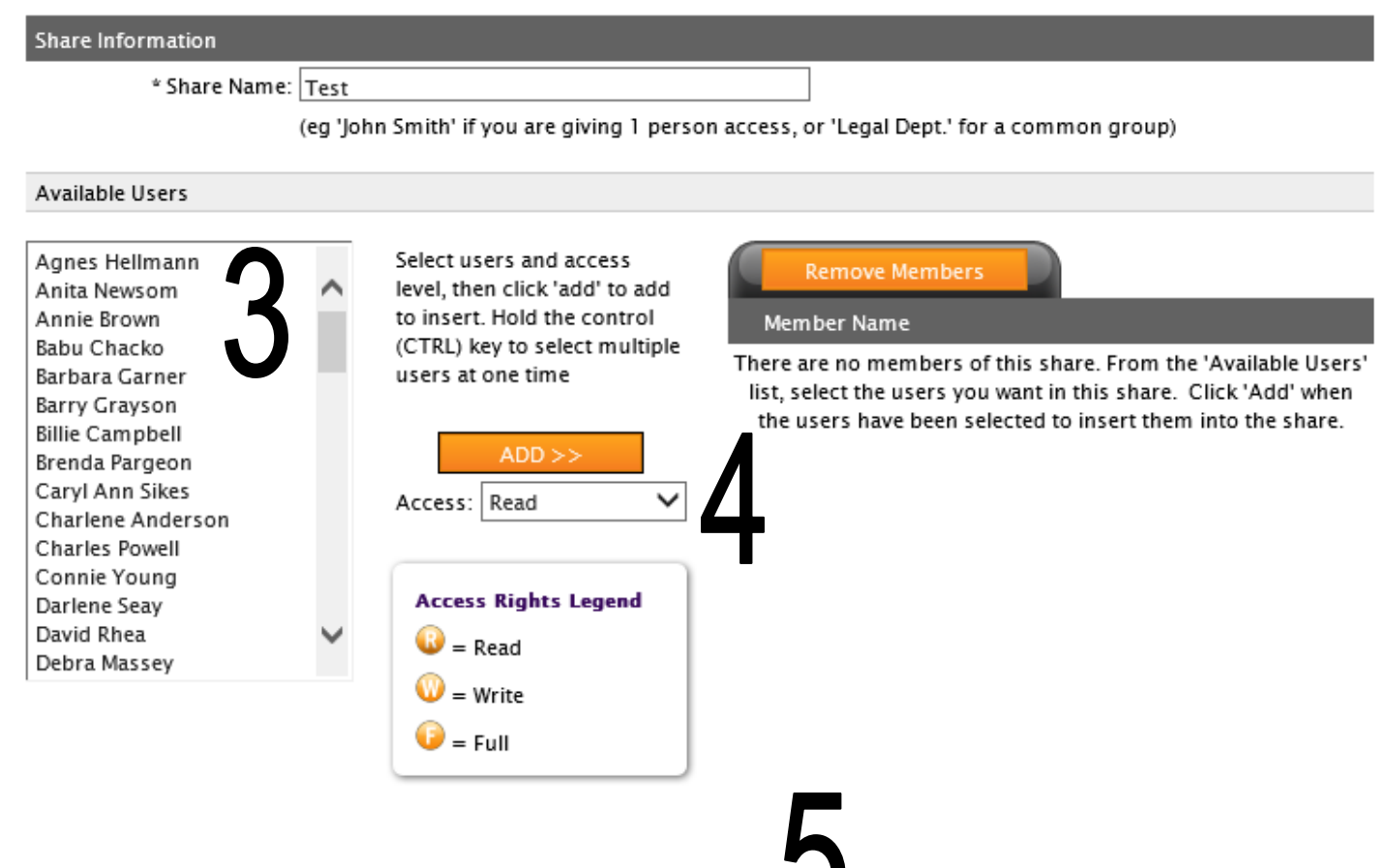

Cance

**Save Share Information** 

### Creating a Transaction

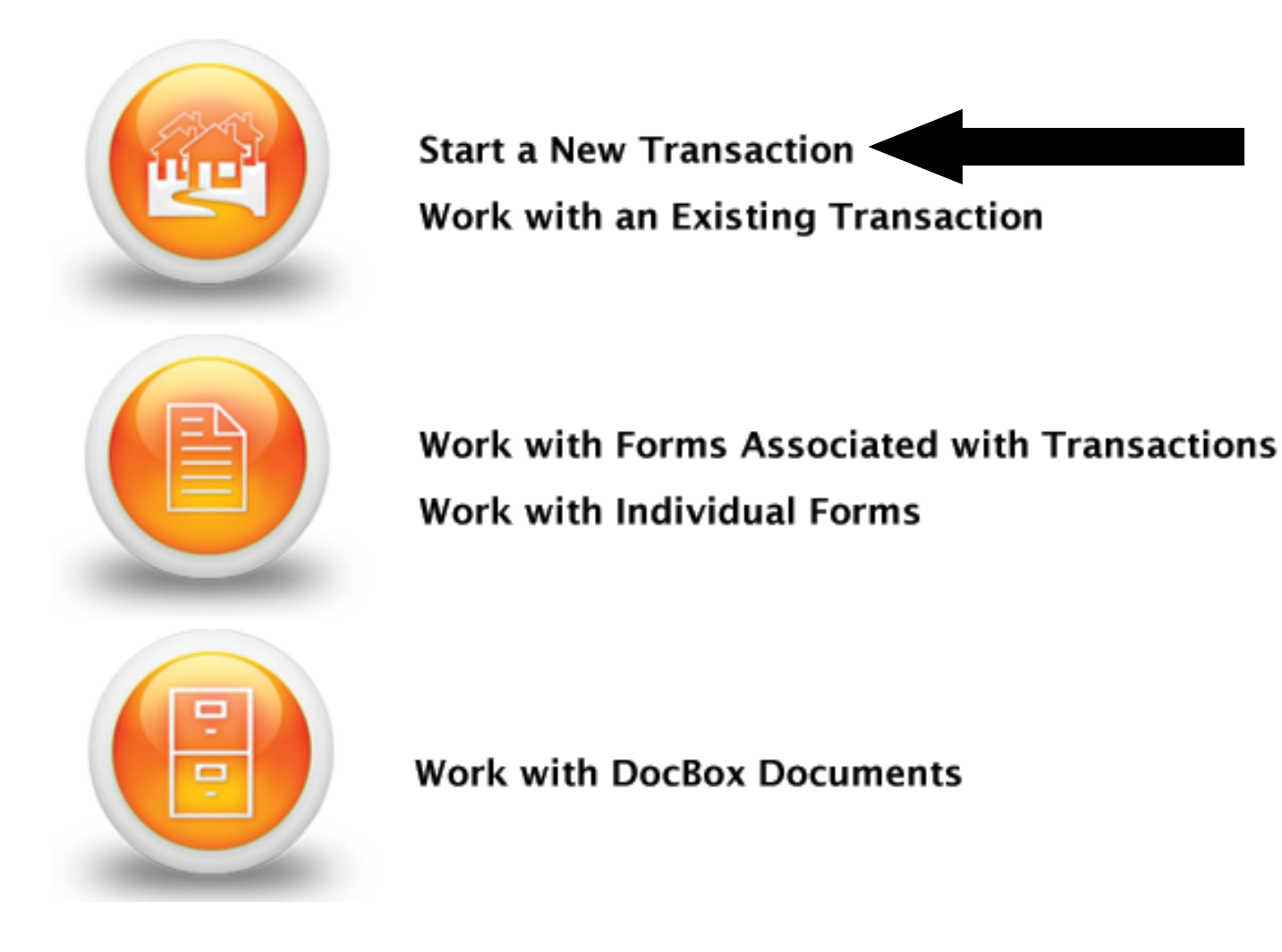

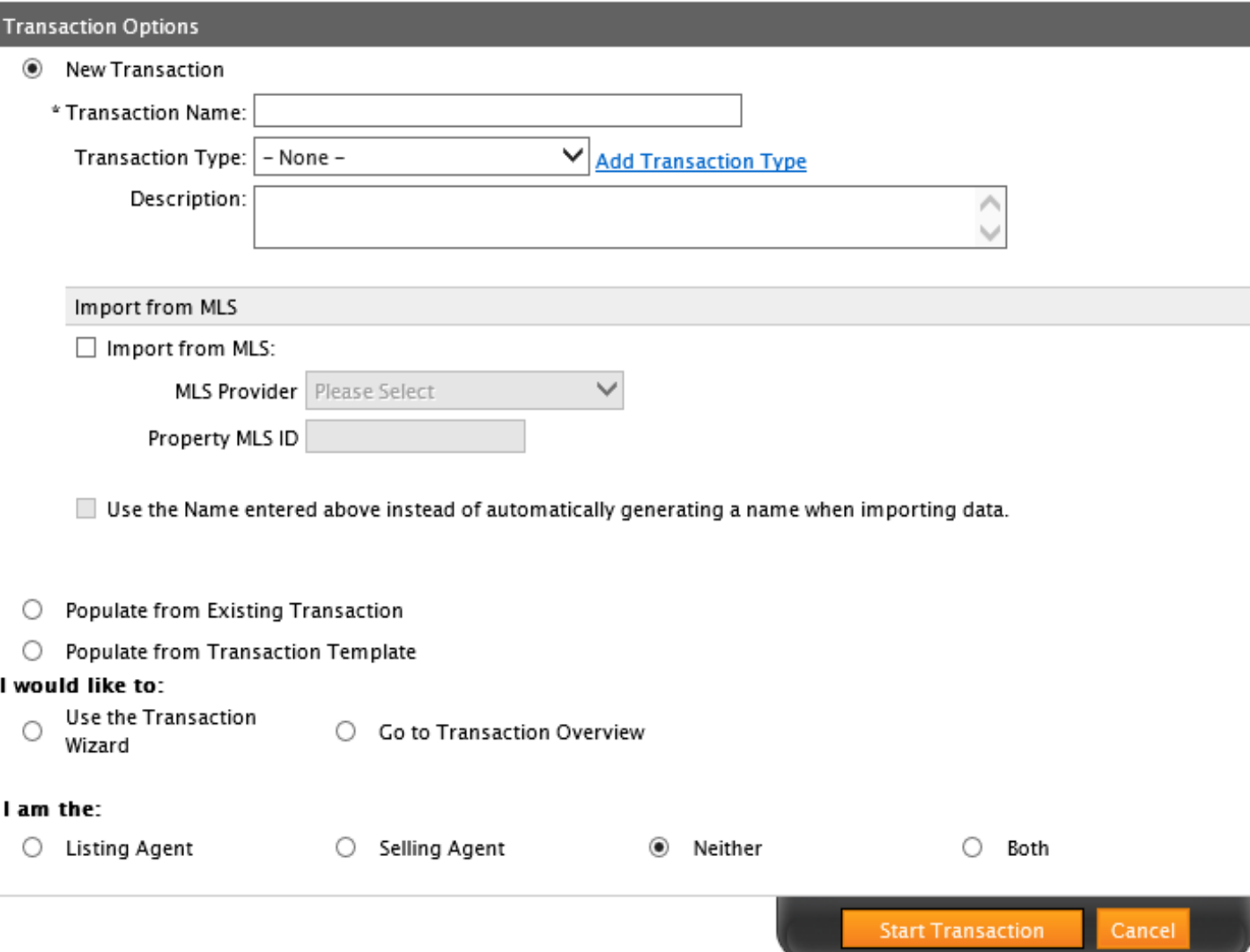

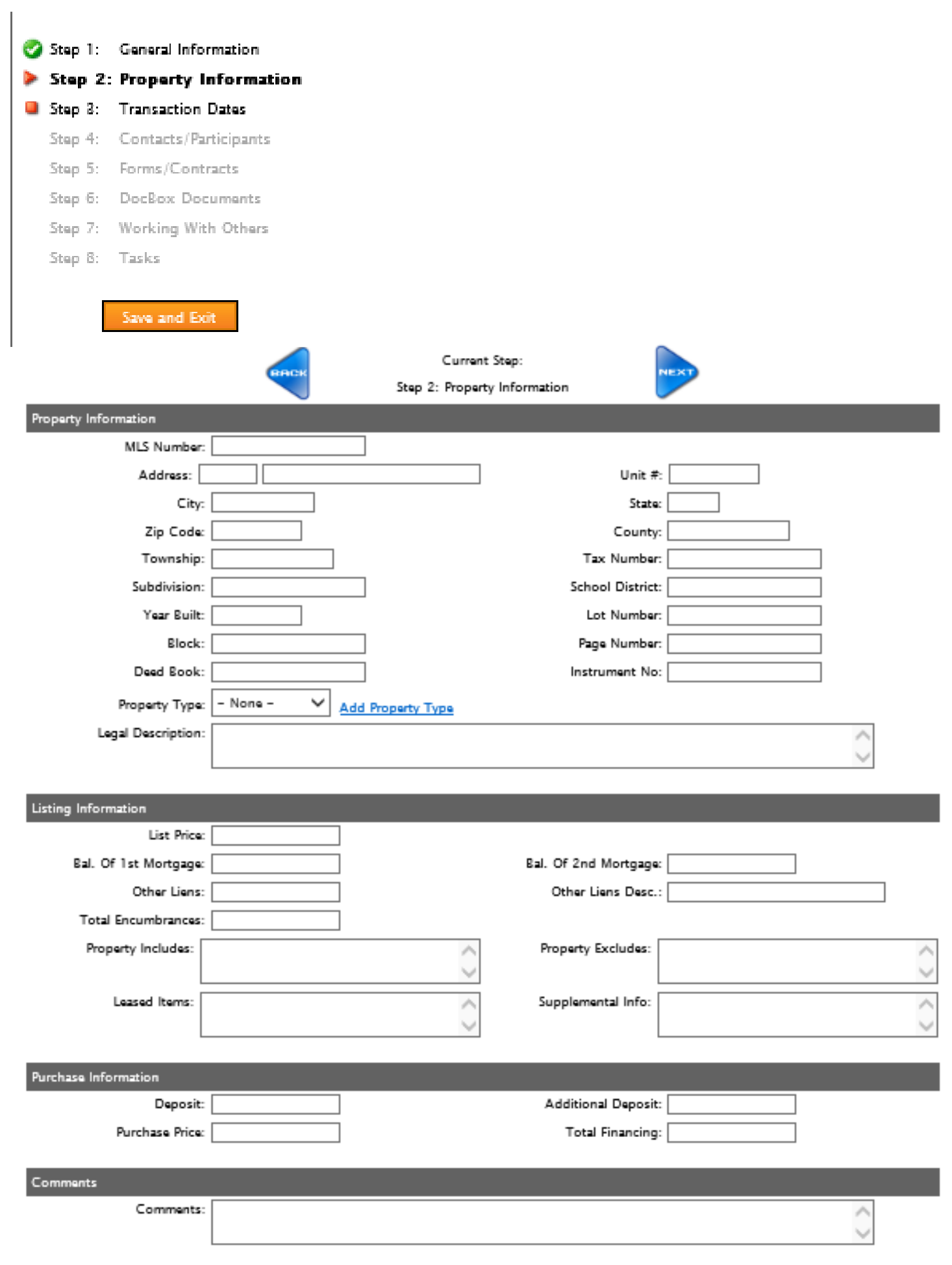

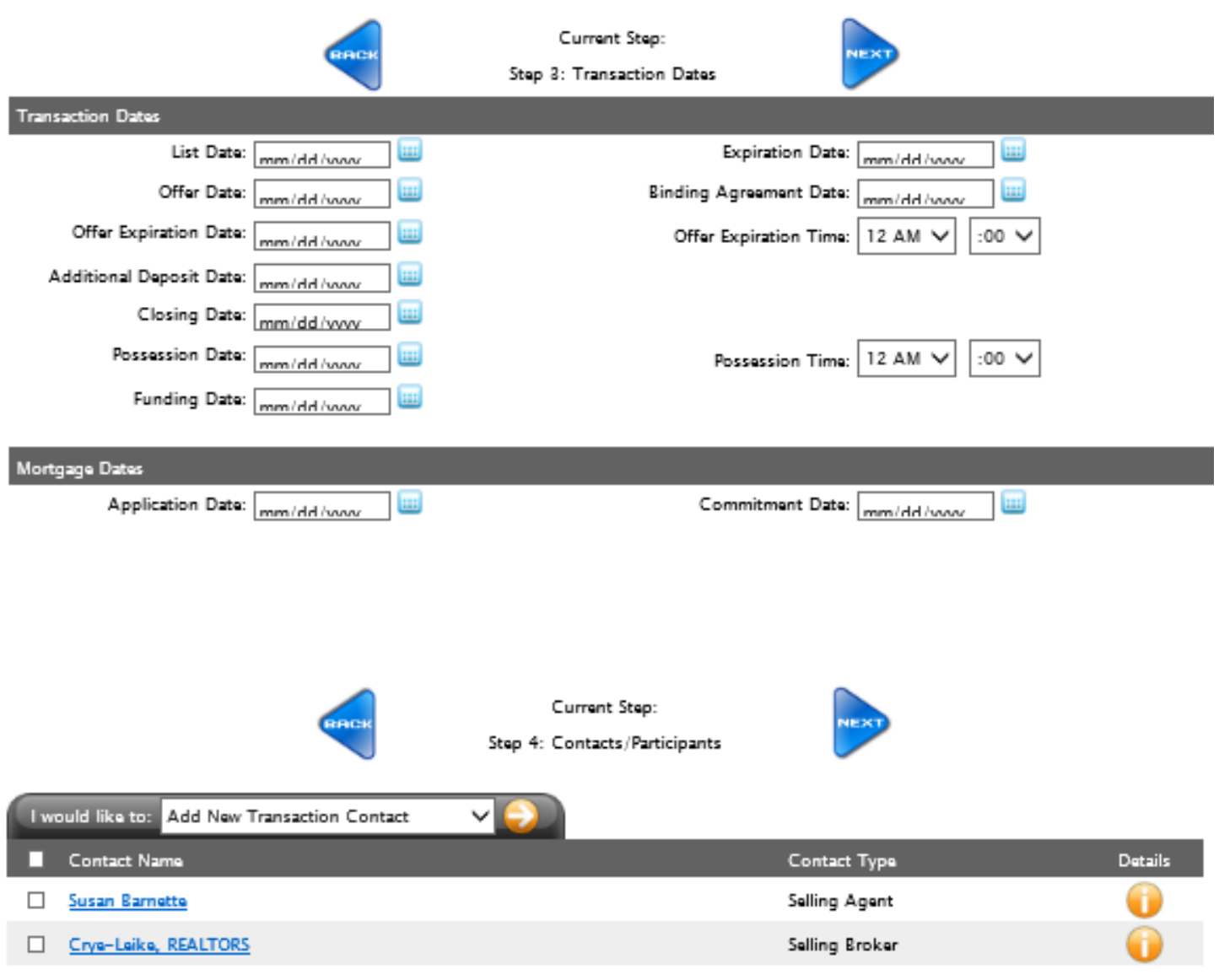

Results:  $1 - 2$  of 2

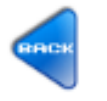

Current Step: Step 5: Forms/Contracts

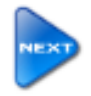

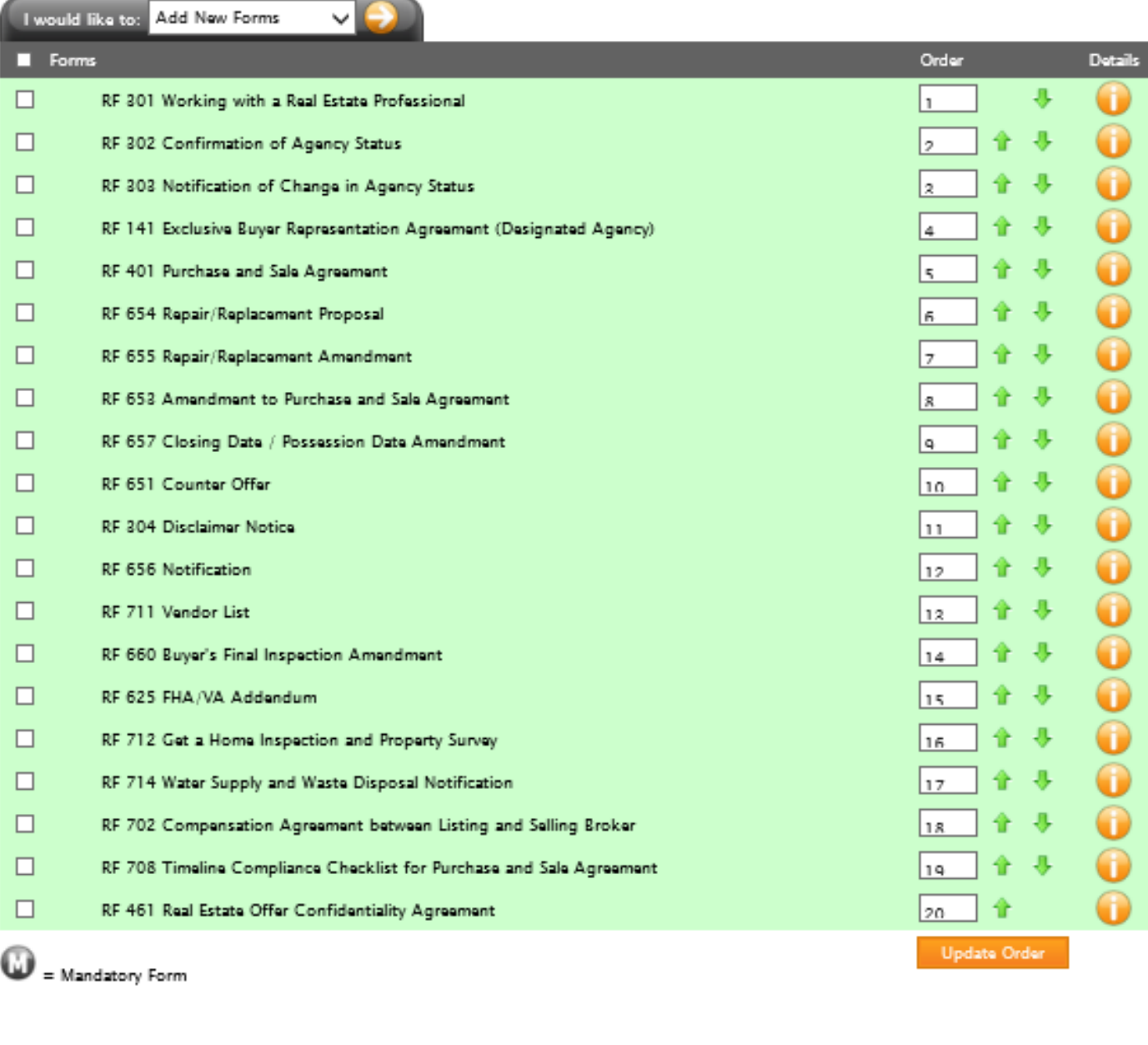

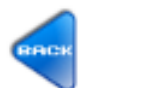

Current Step:

Step 6: DocBox Documents

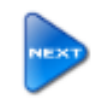

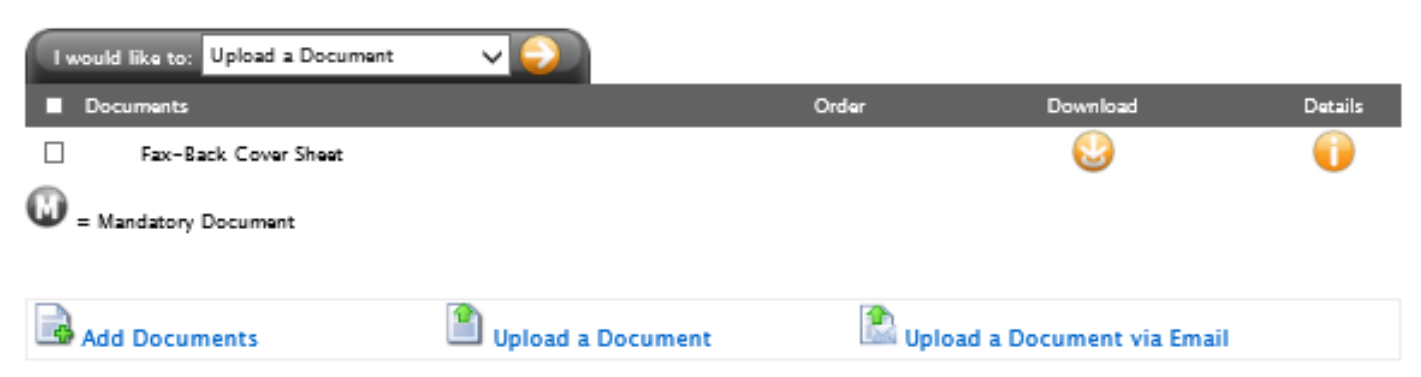

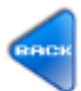

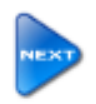

Sharing Information:

- This transaction has not been shared. -

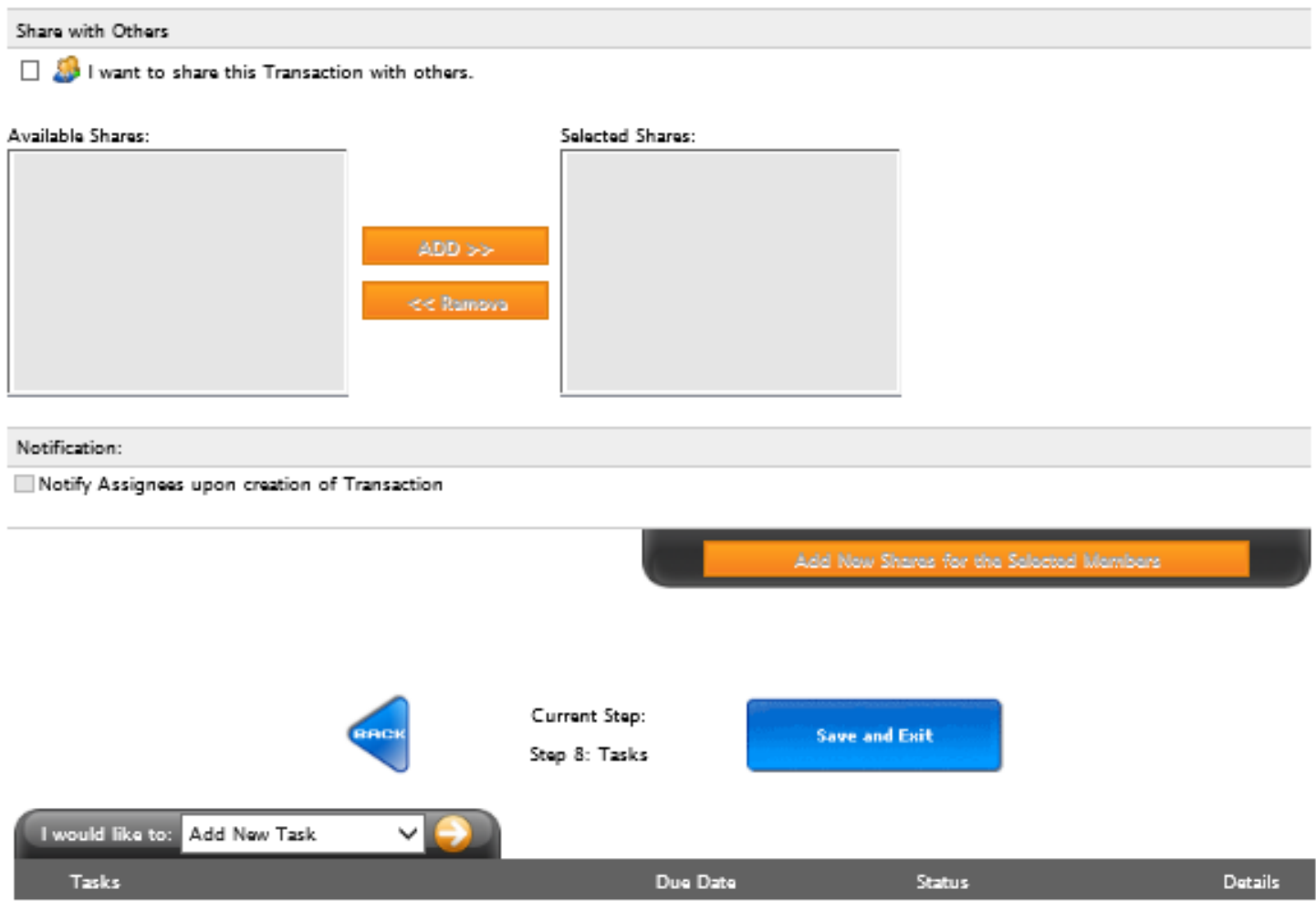

- No Tasks for this Transaction -

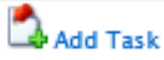

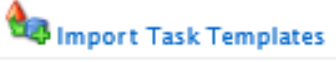

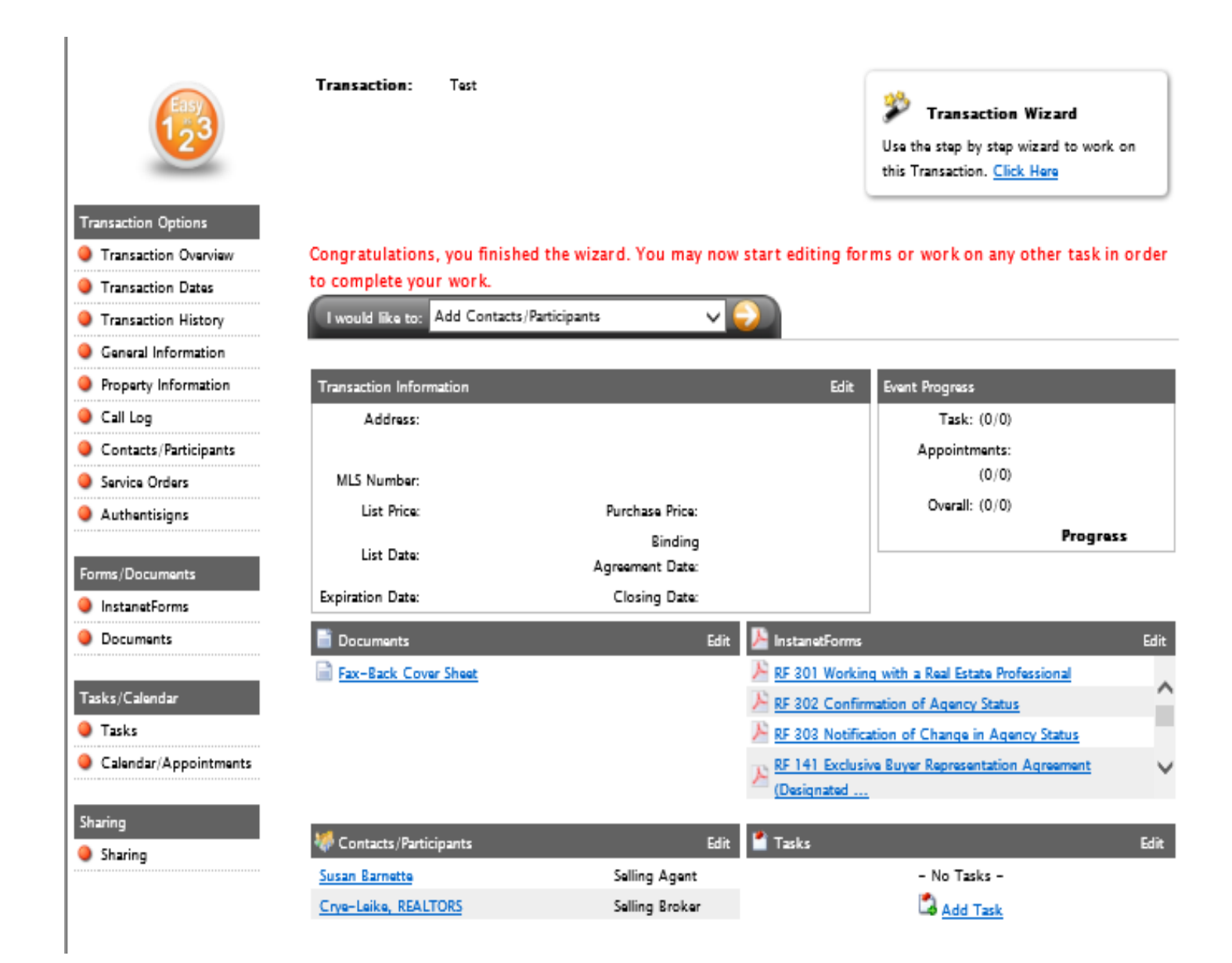

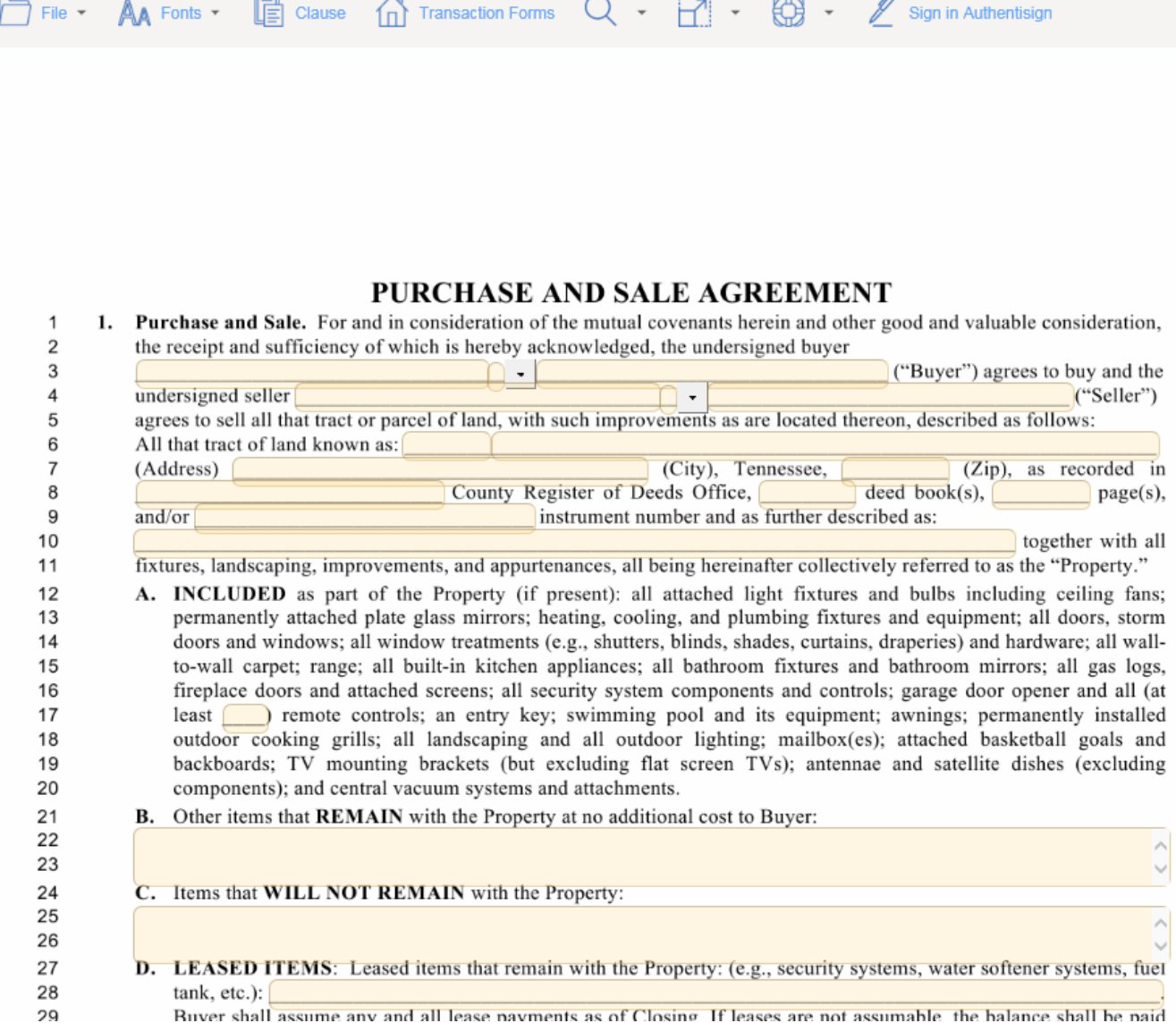

#### I would like to: Add New Forms

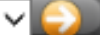

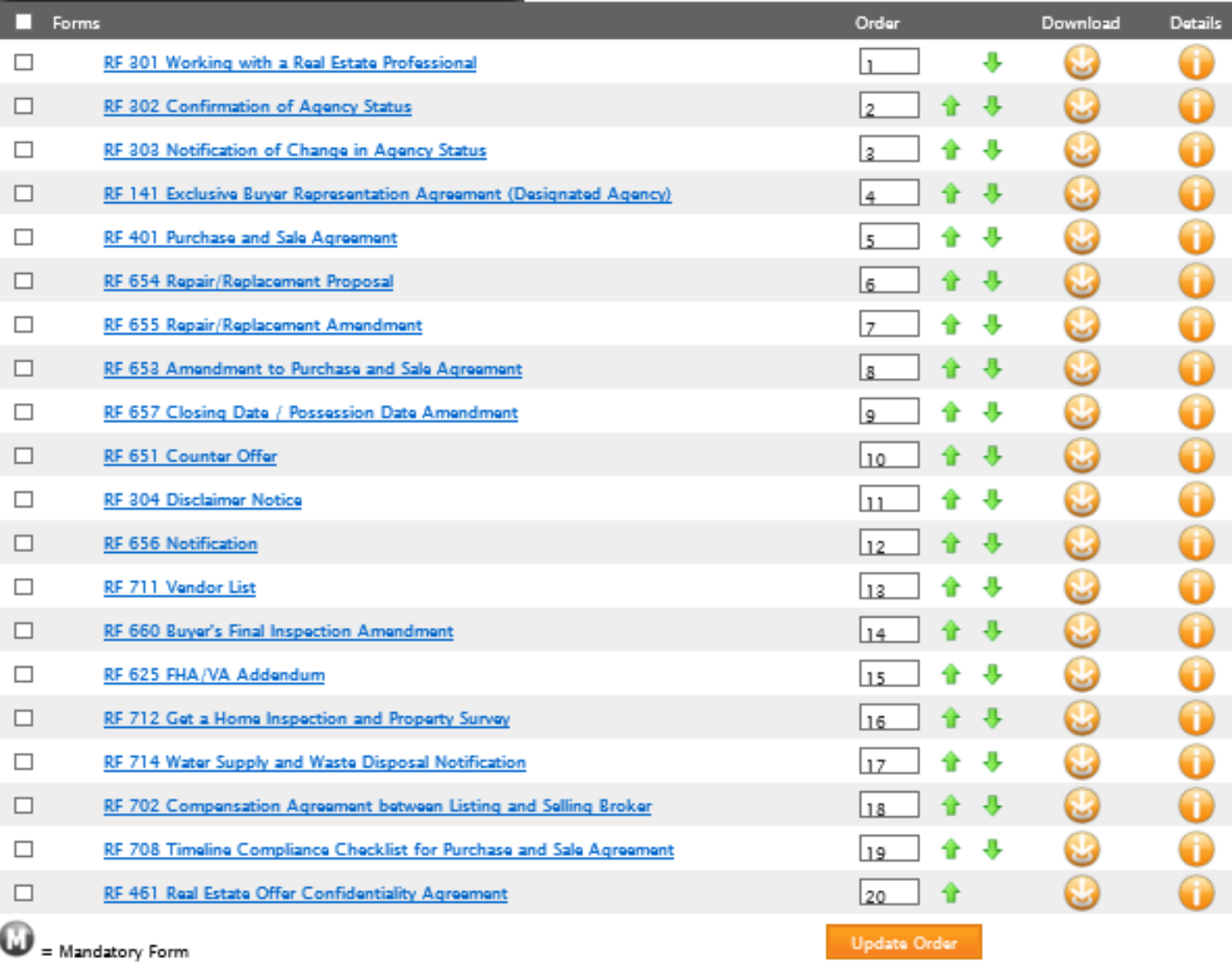

Add Forms

 $\mathbb F$  Auto-Populate\Update Forms

Print All Forms to PDF

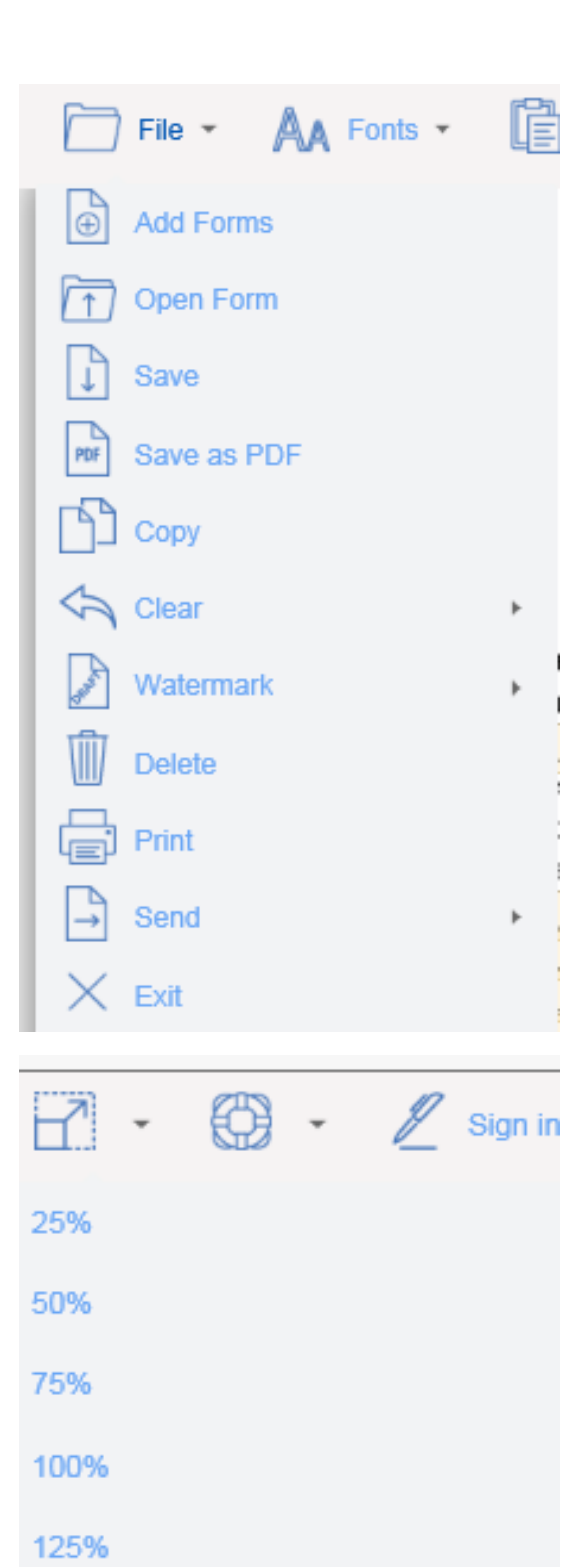

150%

200%

**Fit Width** 

Fit Height

Fit Page

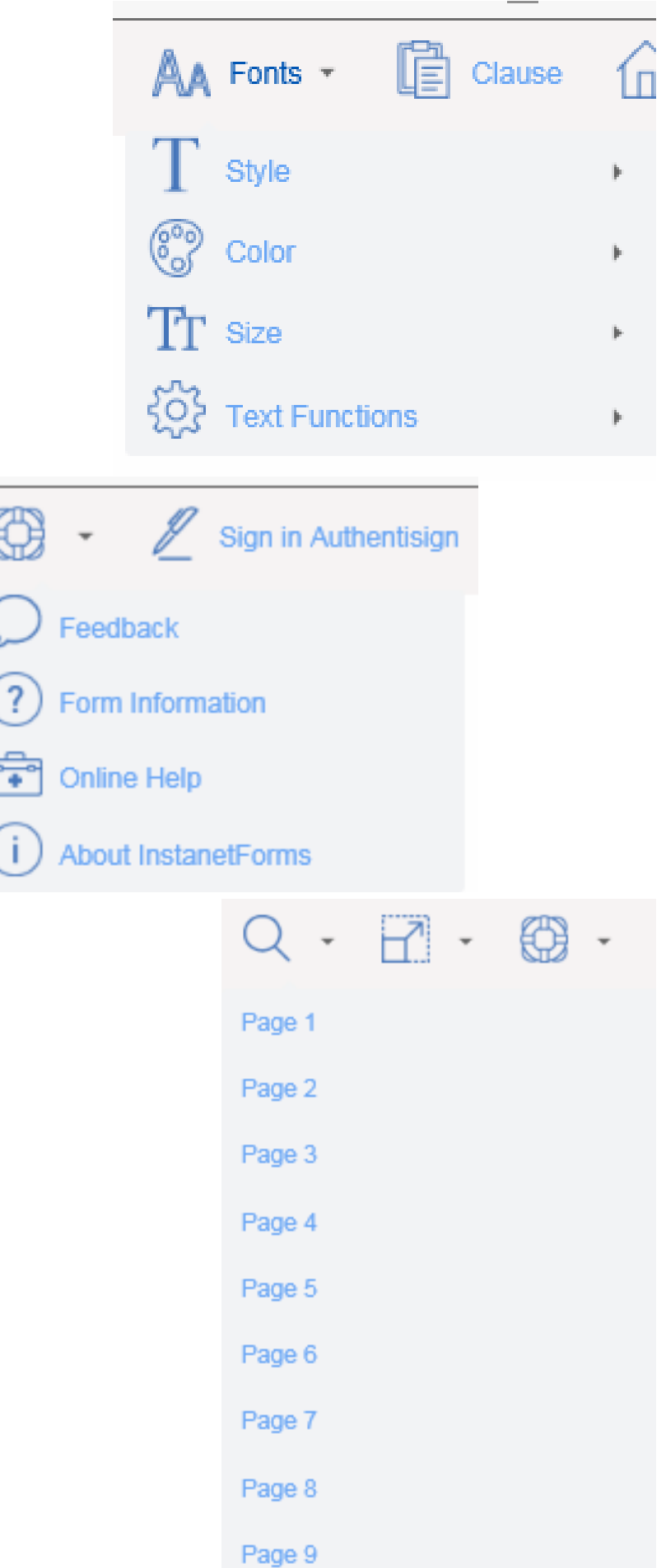

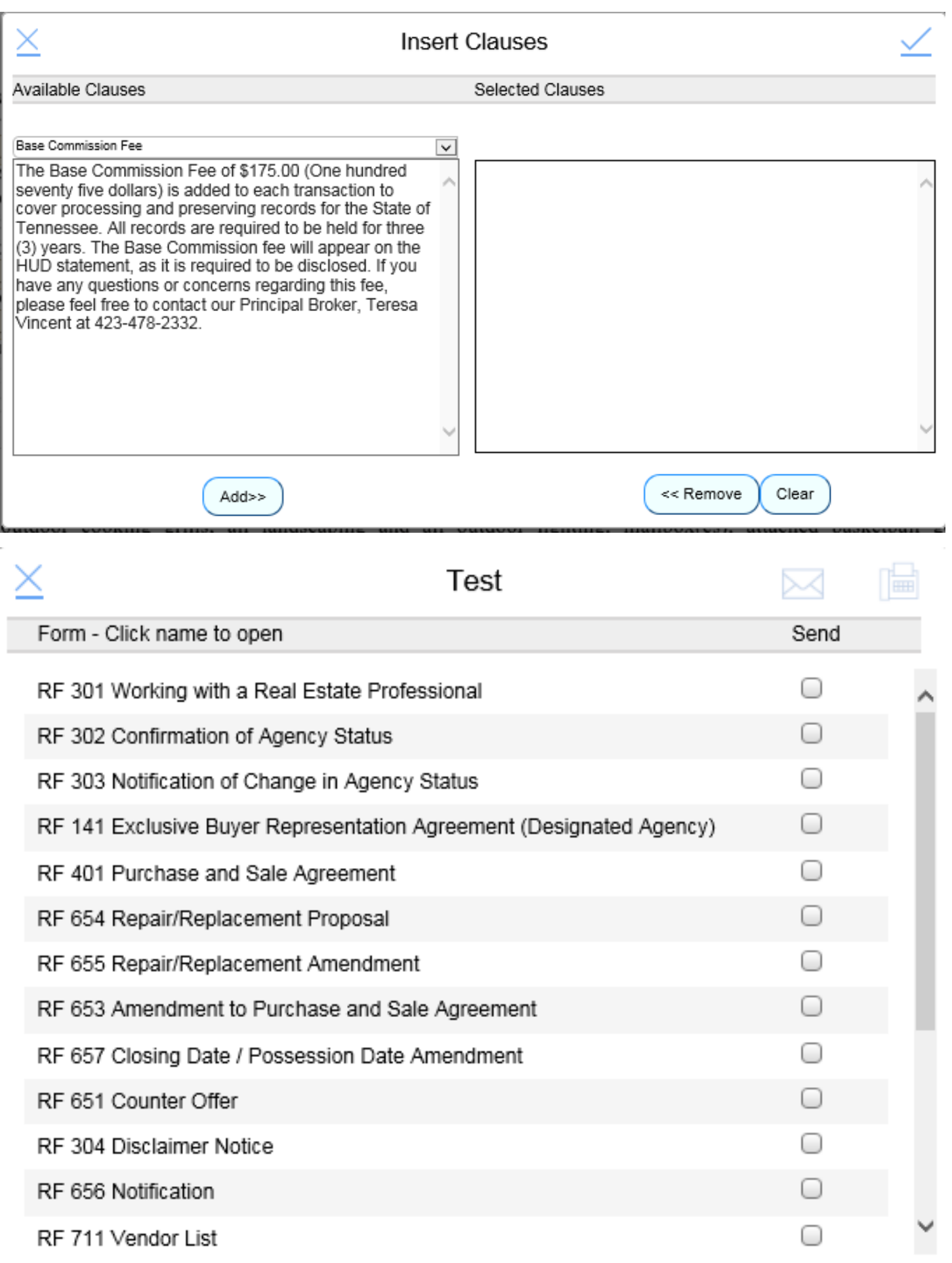

# Call Log

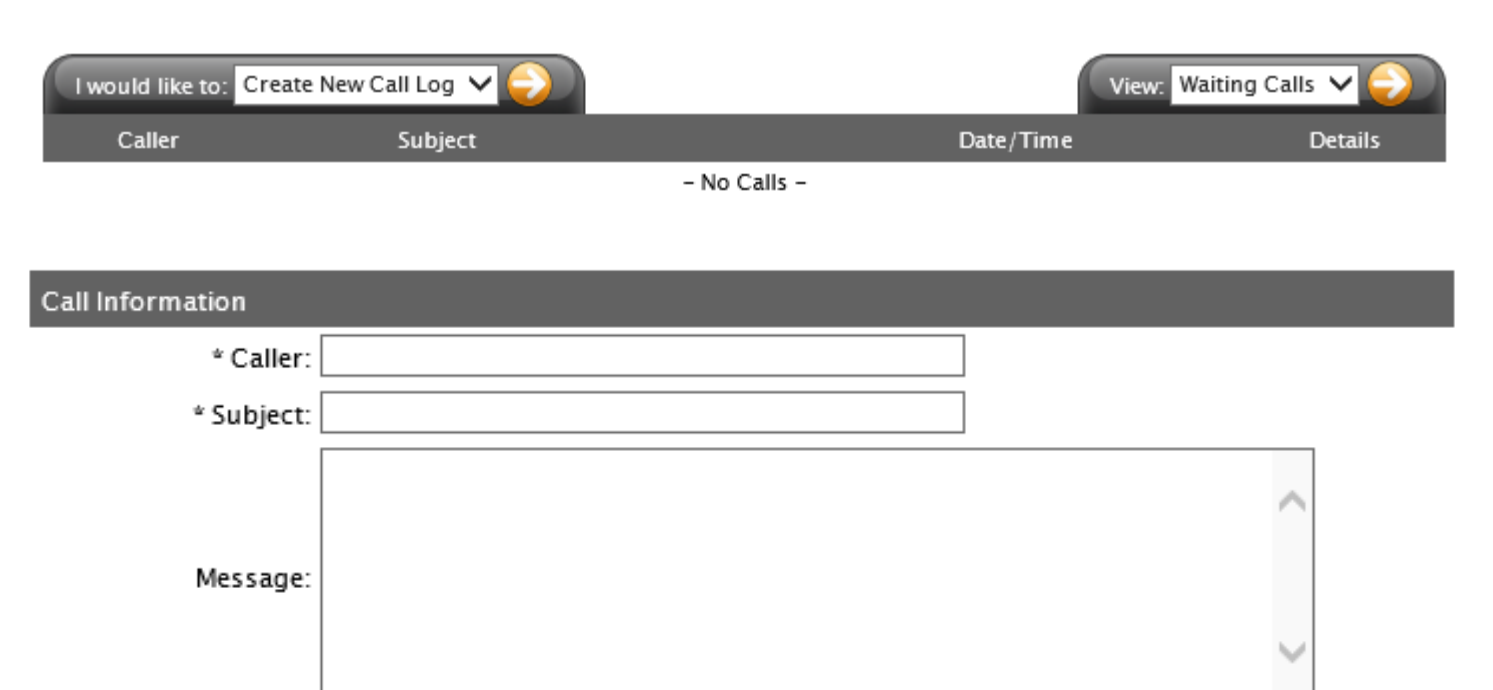

Add New Logs via Email click to open email client, attach emails and send

> Save New Call Log Cancel

# Contacts & Participant

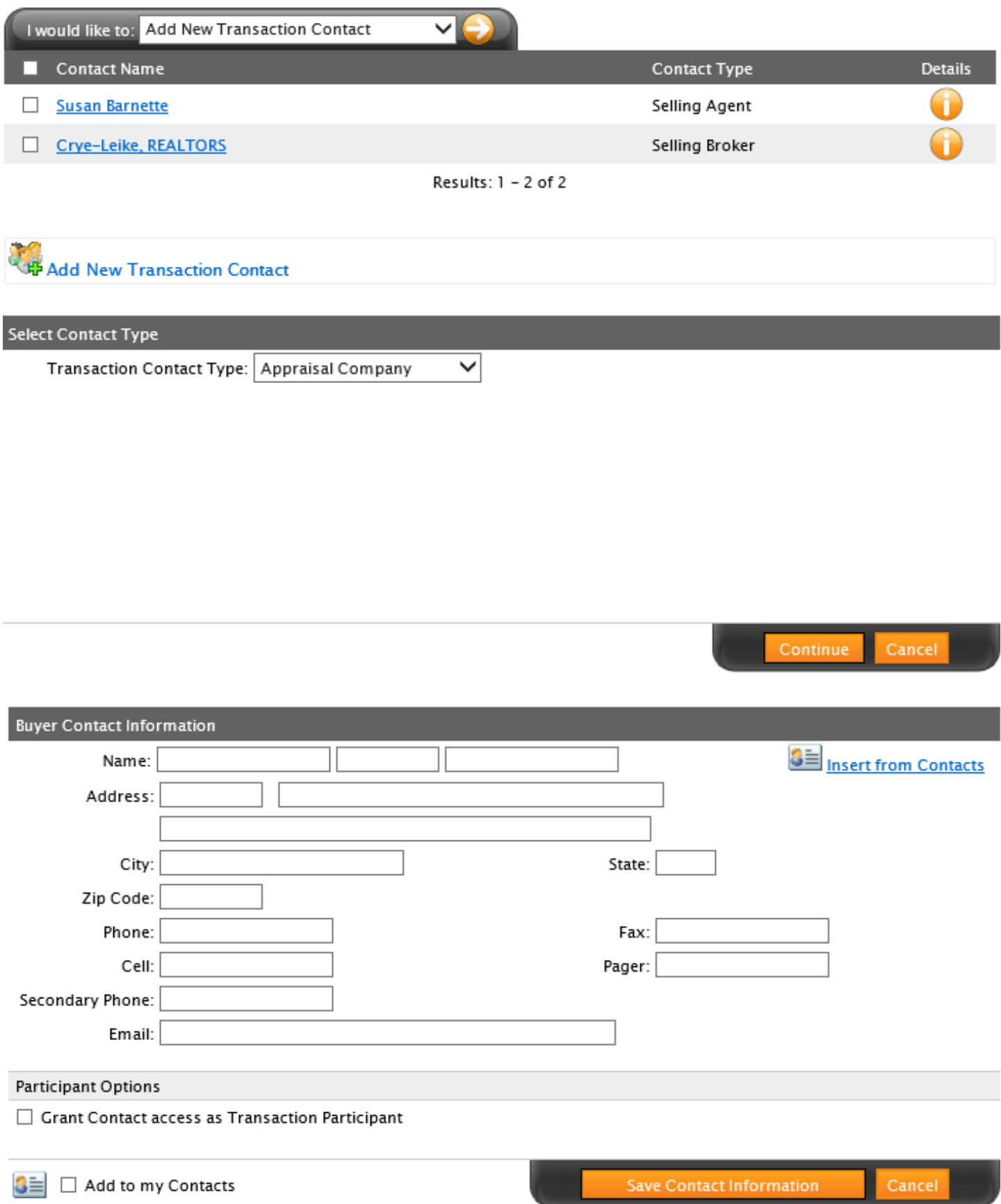

#### Participant Options

#### $\vee$  Grant Contact access as Transaction Participant

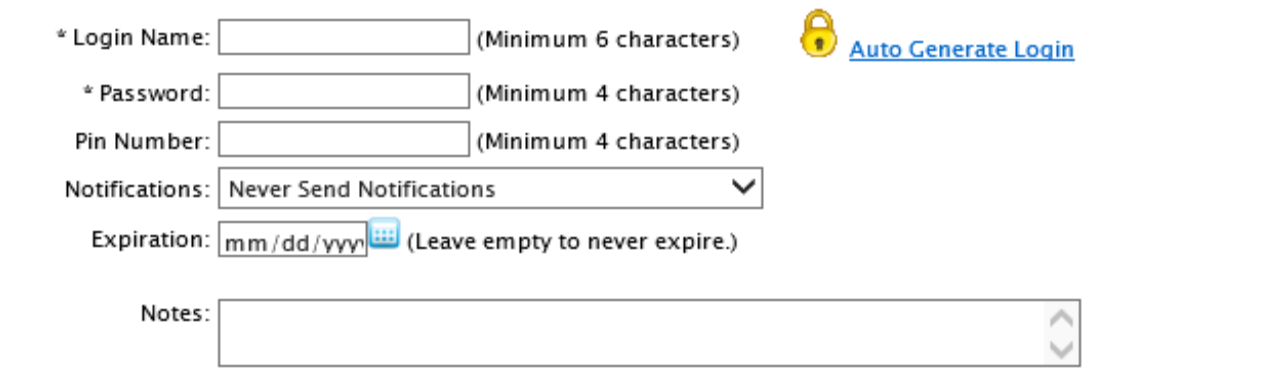

Participant Permissions

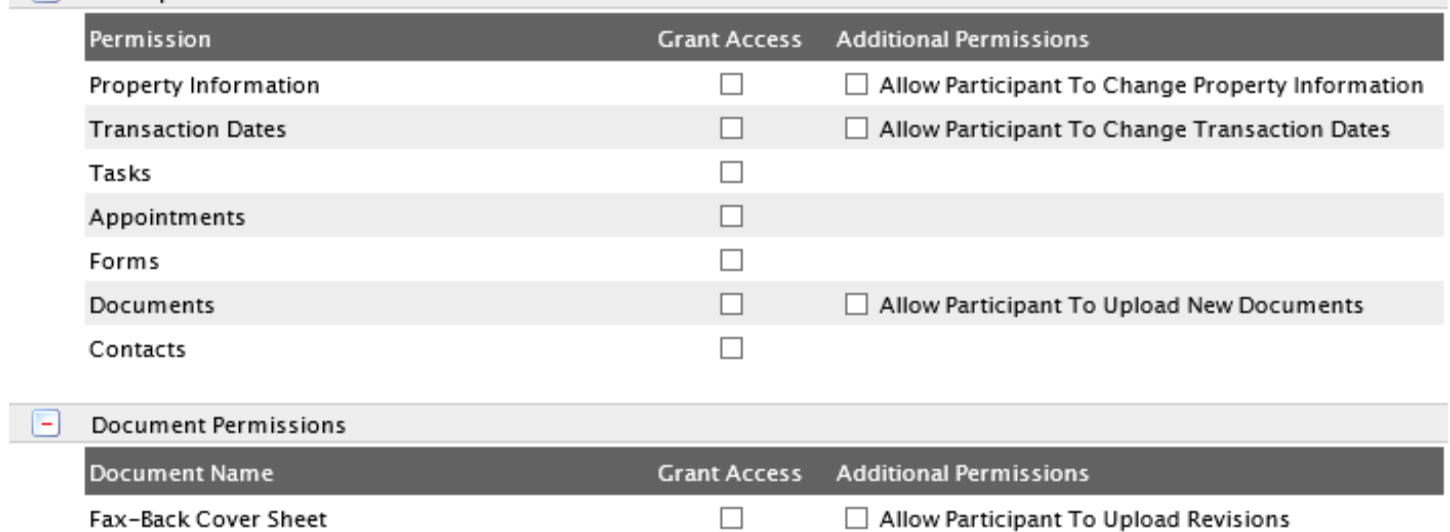

#### $\Box$  Form Permissions

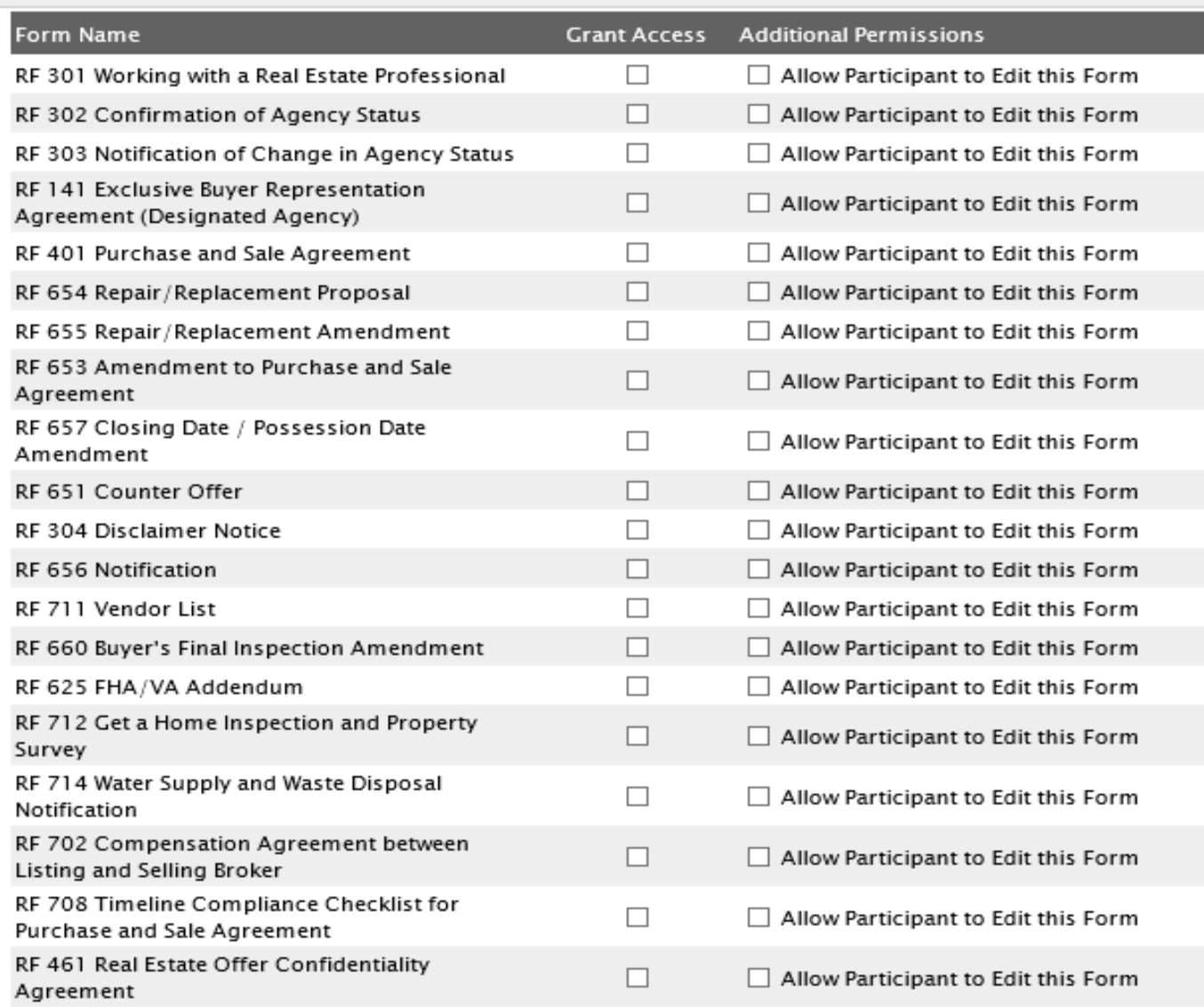

#### Contact Permissions

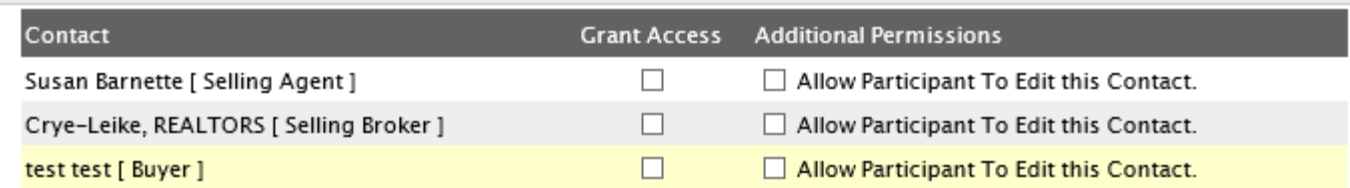

 $\overline{\textbf{3}}$   $\equiv$   $\Box$  Add to my Contacts

**Save Contact Information** 

 $Cancel$ 

### Service Orders

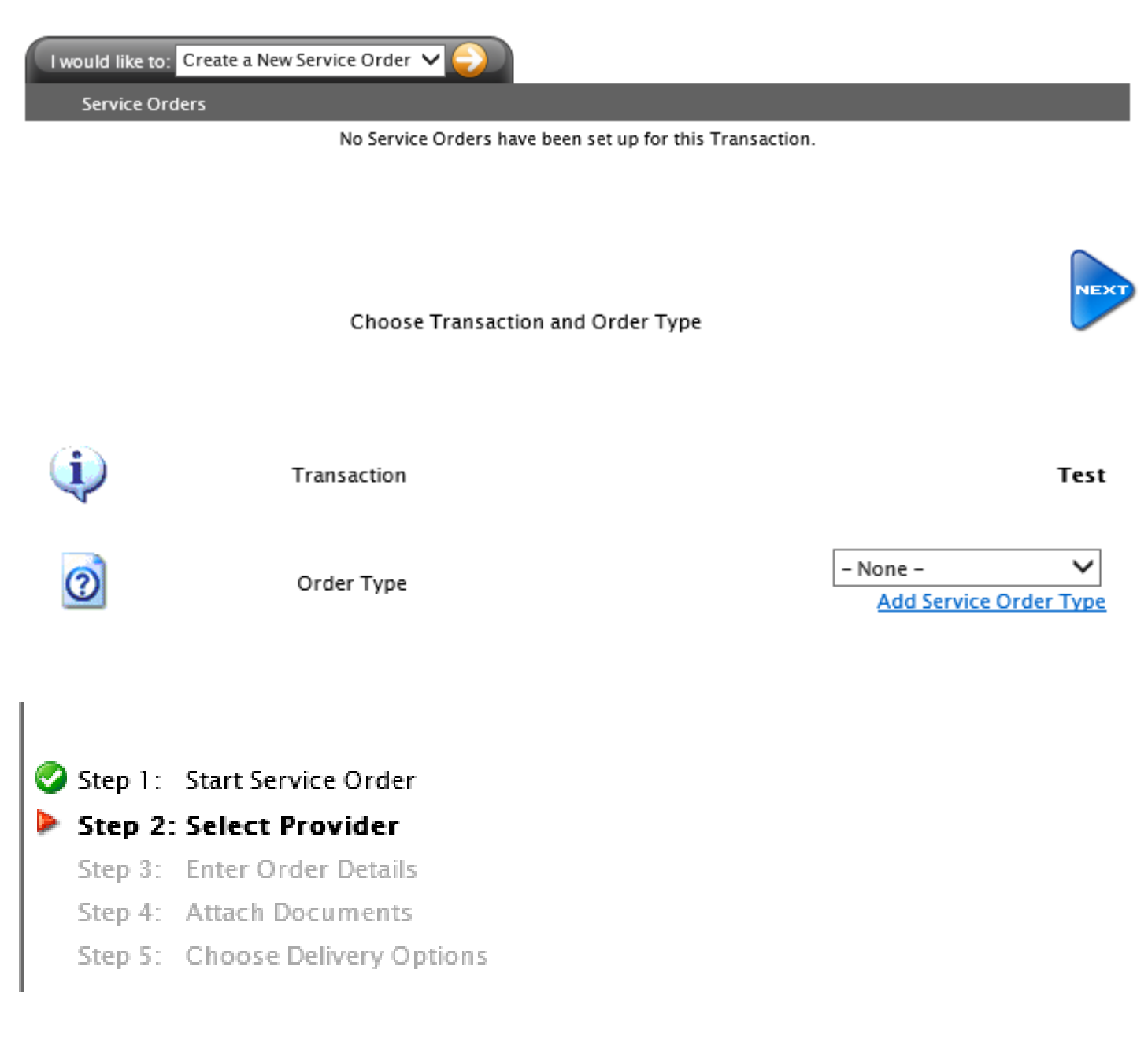

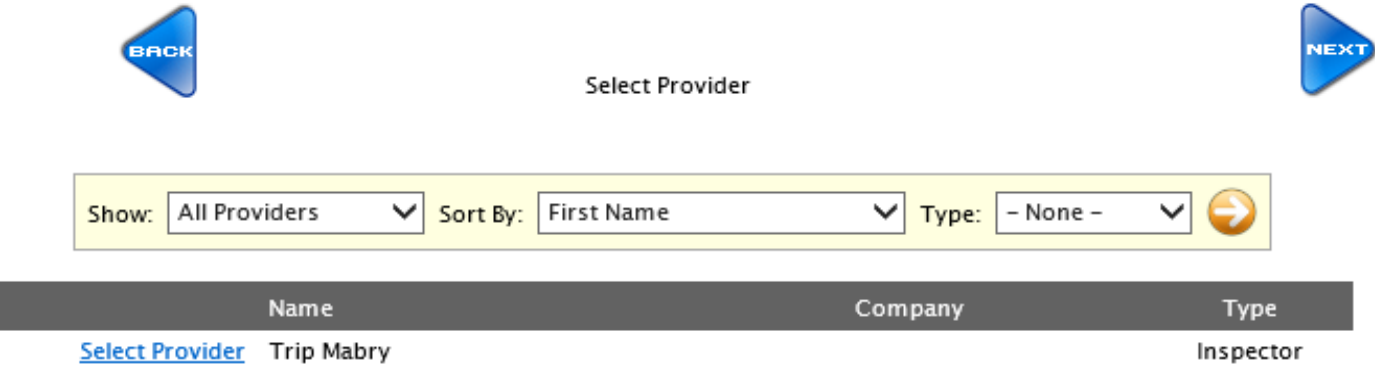

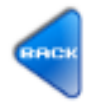

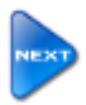

#### General Order<br>Date: Wednesday, January 21, 2015 06:55 PM - EST Date: Order<br>Tyne: Home Inspection Type: Ordering<br>Anent:<br>Anent: Agent: Participant Company Type Susan Barnette  $\Box$ Selling Agent  $\Box$ Crye-Leike, REALTORS Selling Broker Request ( Requested Date 12 AM V 画 :00 V Requested any time on this date Date/Time: S No Request Date Order Name: Value: Details: El Street Address: 8<br>8<br>8  $\mathbb{F}_{\text{City}}$  $\mathbb{B}_{\text{State}}$ Zip Code: - Add New Detail -Order Details Legend - Change Detail Name/Value  $\mathbf{O}$  = Delete Detail Additional Info: Ä  $(max 400$ chars.) Attach Documents I would like to: Upload a Document  $\checkmark$ The following documents have been attached to the order

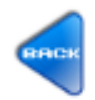

 $\ddot{\phantom{0}}$ 

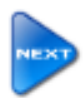

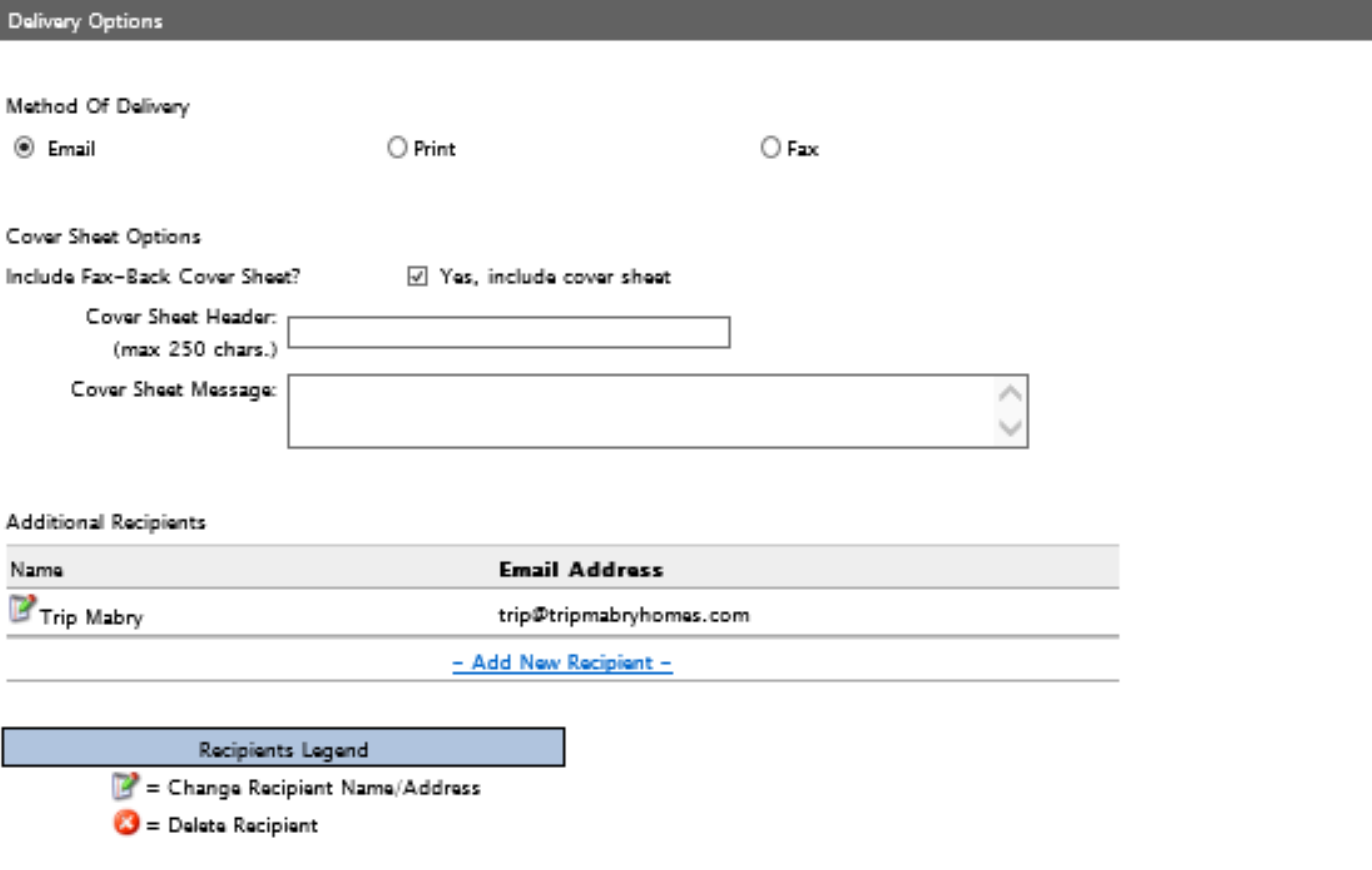

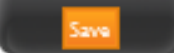

### DocBox/Documents

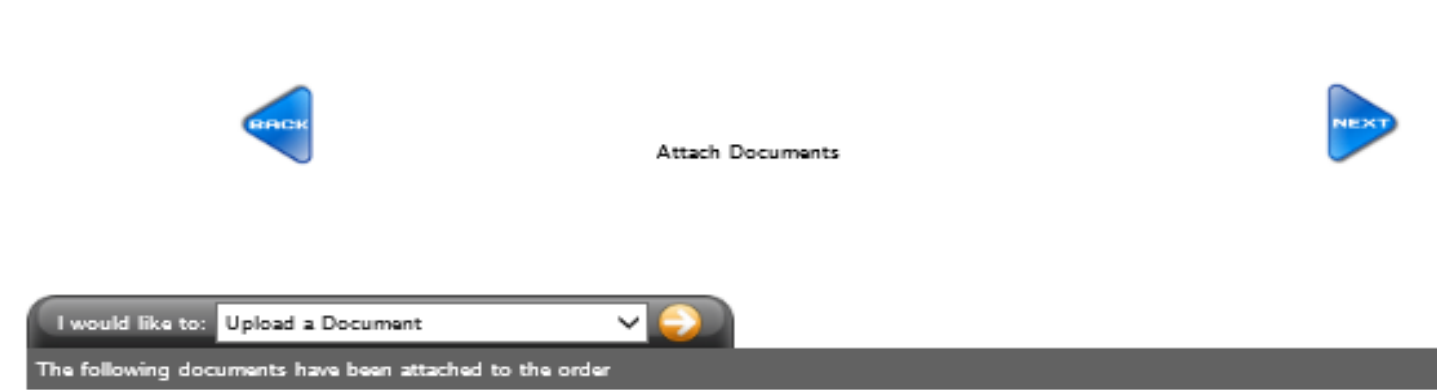

### Fax Back Cover Sheet

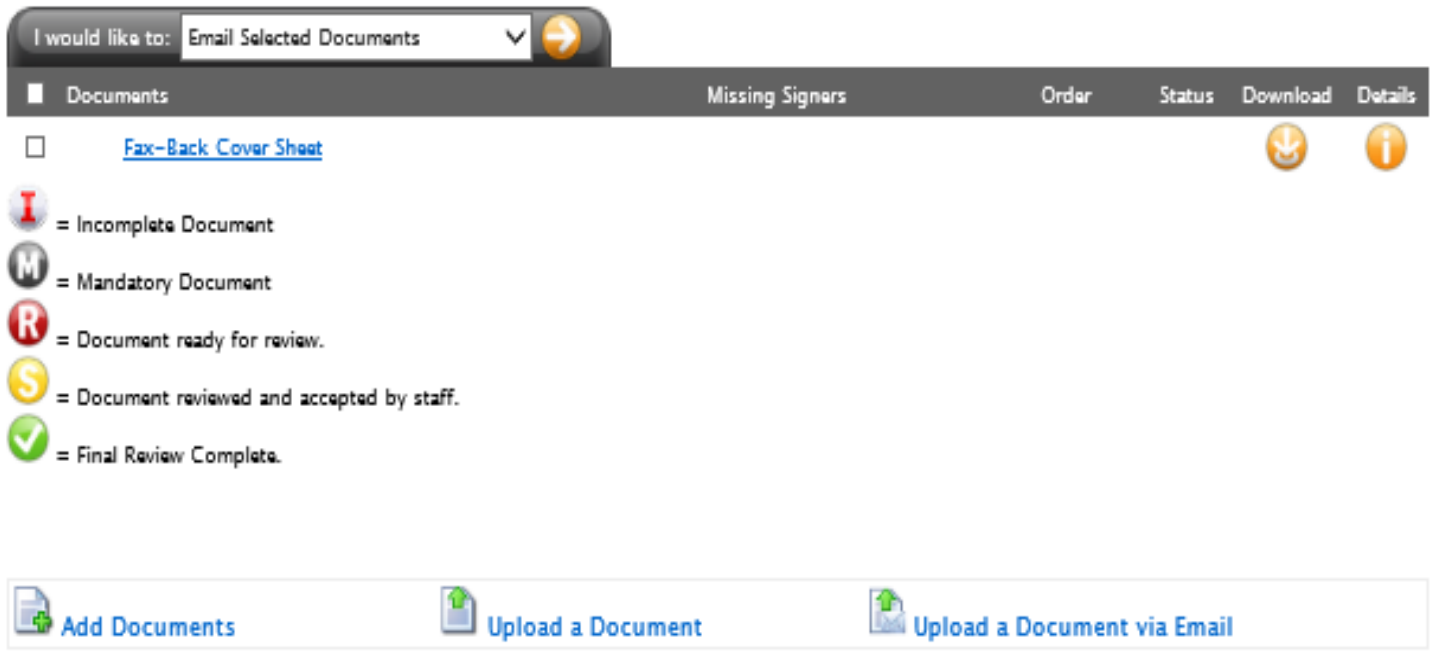

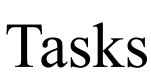

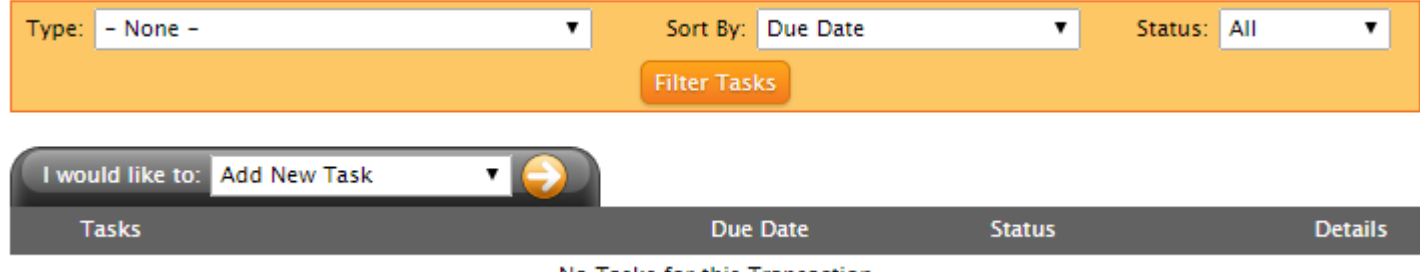

- No Tasks for this Transaction -

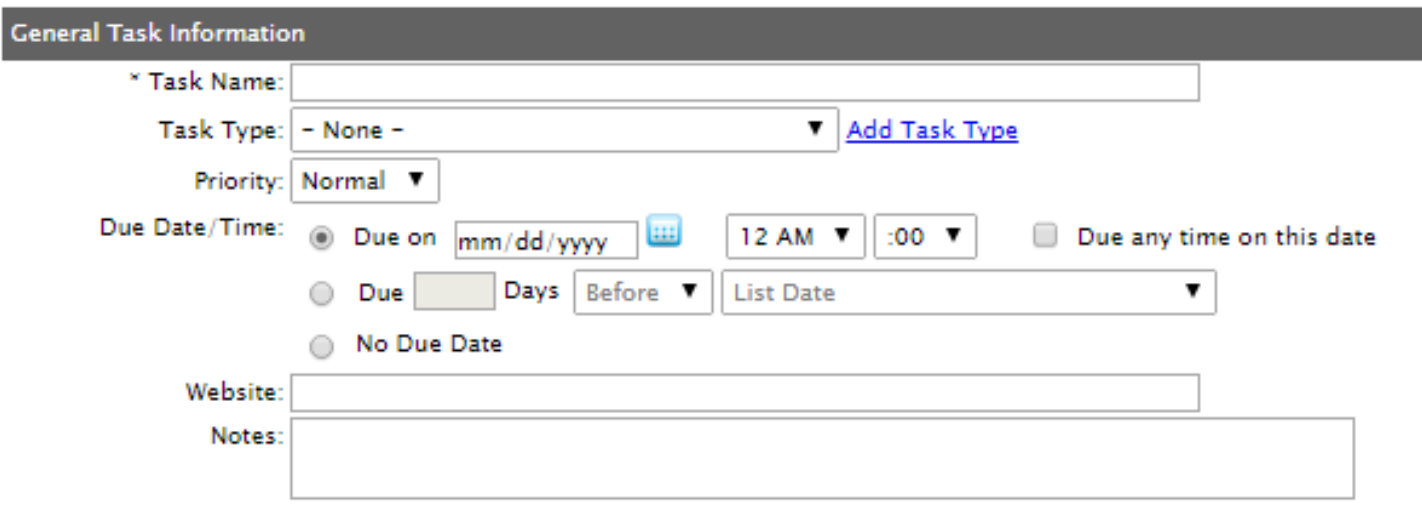

### Tasks, cont.

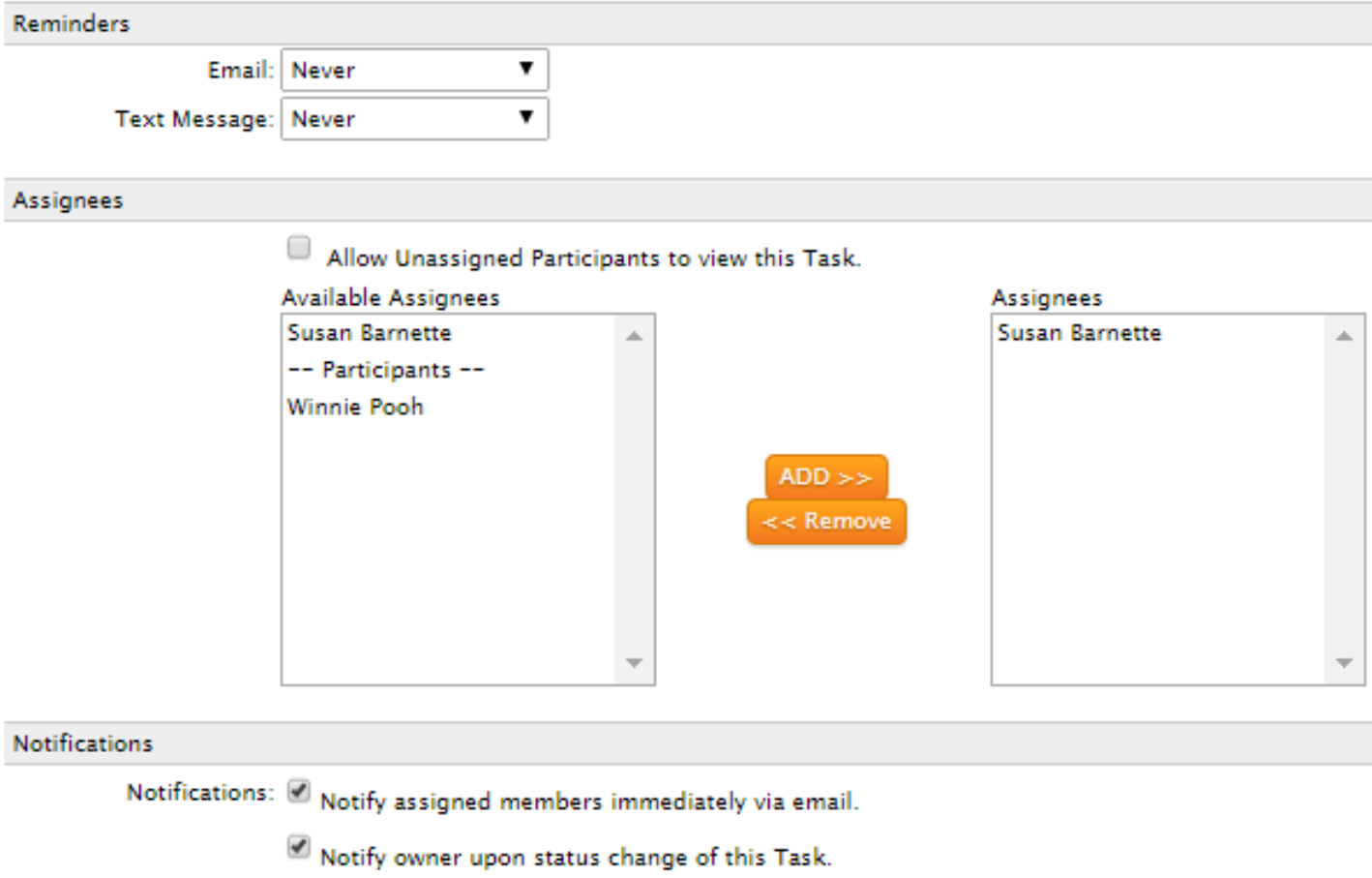

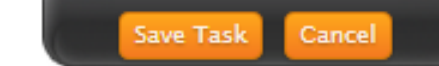

### Calendar/Appointments

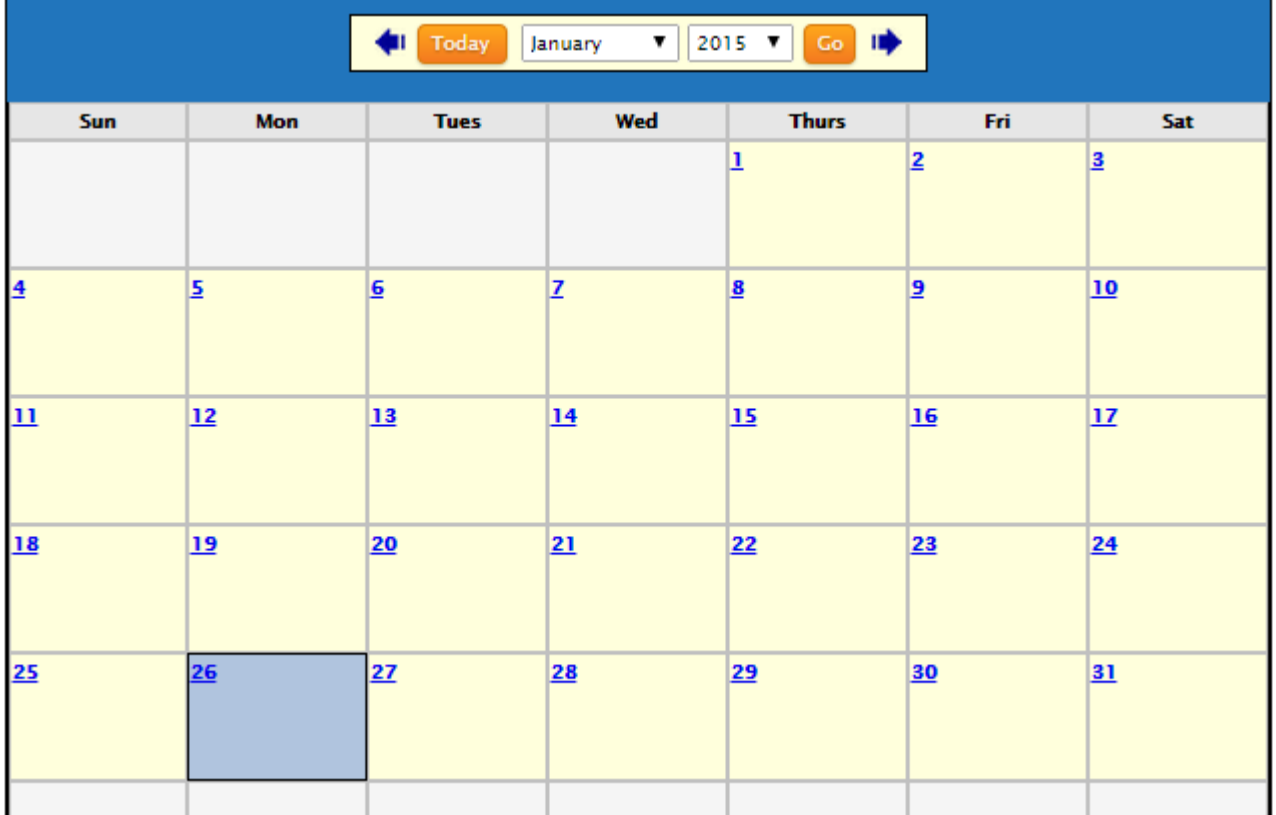

### Sharing

Sharing Information:

- This transaction has not been shared. -

#### Share with Others

I want to share this Transaction with others.

### Available Shares: **Selected Shares:**  $\Delta$ A  $ADD >$ < Remov

Notification:

 $\mathbb F$  Notify newly assigned users immediately via email.

### Adding Contacts

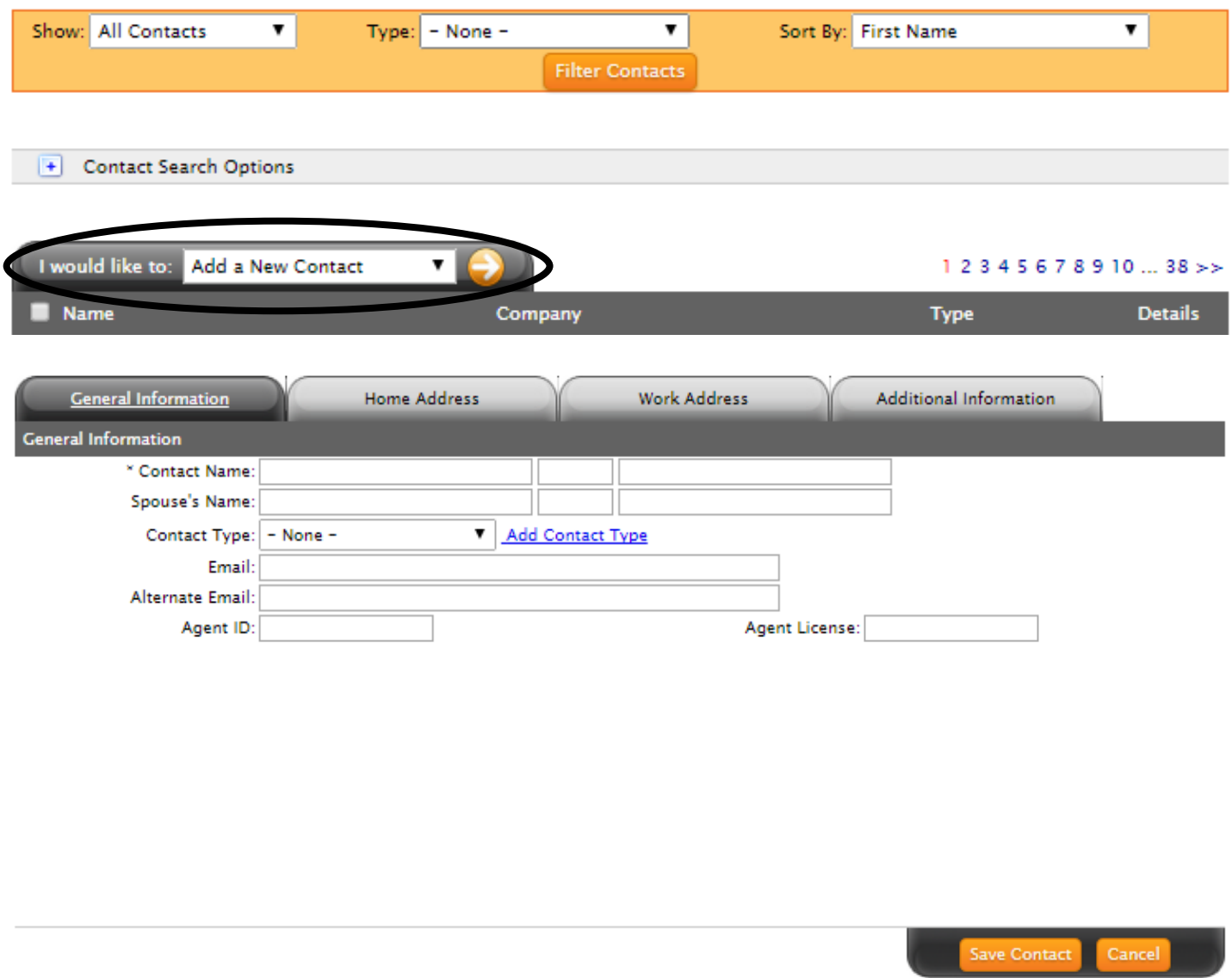

Remember to click on each tab in this sub menu to add full contact information. You can also import contacts out of Microsoft Outlook into transaction Desk and also from Top Producer.

### **Instanct Forms = Individual Forms**

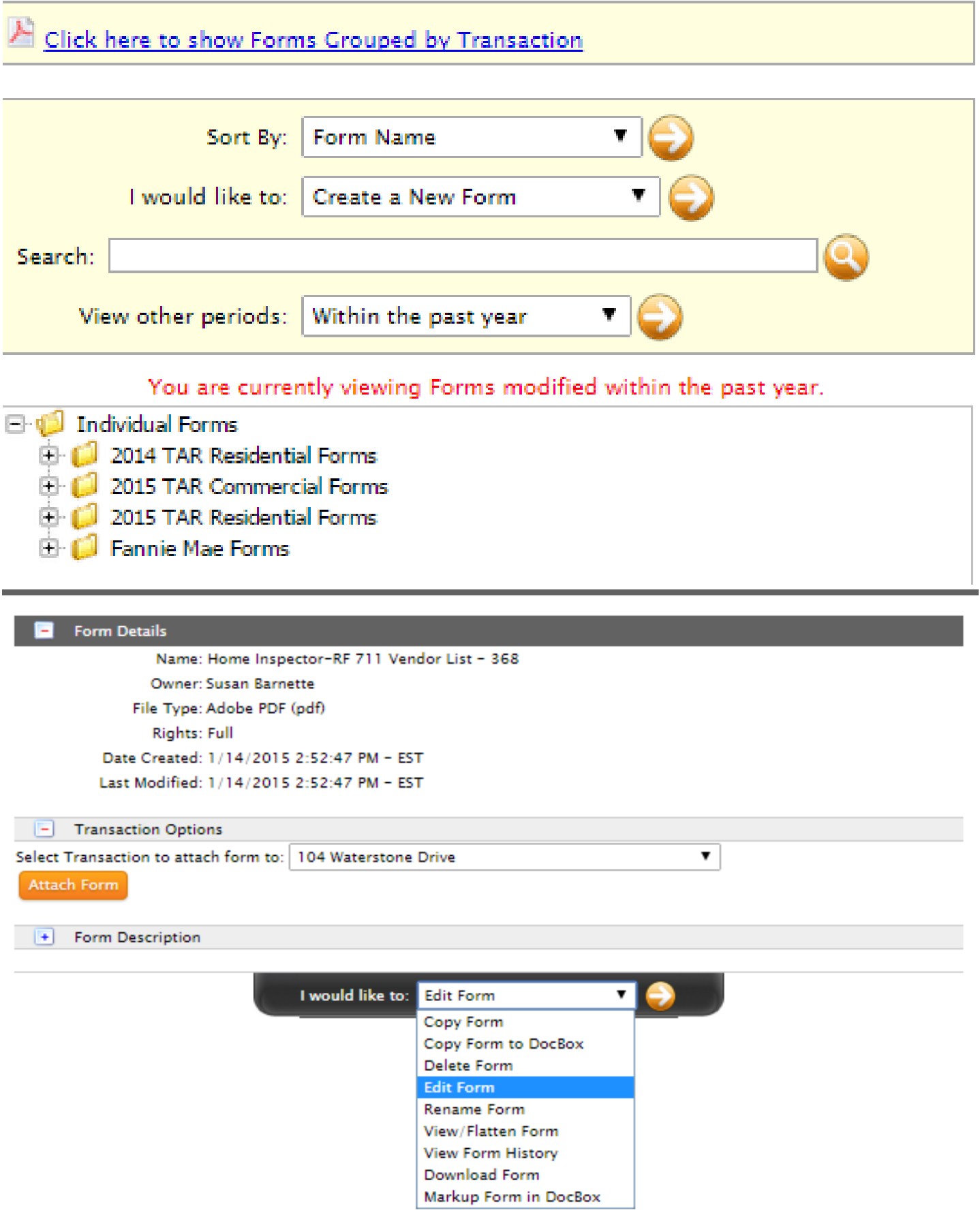

### Authentisign

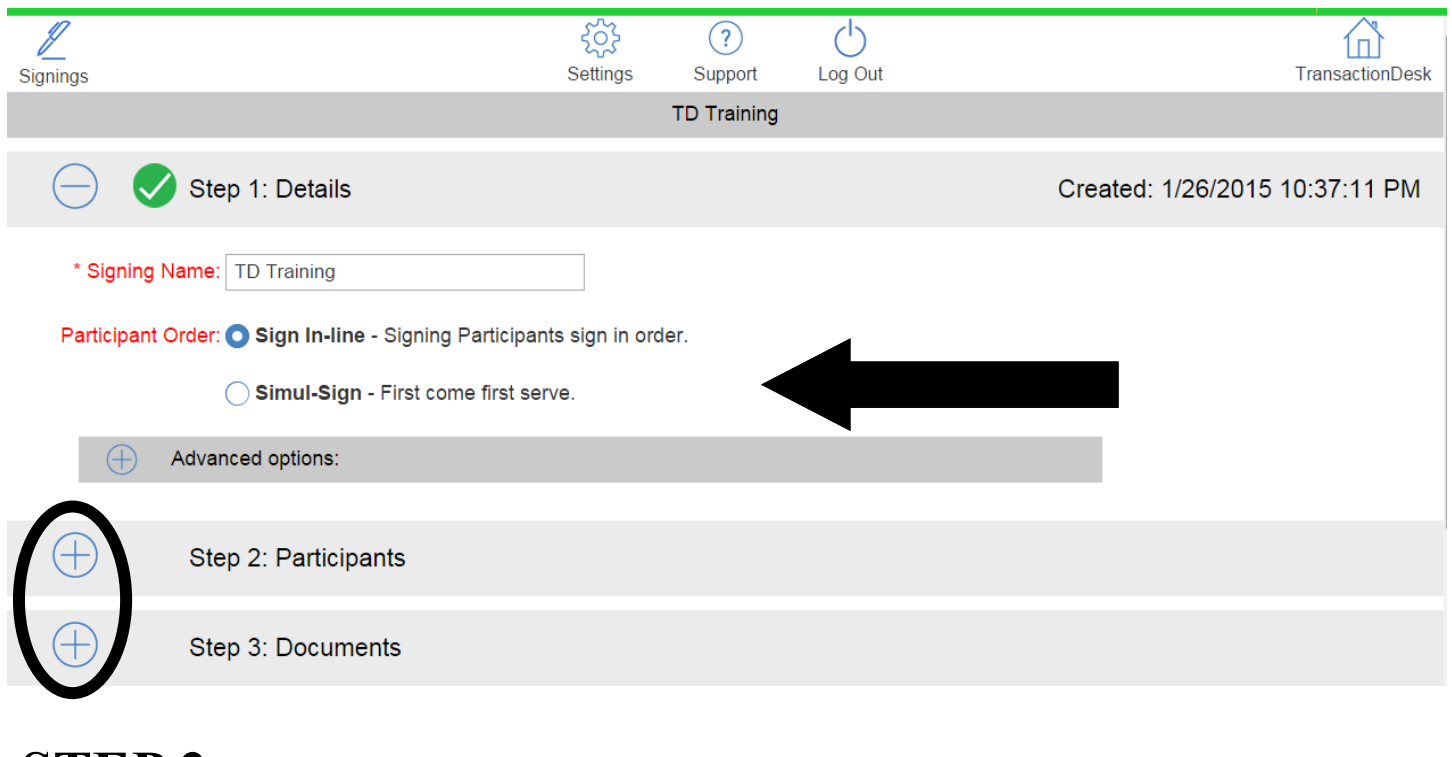

### **STEP2**

Cancel

**Add Participants** 

**Add New Participant** 

**Transaction: TD Training** 

**Add From Contacts** 

**Add Yourself** 

### Authentisign, cont.

f,

**STEP 2, cont.** This step allows you to choose the participants to the signing of the documents. Check the box beside all signers. documents. Check the box beside all signers.

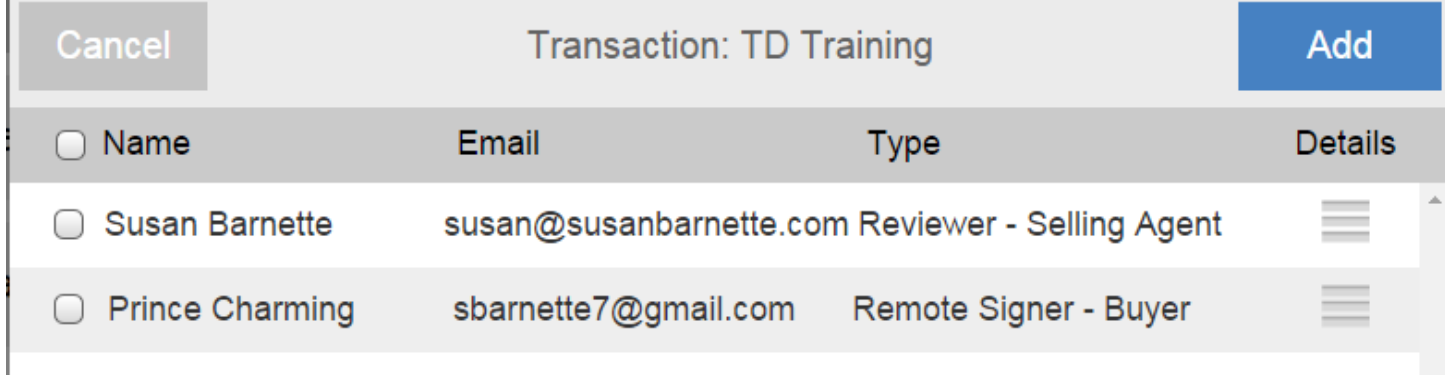

This is what you will see once you have selected the signers. This is where you assign their role in the signing process. Click on ADD when you have selected appropriate items in this step.

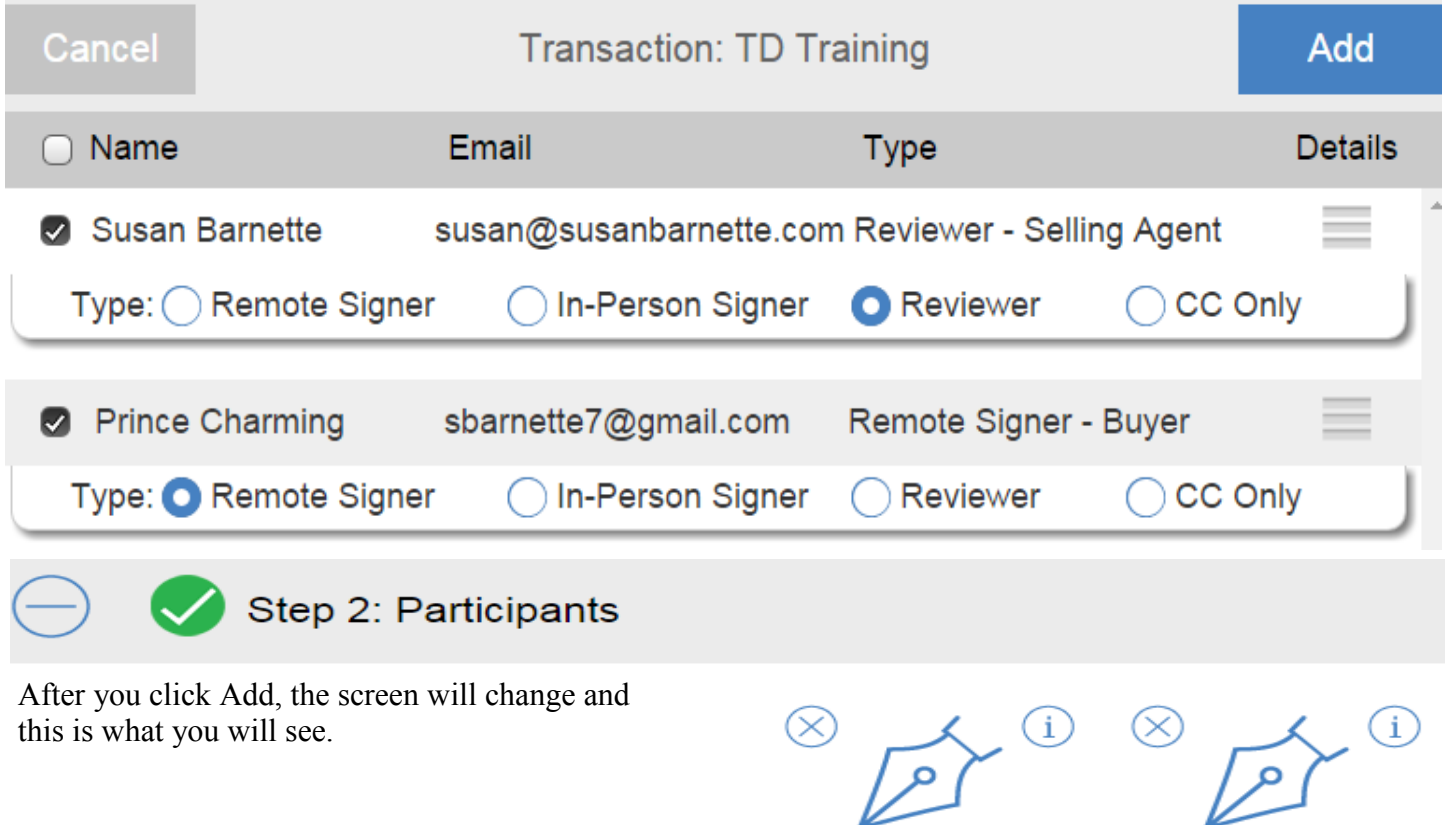

**Susan Barnette Selling Agent** 

**Prince Charming Buyer** 

Add

**STEP 3** Choose your documents in step 3.

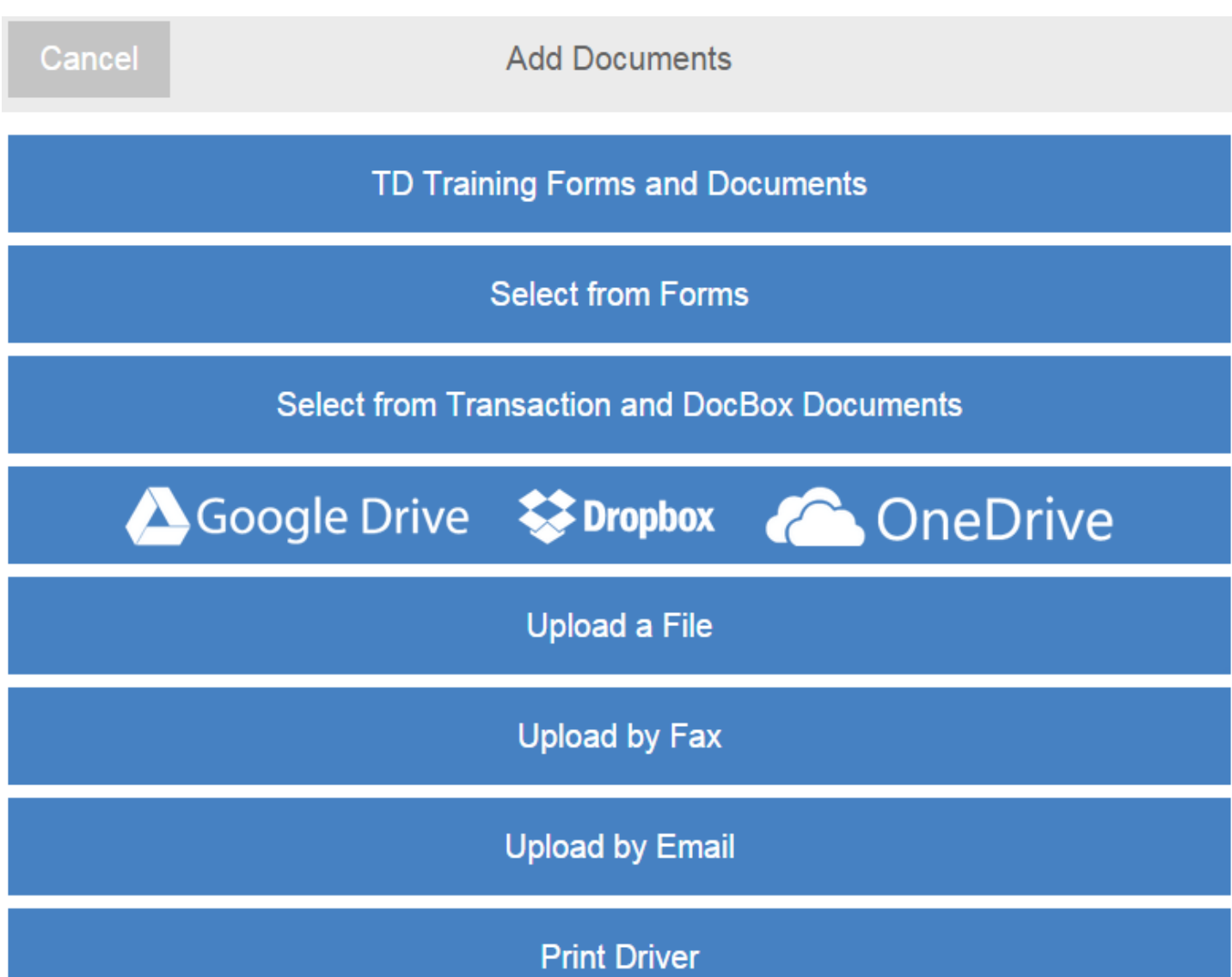

Select each document/form you want to include in the signing and then click on Add. After you click Add, the screen will change and you will see the bottom example. At this point you can move the forms/documents into the order you want them in the signing by clicking on the forward or back arrows.

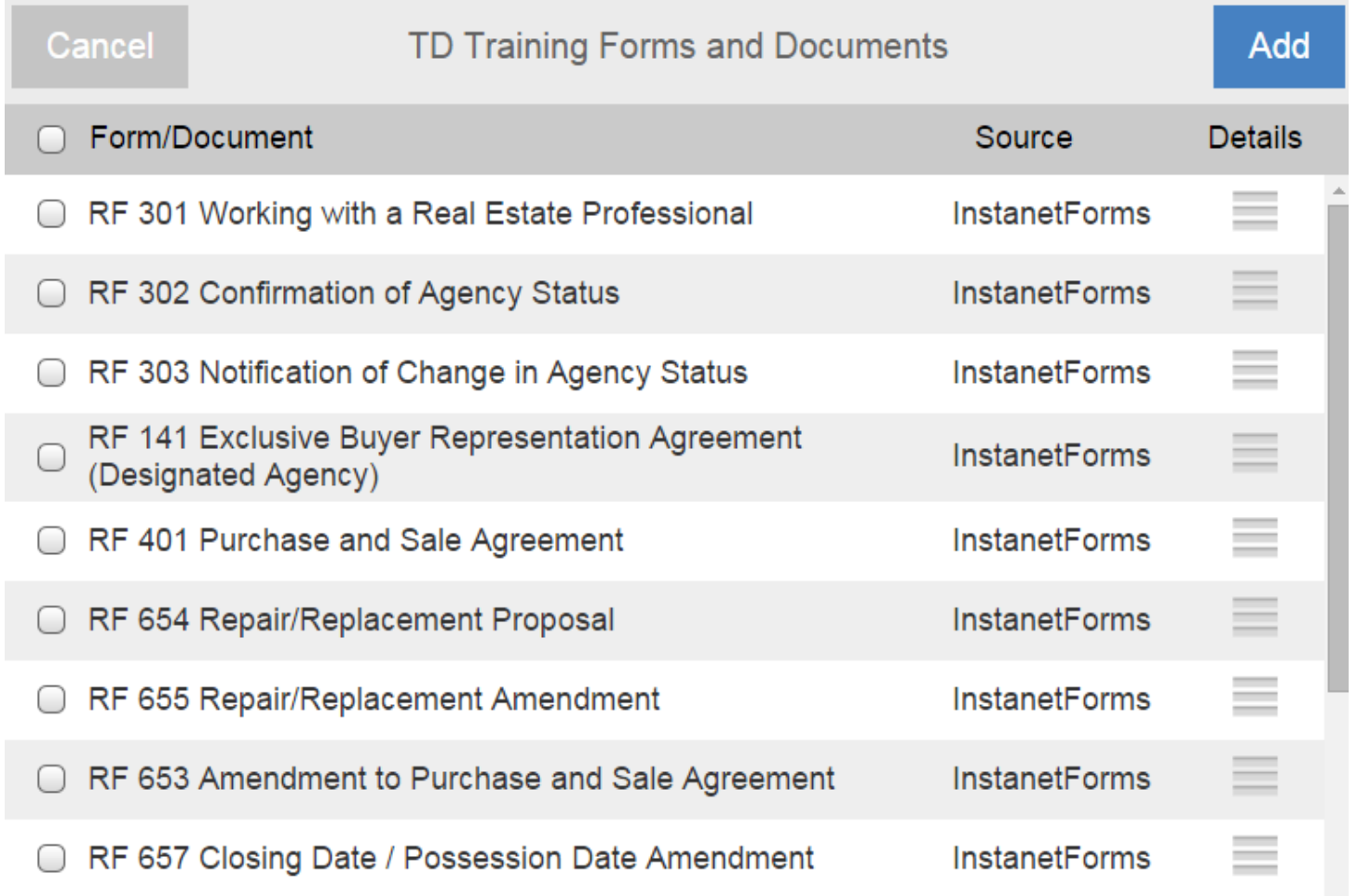

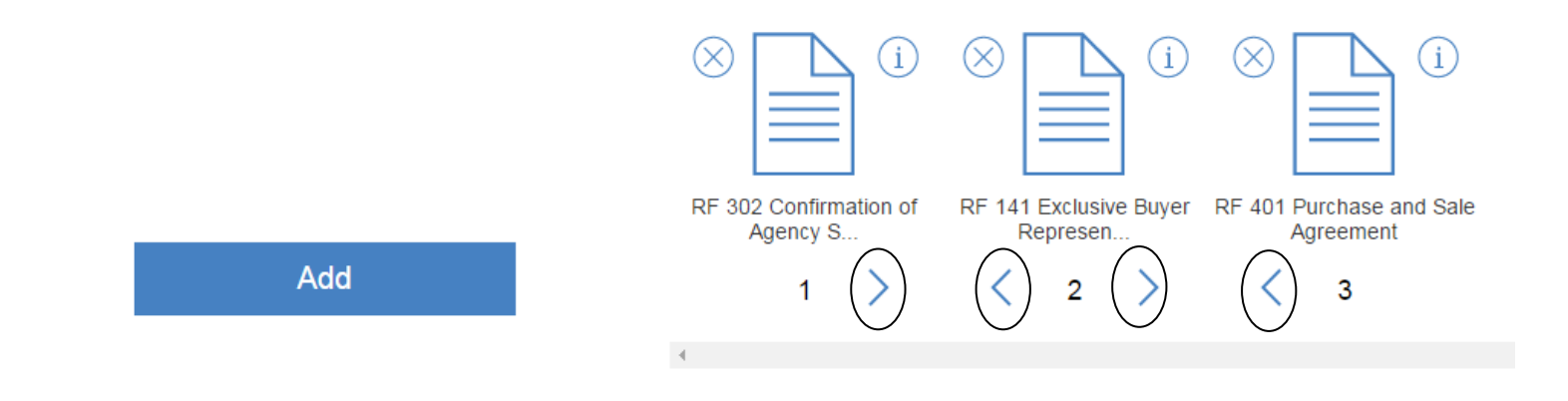

When you click on step 4, your screen will change and the system will begin to prepare the documents for signing.

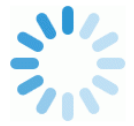

Preparing 16 Page Document...

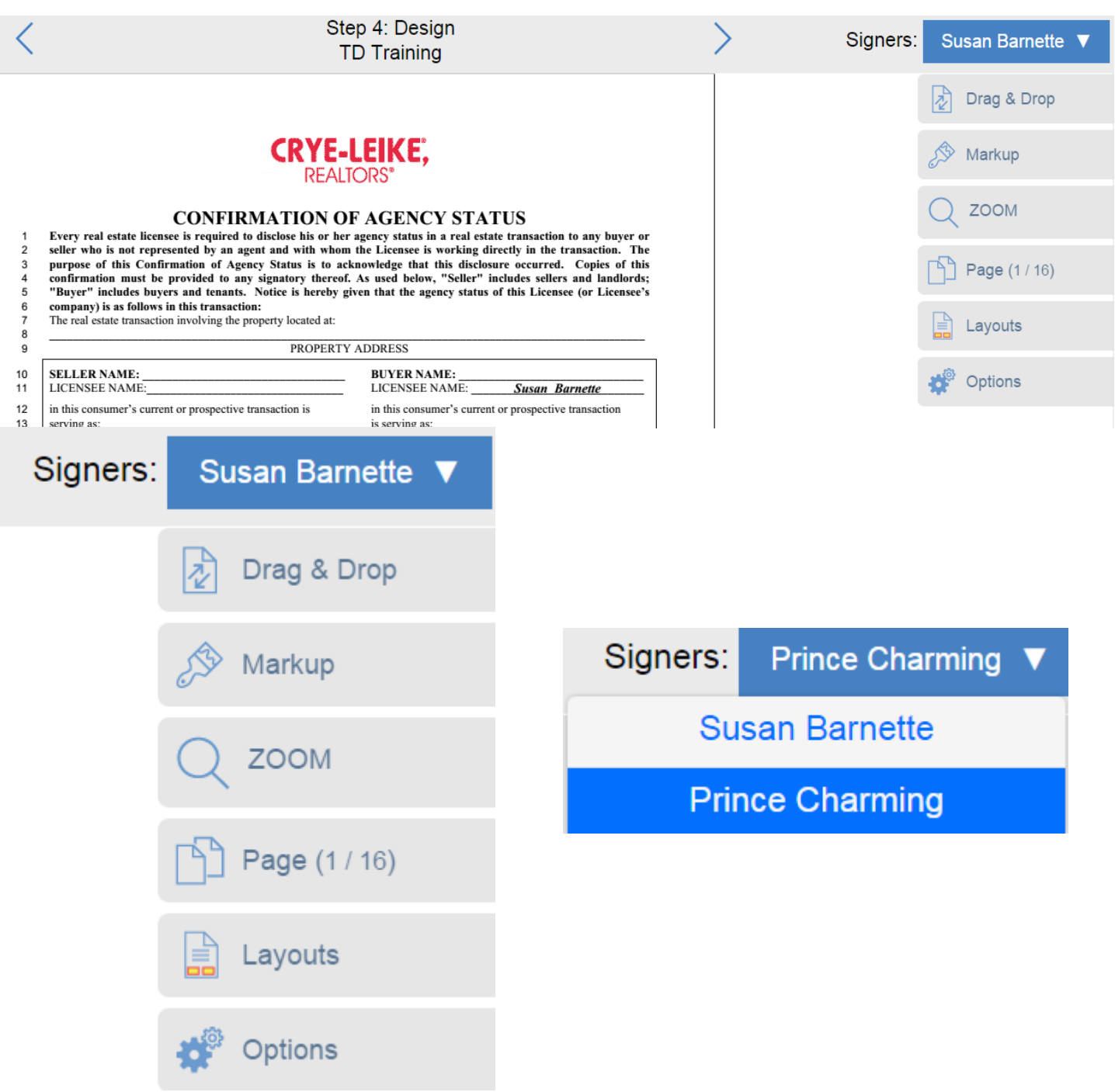

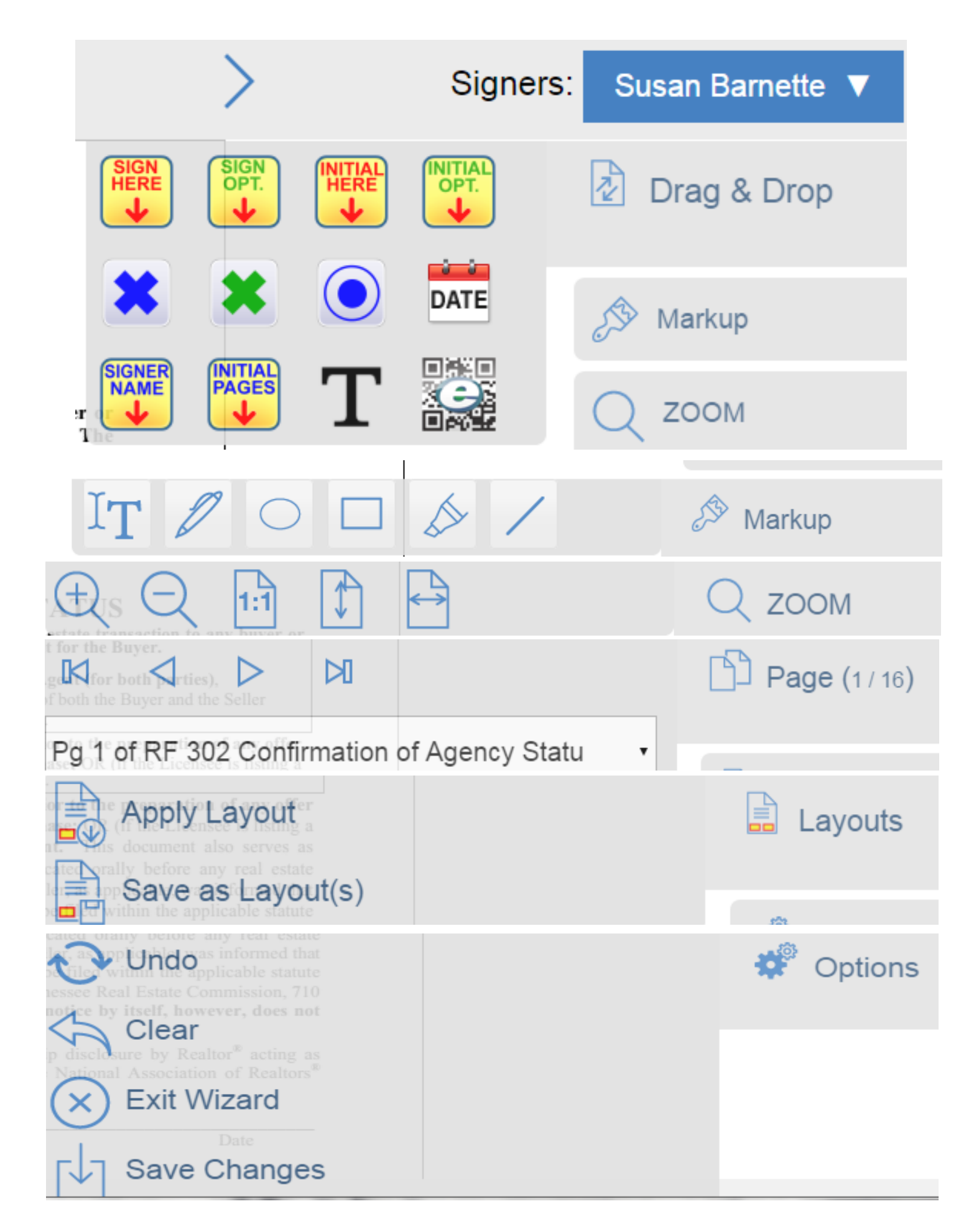

You have successfully completed the creation of this signing.

### **NOTE:**

To change the Email address of a signing participant or to customize the Invitation Email subject line or message before the invitations are sent select the "Customize" button below otherwise select the "Send" button above.

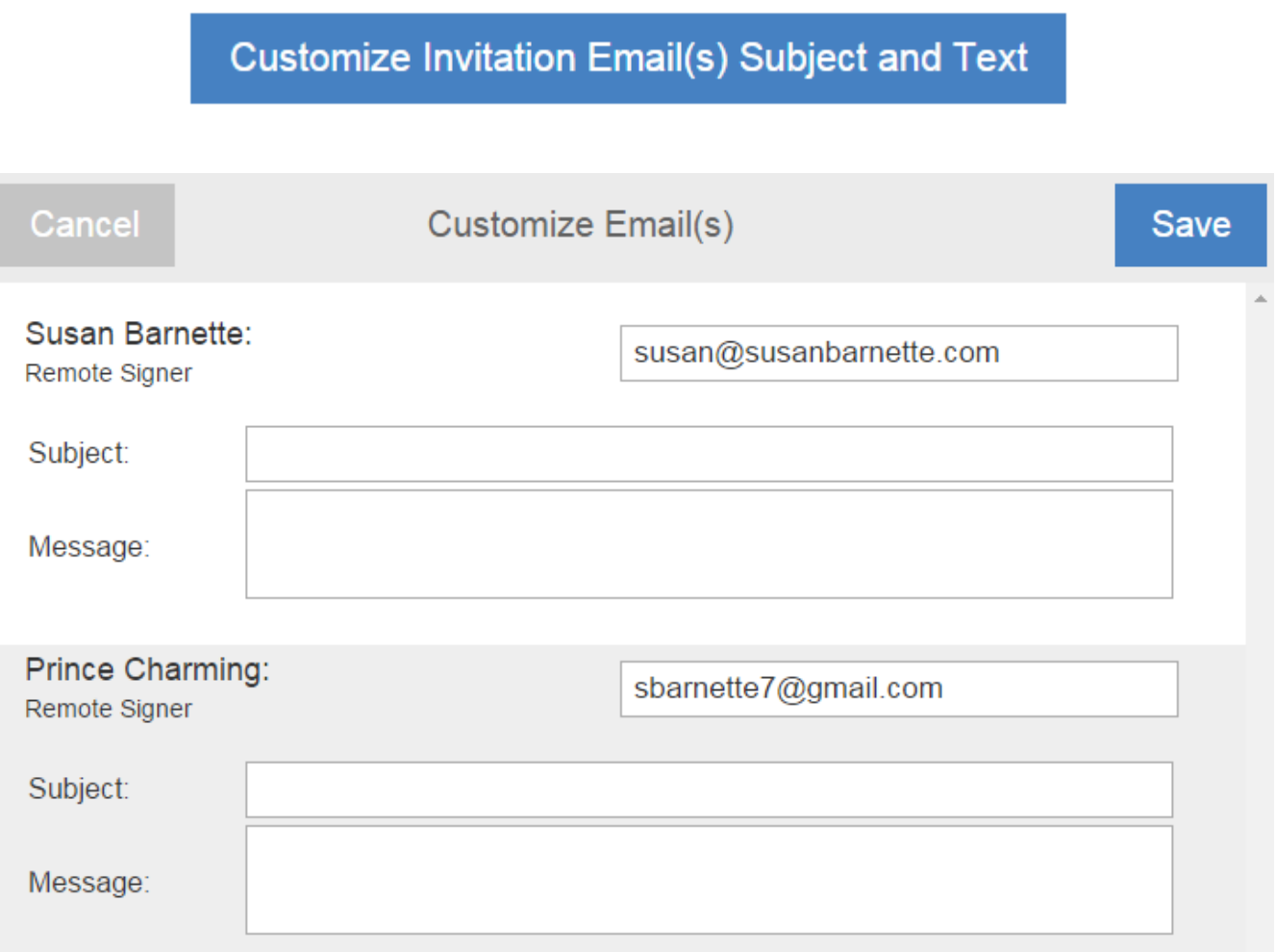

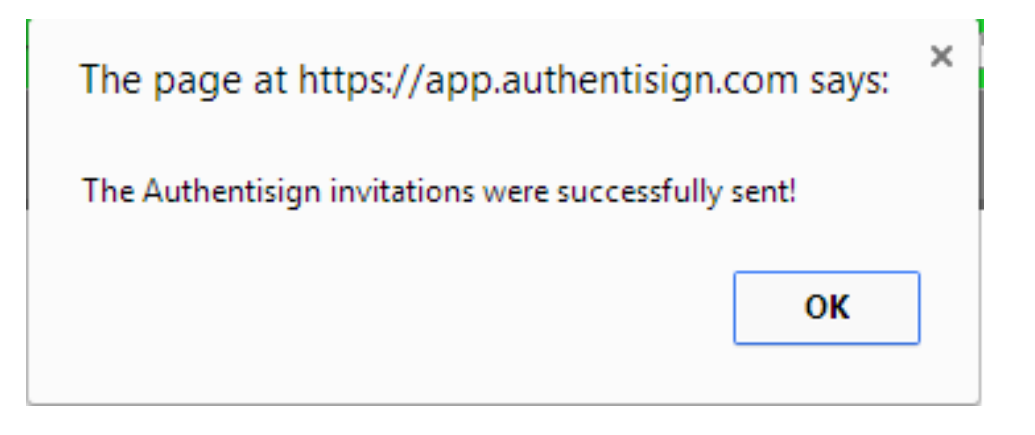

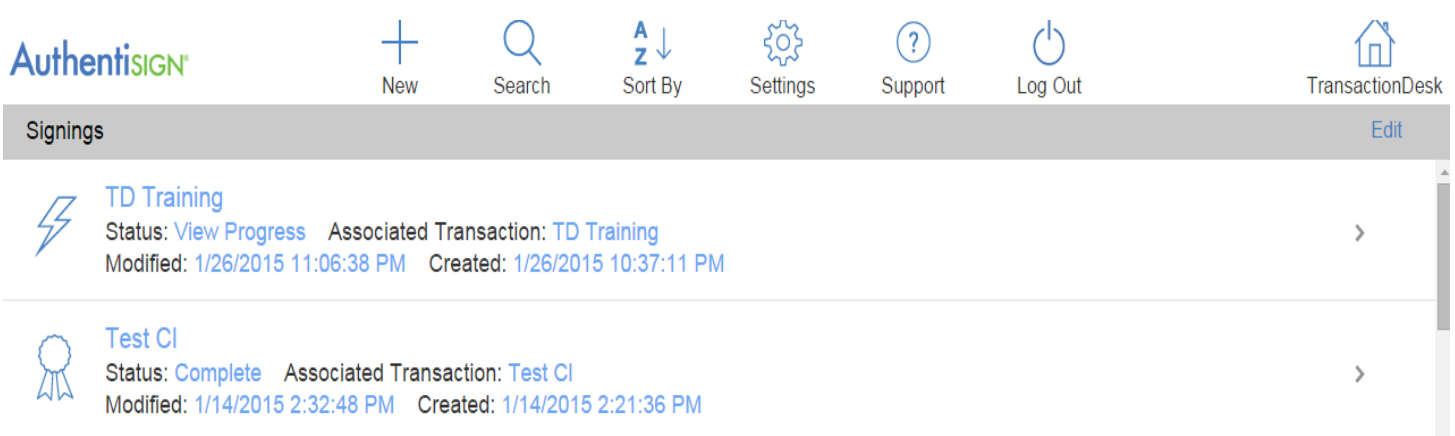

In Process

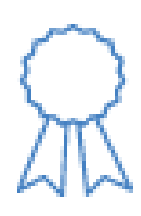

Complete

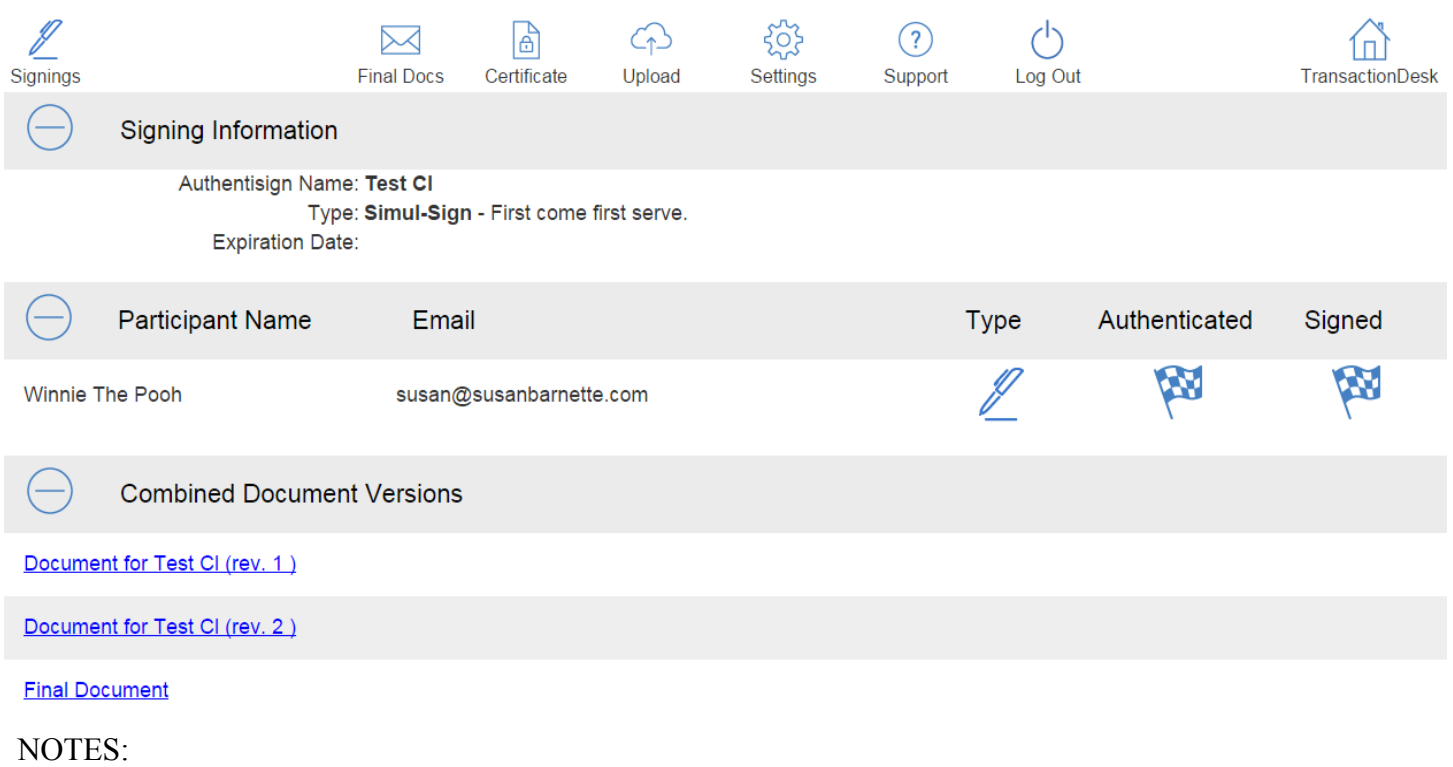